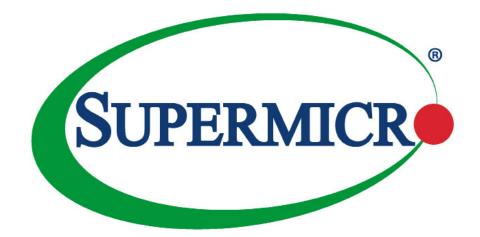

# X11DPI-N X11DPI-NT

# **USER'S MANUAL**

Revision 1.0a

The information in this user's manual has been carefully reviewed and is believed to be accurate. The vendor assumes no responsibility for any inaccuracies that may be contained in this document, and makes no commitment to update or to keep current the information in this manual, or to notify any person or organization of the updates. **Please Note:** For the most up-to-date version of this manual, please see our website at www.supermicro.com.

Super Micro Computer, Inc. ("Supermicro") reserves the right to make changes to the product described in this manual at any time and without notice. This product, including software and documentation, is the property of Supermicro and/ or its licensors, and is supplied only under a license. Any use or reproduction of this product is not allowed, except as expressly permitted by the terms of said license.

IN NO EVENT WILL Super Micro Computer, Inc. BE LIABLE FOR DIRECT, INDIRECT, SPECIAL, INCIDENTAL, SPECULATIVE OR CONSEQUENTIAL DAMAGES ARISING FROM THE USE OR INABILITY TO USE THIS PRODUCT OR DOCUMENTATION, EVEN IF ADVISED OF THE POSSIBILITY OF SUCH DAMAGES. IN PARTICULAR, SUPER MICRO COMPUTER, INC. SHALL NOT HAVE LIABILITY FOR ANY HARDWARE, SOFTWARE, OR DATA STORED OR USED WITH THE PRODUCT, INCLUDING THE COSTS OF REPAIRING, REPLACING, INTEGRATING, INSTALLING OR RECOVERING SUCH HARDWARE, SOFTWARE, OR DATA.

Any disputes arising between manufacturer and customer shall be governed by the laws of Santa Clara County in the State of California, USA. The State of California, County of Santa Clara shall be the exclusive venue for the resolution of any such disputes. Supermicro's total liability for all claims will not exceed the price paid for the hardware product.

FCC Statement: This equipment has been tested and found to comply with the limits for a Class A digital device pursuant to Part 15 of the FCC Rules. These limits are designed to provide reasonable protection against harmful interference when the equipment is operated in a commercial environment. This equipment generates, uses, and can radiate radio frequency energy and, if not installed and used in accordance with the manufacturer's instruction manual, may cause harmful interference with radio communications. Operation of this equipment in a residential area is likely to cause harmful interference, in which case you will be required to correct the interference at your own expense.

<u>California Best Management Practices Regulations for Perchlorate Materials</u>: This Perchlorate warning applies only to products containing CR (Manganese Dioxide) Lithium coin cells. "Perchlorate Material-special handling may apply. See www.dtsc.ca.gov/hazardouswaste/perchlorate".

<u>WARNING</u>: Handling of lead solder materials used in this product may expose you to lead, a chemical known to the State of California to cause birth defects and other reproductive harm.

The products sold by Supermicro are not intended for and will not be used in life support systems, medical equipment, nuclear facilities or systems, aircraft, aircraft devices, aircraft/emergency communication devices or other critical systems whose failure to perform be reasonably expected to result in significant injury or loss of life or catastrophic property damage. Accordingly, Supermicro disclaims any and all liability, and should buyer use or sell such products for use in such ultra-hazardous applications, it does so entirely at its own risk. Furthermore, buyer agrees to fully indemnify, defend and hold Supermicro harmless for and against any and all claims, demands, actions, litigation, and proceedings of any kind arising out of or related to such ultra-hazardous use or sale.

Manual Revision 1.0a

Release Date: August 29, 2017

Unless you request and receive written permission from Super Micro Computer, Inc., you may not copy any part of this document. Information in this document is subject to change without notice. Other products and companies referred to herein are trademarks or registered trademarks of their respective companies or mark holders.

Copyright © 2017 by Super Micro Computer, Inc. All rights reserved. Printed in the United States of America

# Preface

# About This Manual

This manual is written for system integrators, IT technicians, and knowledgeable end users. It provides information for the installation and use of the X11DPi-N(T) motherboard.

# About This Motherboard

The Super X11DPi-N(T) motherboard supports dual Intel® Xeon 81xx/61xx/51xx/41xx/31xx series processors (Socket P0) with a TDP (Thermal Design Power) of up to 205W and a UPI (Ultra Path Interconnect) of up to 10.4 GT/s (Note below). With the Intel C621/C622 PCH built-in (Note 2), this motherboard supports four PCI-E 3.0 x16 slots, two PCI-E 3.0 x8 slots, 14 SATA 3.0 connections, and 3DS LRDIMM/LRDIMM/3DS RDIMM/RDIMM/NV-DIMM DDR4 ECC 2666/2400/2133 MHz memory in 16 memory slots. The X11DPi-N(T) provides maximum performance, system cooling, and PCI-E capacity currently available on the market. This motherboard is optimized for PCI-Express expansion with flexible IO support, and is ideal for high-performance, general-purpose server platforms. Please note that this motherboard is intended to be installed and serviced by professional technicians only. For processor/memory updates, please refer to our website at http://www.supermicro.com/products/.

**Notes**: 1. UPI/memory speeds are dependent on the processors installed in your system. 2. The X11DPi-N supports Intel C621 PCH, and the X11DPi-NT, Intel C622.

# Manual organization

**Chapter 1** describes the features, specifications and performance of the motherboard, and provides detailed information on the C621/C622 chipset.

**Chapter 2** provides hardware installation instructions. Read this chapter when installing the processor, memory modules, and other hardware components into the system.

If you encounter any problems, see **Chapter 3**, which describes troubleshooting procedures for video, memory, and system setup stored in the CMOS.

**Chapter 4** includes an introduction to the BIOS, and provides detailed information on running the CMOS Setup utility.

Appendix A provides BIOS Error Beep Codes.

**Appendix B** lists software program installation instructions.

Appendix C lists standardized warning statements in various languages.

Appendix D provides UEFI BIOS Recovery instructions.

# **Contacting Supermicro**

#### Headquarters

| Address:     | Super Micro Computer, Inc.                     |
|--------------|------------------------------------------------|
|              | 980 Rock Ave.                                  |
|              | San Jose, CA 95131 U.S.A.                      |
| Tel:         | +1 (408) 503-8000                              |
| Fax:         | +1 (408) 503-8008                              |
| Email:       | marketing@supermicro.com (General Information) |
|              | support@supermicro.com (Technical Support)     |
| Website:     | www.supermicro.com                             |
|              |                                                |
| Europe       |                                                |
| Address:     | Super Micro Computer B.V.                      |
|              | Het Sterrenbeeld 28, 5215 ML                   |
|              | 's-Hertogenbosch, The Netherlands              |
| Tel:         | +31 (0) 73-6400390                             |
| Fax:         | +31 (0) 73-6416525                             |
| Email:       | sales@supermicro.nl (General Information)      |
|              | support@supermicro.nl (Technical Support)      |
|              | rma@supermicro.nl (Customer Support)           |
| Website:     | www.supermicro.nl                              |
|              |                                                |
| Asia-Pacific |                                                |
| Address:     | Super Micro Computer, Inc.                     |
|              | 3F, No. 150, Jian 1st Rd.                      |
|              | Zhonghe Dist., New Taipei City 235             |
|              | Taiwan (R.O.C)                                 |
| Tel·         | +886-(2) 8226-3990                             |

| Tel:     | +886-(2) 8226-3990        |
|----------|---------------------------|
| Fax:     | +886-(2) 8226-3992        |
| Email:   | support@supermicro.com.tw |
| Website: | www.supermicro.com.tw     |

# **Table of Contents**

## Chapter 1 Introduction

| 1.1 | Checklist                                                                                                    |
|-----|----------------------------------------------------------------------------------------------------|
| 1.2 | Processor and Chipset Overview                                                                                   |
| 1.3 | Special Features                                                                                                 |
| 1.4 | System Health Monitoring                                                                                         |
| 1.5 | ACPI Features                                                                                                    |
| 1.6 | Power Supply                                                                                                    |
| 1.7 | Super I/O                                                                                                    |
| 1.8 | Advanced Power Management21                                                                                      |
|     | Intel <sup>®</sup> Intelligent Power Node Manager (IPNM)21                                                       |
|     | Management Engine (ME)21                                                                                         |
| Cha | apter 2 Installation                                                                                             |
| 2.1 | Static-Sensitive Devices                                                                                         |
| 2.2 | Motherboard Installation                                                                                         |
|     | Tools Needed                                                                                                    |
|     | Location of Mounting Holes23                                                                                     |
|     | Installing the Motherboard24                                                                                     |
| 2.3 | Processor and Heatsink Installation25                                                                            |
|     | The Intel 81xx/61xx/51xx/41xx/31xx Series Processors25                                                           |
|     | Overview of the Processor Socket Assembly                                                                        |
|     | Overview of the Processor Heatsink Module (PHM)27                                                                |
|     | Attaching the Non-F Model Processor to the Narrow Processor Clip to Create the<br>Processor Package Assembly     |
|     | Attaching the F Model Processor to the Narrow Processor Clip to Create the Processor<br>Package Assembly         |
|     | Attaching the Non-F Model Processor Package Assembly to the Heatsink to Form the Processor Heatsink Module (PHM) |
|     | Attaching the F Model Processor Package Assembly to the Heatsink to Form the Processor Heatsink Module (PHM)     |
|     | Preparing the CPU Socket for Installation                                                                        |
|     | Removing the Dust Cover from the CPU Socket                                                                      |
|     | Installing the Processor Heatsink Module (PHM)                                                                   |

|     | Installing an HFI Carrier Card for Host Fabric Interface (HFI) Support as Needed (Available when an F Model CPU is Used) | 34     |
|-----|----------------------------------------------------------------------------------------------------|--------|
|     | Removing the Processor Heatsink Module (PHM) from the Motherboard                                                        |        |
| 2.4 | Memory Support and Installation                                                                                          | 36     |
|     | Memory Support                                                                                                    | 36     |
|     | DIMM Population Requirements for the 81xx/61xx/51xx/41xx/31xx Processors                                                 | 37     |
|     | DIMM Installation                                                                                                    | 38     |
|     | DIMM Removal                                                                                                    | 38     |
| 2.5 | Rear I/O Ports                                                                                                    | 39     |
| 2.6 | Front Control Panel                                                                                                    | 43     |
| 2.7 | Connectors                                                                                                    | 48     |
|     | Power Connector                                                                                                    | 48     |
|     | Headers                                                                                                    | 50     |
|     | Host Fabric Interface (HFI) Carrier Card Sideband Header (for the F Model CPU C                                          | nly)51 |
| 2.7 | Jumper Settings                                                                                                    | 59     |
|     | How Jumpers Work                                                                                                    | 59     |
| 2.8 | LED Indicators                                                                                                    | 64     |
| Ch  | apter 3 Troubleshooting                                                                                                  |        |
| 3.1 | Troubleshooting Procedures                                                                                               | 67     |
|     | Before Power On                                                                                                    | 67     |
|     | No Power                                                                                                    | 67     |
|     | No Video                                                                                                    | 68     |
|     | System Boot Failure                                                                                                    | 68     |
|     | Memory Errors                                                                                                    | 68     |
|     | Losing the System's Setup Configuration                                                                                  | 69     |
|     | When the System Becomes Unstable                                                                                         | 69     |
| 3.2 | Technical Support Procedures                                                                                             | 71     |
| 3.3 | Frequently Asked Questions                                                                                               | 72     |
| 3.4 | Battery Removal and Installation                                                                                         | 73     |
|     | Battery Removal                                                                                                    | 73     |
|     | Proper Battery Disposal                                                                                                  | 73     |
|     | Battery Installation                                                                                                    | 73     |
| 3.5 | Returning Merchandise for Service                                                                                        | 74     |

## Chapter 4 BIOS

| 4.1 | Introduction                             | 75  |
|-----|------------------------------------------|-----|
| 4.2 | Main Setup                               | 76  |
| 4.3 | Advanced Setup Configurations            |     |
| 4.4 | Event Logs                               | 104 |
| 4.5 | IPMI                                     | 106 |
| 4.6 | Security Settings                        | 109 |
| 4.7 | Boot Settings                            | 112 |
| 4.8 | Save & Exit                              | 115 |
| Ар  | pendix A BIOS Codes                      |     |
| Ар  | pendix B Software Installation           |     |
| B.1 | Installing Software Programs             | 119 |
| B.2 | SuperDoctor <sup>®</sup> 5               | 120 |
| Ар  | pendix C Standardized Warning Statements |     |
|     | Battery Handling                         | 121 |
|     | Product Disposal                         | 123 |
| Ap  | pendix D UEFI BIOS Recovery              |     |

# Chapter 1

# Introduction

Congratulations on purchasing your computer motherboard from an industry leader. Supermicro motherboards are designed to provide you with the highest standards in quality and performance.

In addition to the motherboard, several important parts that are included with your shipment are listed below. If anything listed is damaged or missing, please contact your retailer.

# **1.1 Checklist**

| Main Parts Lis                               | st               |          |
|----------------------------------------------|------------------|----------|
| Description                                  | Part Number      | Quantity |
| Supermicro motherboard-X11DPi-N or X11DPi-NT | MNL-1773         | 1        |
| SATA cables                                  | CBL-0044L (x2)   | 2        |
| Mini SAS to 4 SATA cable                     | CBL-0476L (x1)   | 1        |
| I/O Backplane                                | MCP-260-00042-ON | 1        |
|                                              |                  |          |
|                                              |                  |          |
|                                              |                  |          |
|                                              |                  |          |
|                                              |                  |          |
|                                              |                  |          |

# **Important Links**

For your system to work properly, please follow the links below to download all necessary drivers/utilities and the user's manual for your server.

- Supermicro product manuals: http://www.supermicro.com/support/manuals/
- Product drivers and utilities: ftp://ftp.supermicro.com
- Product safety info: http://www.supermicro.com/about/policies/safety\_information.cfm
- If you have any questions, please contact our support team at: support@supermicro.com

This manual may be periodically updated without notice. Please check the Supermicro website for possible updates to the manual revision level.

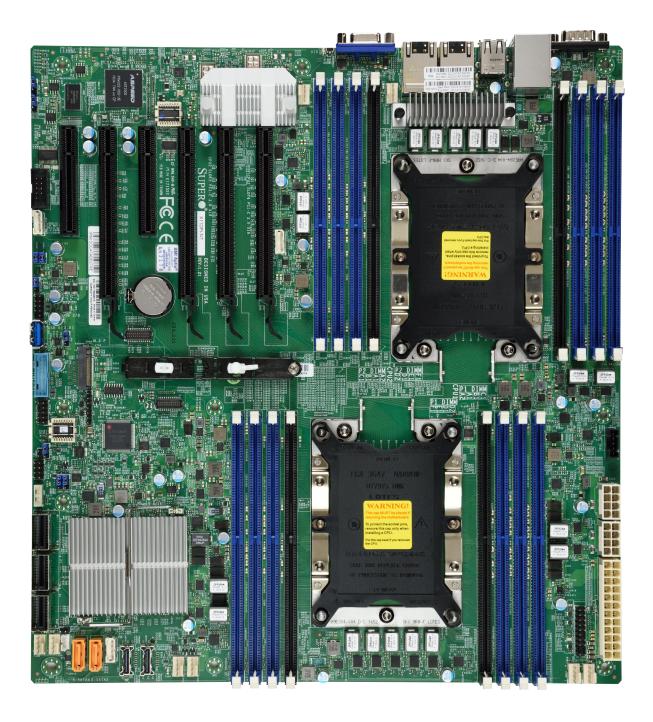

Figure 1-1. X11DPi-N(T) Motherboard Image

**Note:** All graphics shown in this manual were based upon the latest PCB revision available at the time of publication of the manual. The motherboard you received may or may not look exactly the same as the graphics shown in this manual.

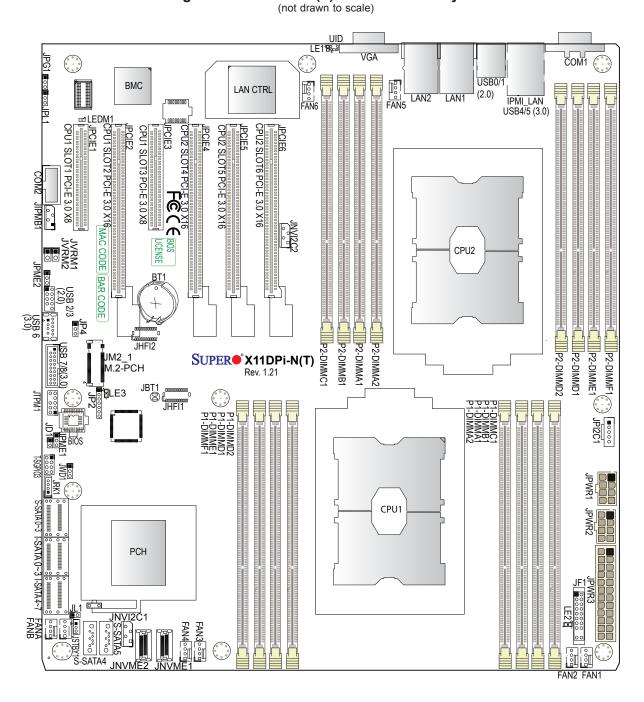

Figure 1-2. X11DPi-N(T) Motherboard Layout

## Notes:

1. Components not documented are for internal testing only.

2. Intel C622/x722 supports two 10G (10 GbE) LAN ports on the X11DPi-NT, and Intel C622/x722 supports two 10G (10 GbE) LAN ports on the X11DPi-NT.

### **Quick Reference**

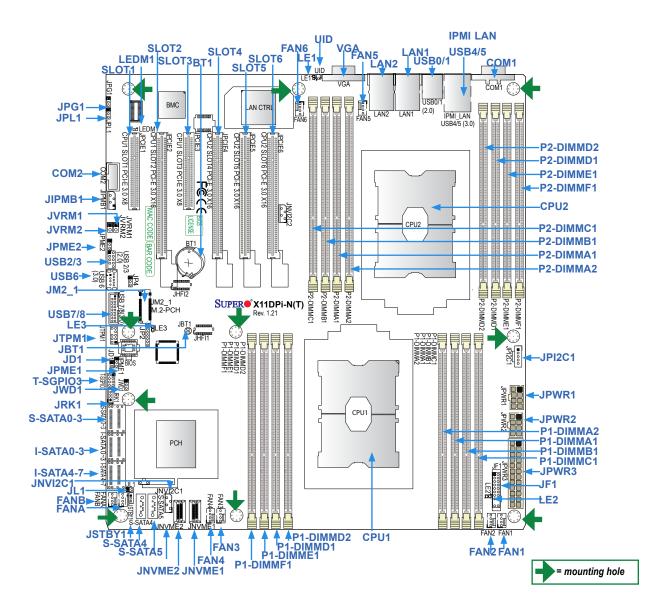

Notes:

- See Chapter 2 for detailed information on jumpers, I/O ports, and JF1 front panel connections.
- "•" indicates the location of Pin 1.
- Jumpers/components/LED indicators not indicated are used for internal testing only.
- Use only the correct type of onboard CMOS battery as specified by the manufacturer. Do not install the onboard battery upside down to avoid possible explosion.

### **Quick Reference Table**

| Jumper                                    | Description                                                                                                    | Default Setting            |
|-------------------------------------------|----------------------------------------------------------------------------------------------------|----------------------------|
| JBT1                                      | CMOS Clear                                                                                                    | Open (Normal)              |
| JPG1                                      | Audio Enable                                                                                                    | Pins 1-2 (Enabled)         |
| JPL1                                      | PHY Enable (for Ethernet Connection Support)                                                                                               | Pins 1-2 (Enabled)         |
| JPME1                                     | ME Recovery                                                                                                    | Pins 1-2 (Normal)          |
| JPME2                                     | Manufacturing Mode Select                                                                                                    | Pins 1-2 (Normal)          |
| JVRM1/ JVRM2                              | VRM SMBus Clock (to BMC or PCH)                                                                                                    | Pins 1-2 (BMC, Normal)     |
| JWD1                                      | Watch Dog Timer Enable                                                                                                    | Pins 1-2 (Reset to System) |
| Connector                                 | Description                                                                                                    |                            |
| BT1                                       | Onboard CMOS battery socket                                                                                                    |                            |
| COM1/COM2                                 | Back panel COM port/COM header for front access                                                                                            |                            |
| FAN1-6, FANA/FANB                         | System cooling fan headers (FAN1-FAN6, FAN A, FAN B)                                                                                       |                            |
| IPMI_LAN                                  | Dedicated IPMI_LAN port                                                                                                    |                            |
| I-SATA0~3, I-SATA4~7                      | SATA 3.0 connection header supported by the Intel PCH                                                                                      |                            |
| JD1                                       | Internal speaker/Buzzer header                                                                                                    |                            |
| JF1                                       | Front Panel Control header                                                                                                    |                            |
| JHFI1<br>(*Notes below)                   | Host Fabric Interface (HFI) sideband connection header use model processor is installed on CPU Socket#1.) (See Notes                       | ,                          |
| JIPMB1                                    | 4-pin BMC External I <sup>2</sup> C header (for an IPMI-supported card)                                                                    |                            |
| JL1                                       | Chassis Intrusion header                                                                                                    |                            |
| JM2_1                                     | PCI-E M.2 slot                                                                                                    |                            |
| JNVI <sup>2</sup> C1/JNVI <sup>2</sup> C2 | NVMe SMBus (I <sup>2</sup> C) headers used for PCI-E hot-plug SMBus<br>proprietary NVMe add-on card and cable are required; avail<br>only) |                            |
| JNVME1                                    | NVMe Connector1                                                                                                    |                            |
| JNVME2                                    | NVMe Connector2                                                                                                    |                            |
| JPI <sup>2</sup> C1                       | Power Supply SMBus I <sup>2</sup> C header                                                                                                 |                            |
| JPWR1/JPWR2                               | 8-pin Power Supply connectors                                                                                                    |                            |
| JPWR3                                     | 24-pin ATX main power supply connector                                                                                                    |                            |
| JRK1                                      | Intel RAID Key header for NVMe SDD                                                                                                    |                            |
| JSTBY1                                    | Standby power header                                                                                                    |                            |
| JTPM1                                     | Trusted Platform Module (TPM)/Port 80 connector                                                                                            |                            |

**Notes:** 1. For the HFI sideband carrier card to function properly, please install the HFI card to an appropriate PCI-E slot of your choice, and install an F model processor in CPU Socket#1. 2. Connect an HFI cable from the HFI card to JHFI (HFI header) and connect an IFP cable from HFI card to the processor. (See Pages 34 and 53 in Chapter 2 for more info.)

| Connector         | Description                                      |                                                         |
|-------------------|--------------------------------------------------|---------------------------------------------------------|
| LAN1/LAN2         | Gigabit LAN/10G LAN Ethernet ports or            | the IO back panel (10G LAN ports on X11DPi-NT only)     |
| S-SATA0-3         | S-SATA 3.0 connection Header supported           | ed by the Intel SCU                                     |
| S-SATA4/S-SATA5   | S-SATA Ports with built-in power pins an devices | nd with support of Supermicro SuperDOM (Disk On Module) |
| SLOT1/SLOT3       | PCI-Express 3.0 X8 Slots supported by            | CPU1                                                    |
| SLOT2             | PCI-Express 3.0 X16 Slot supported by            | CPU1                                                    |
| SLOT4/SLOT5/SLOT6 | PCI-Express 3.0 X16 Slots supported by           | y CPU2                                                  |
| T-SGPIO3          | General Purpose Serial I/O Port                  |                                                         |
| UID               | Unit Identifier (UID) Switch                     |                                                         |
| USB0/1            | Back panel USB 2.0 Ports                         |                                                         |
| USB2/3            | Front Accessible USB 2.0 Header                  |                                                         |
| USB4/5            | Back panel USB 3.0 Ports                         |                                                         |
| USB6              | Type A USB 3.0 Header                            |                                                         |
| USB7/8            | Front Accessible USB 3.0 Header                  |                                                         |
| VGA               | VGA Port                                         |                                                         |
| LED               | Description                                      | Status                                                  |
| LE1               | UID (Unit Identifier) LED                        | Solid Blue: Unit identified                             |
| LE2               | Onboard Power LED                                | On: Onboard power on                                    |
| LE3               | M.2 Active LED                                   | On: M.2 active                                          |
| LEDM1             | BMC Heartbeat LED                                | Blinking Green: BMC normal                              |

# **Motherboard Features**

|       |                                                                | Motherboard Features                                                                                                    |
|-------|----------------------------------------------------------------|----------------------------------------------------------------------------------------------------|
| CPU   |                                                                |                                                                                                    |
| •     | Interconnect (UPI) of up to 10.4<br>Note: Both CPUs need to b  | 81xx/61xx/51xx/41xx/31xx series (Socket P0) processors which offer Intel® UltraPath<br>GT/s<br>be installed for full access to the PCI-E slots, DIMM slots, and onboard controllers. Refer<br>ge 18 to determine which slots or devices may be affected.            |
| Mem   | •                                                              |                                                                                                    |
| •     | Integrated memory controller emb<br>Load Reduced DIMM (LRDIMM) | bedded in the processor supports up to 2TB of 3DS Load Reduced DIMM (3DS LRDIMM),<br>, 3DS Registered DIMM (3DS RDIMM), Registered DIMM (RDIMM), Non-Volatile DIMM<br>C 2666/2400/2133 MHz modules in 16 slots.                                                     |
| DIMM  |                                                                |                                                                                                    |
| •     | Up to 256GB at 1.2V                                            |                                                                                                    |
|       | Note 1: Memory speed sup                                       | oport depends on the processors used in the system.                                                                                                    |
|       | Note 2: For the latest CPU motherboard.                        | J/memory updates, please refer to our website at http://www.supermicro.com/products/                                                                                                    |
| Chip  | set                                                            |                                                                                                    |
| •     | Intel C621/C622 PCH (C621: for                                 | X11DPi-N, C622: for X11DPi-NT)                                                                                                    |
| Ехра  | nsion Slots                                                    |                                                                                                    |
| •     | One (1) PCI-E 3.0 x16 slot supp                                | orted by CPU1 (CPU1 Slot1/CPU1 Slot3)<br>orted by CPU1 (CPU1 Slot2)<br>Ipported by CPU2 (CPU2 Slot4/CPU2 Slot5/CPU2 Slot6)                                                                                                    |
| Base  | Board Management Cont                                          | roller (BMC)                                                                                                    |
| •     | ASpeed AST 2500 Baseboard C<br>One (1) Dedicated IPMI LAN loc  | ontroller (BMC) supports IPMI 2.0<br>ated on the rear IO back panel                                                                                                    |
| Grap  | hics                                                           |                                                                                                    |
| •     | Graphics controller via AST 2500                               | ) BMC (BaseBoard Management Controller)                                                                                                    |
| Netw  | ork Connection                                                 |                                                                                                    |
| •     |                                                                | gabit LAN (1 GbE) ports on the X11DPi-N<br>G (10 GbE) LAN ports on the X11DPi-NT<br>ted by the AST2500 BMC                                                                                                    |
| I/O D | evices                                                         |                                                                                                    |
| •     | Serial (COM) Port                                              | One (1) Fast UART 16550 port on the I/O back panel                                                                                                    |
| •     | SATA 3.0                                                       | <ul> <li>Eight (8) SATA 3.0 ports supported by Intel PCH (I-SATA 0-3, I-SATA 4-7)</li> <li>Four (4) S-SATA 3.0 ports supported by Intel SCU</li> <li>Two (2) SATA 3.0 ports with power-pins built-in, w/support of Supermicro SuperDOM (S-SATA4/S-SATA5)</li> </ul> |
|       | RAID (PCH)                                                     | • RAID 0, 1, 5, and 10                                                                                                    |

#### **Motherboard Features**

#### **Peripheral Devices**

• Two (2) USB 3.0 ports on the rear I/O panel (USB 4/5)

#### BIOS

- 32 MB SPI AMI BIOS® SM Flash UEFI BIOS
- ACPI 3.0/4.0, USB keyboard, Plug-and-Play (PnP), SPI dual/quad speed support, riser-card auto detection support, and SMBIOS 2.7 or later

#### **Power Management**

- Main switch override mechanism
- Power-on mode for AC power recovery
- Intel® Intelligent Power Node Manager 4.0 (available when the Supermicro Power Manager [SPM] is installed and a special power supply is used)
- Management Engine (ME)

#### System Health Monitoring

- Onboard voltage monitoring for +3.3V, 3.3V standby, +5V, +5V standby, +12V, CPU core, memory, chipset, BMC, PCH, and battery voltages
- CPU System LED and control
- CPU Thermal Trip support
- Status monitor for speed control
- Status monitor for on/off control
- CPU Thermal Design Power (TDP) support of up to 205W (See Note 1 on next page.)

#### Fan Control

- Fan status monitoring via IPMI connections
- Dual cooling zone
- Low-noise fan speed control
- Pulse Width Modulation (PWM) fan control

#### System Management

- Trusted Platform Module (TPM) support
- PECI (Platform Environment Control Interface) 2.0 support
- UID (Unit Identification)/Remote UID
- System resource alert via SuperDoctor® 5
- SuperDoctor® 5, Watch Dog, NMI
- Chassis intrusion header and detection

#### **LED Indicators**

- CPU/Overheating
- Fan Failure
- UID/remote UID.
- LAN activity.

#### Dimensions

• 12" (L) x 13" (W) (304.8 mm x 330.2 mm)

**Note 1:** The CPU maximum thermal design power (TDP) is subject to chassis and heatsink cooling restrictions. For proper thermal management, please check the chassis and heatsink specifications for proper CPU TDP sizing.

**Note 2:** For IPMI configuration instructions, please refer to the Embedded IPMI Configuration User's Guide available at http://www.supermicro.com/support/manuals/.

**Note 3:** It is strongly recommended that you change BMC log-in information upon initial system power-on. The manufacture default username is ADMIN and the password is ADMIN. For proper BMC configuration, please refer to http://www.supermicro.com.

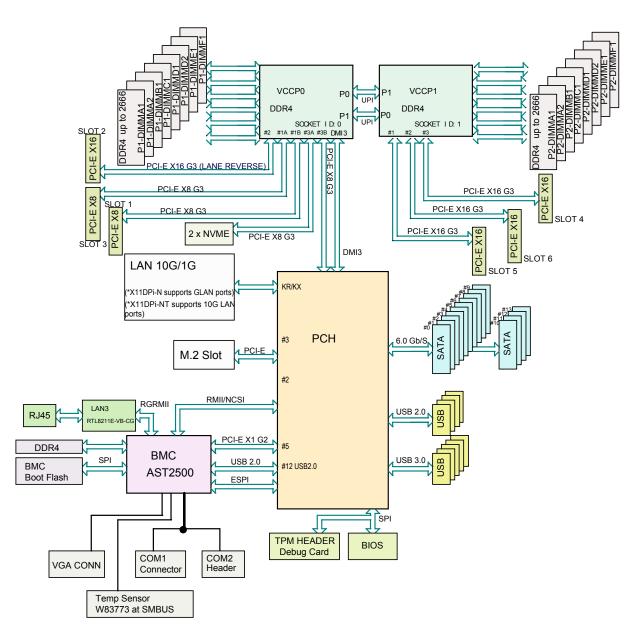

Figure 1-3. System Block Diagram

**Note:** This is a general block diagram and may not exactly represent the features on your motherboard. See the previous pages for the actual specifications of your motherboard.

# **1.2 Processor and Chipset Overview**

Built upon the functionality and capability of the Intel Xeon 81xx/61xx/51xx/41xx/31xx series processors (Socket P0) and the C621/C622 chipset (Note below), this motherboard provides superb system performance, efficient power management, and a rich feature set based on cutting edge technology to address the needs of next-generation computer users. With support of Intel® UltraPath Interconnect (UPI) of up to 10.4 GT/s, and Intel® AVX-512 new instructions, this motherboard offers an innovative solution with maximum system performance to meet the ongoing demands of High Performance Computing (HPC) platforms. This motherboard is optimized for general purpose server use.

The Intel Xeon 81xx/61xx/51xx/41xx/31xx series processor and the C621/C622 chipset support the following features:

- Intel® AVX-512 support with memory bandwidth increase to 6 channels (x1.5 from the previous generation)
- High availability interconnect between multiple nodes
- Rich set of available IOs, full flexibility in usage model, and software stack
- Dedicated subsystems for customer innovation
- Increased platform security with Intel® Boot Guard for hardware-based boot integrity protection; prevention of buffer overflow class security threads
- Integrated solution for real-time compression, streaming write & read performance increases from gen-to-gen
- Hot plug and enclosure management with Intel Volume Management Device (Intel VMD)
- Single standard server development (Accelerate NFV transition) consolidating application, control, and data plane workloads, reducing total platform investment needs

**Note**: The X11DPi-N supports Intel C621 PCH, and the X11DPi-NT, Intel C622.

# **1.3 Special Features**

This section describes the health monitoring features of the X11DPi-N(T) motherboard. The motherboard has an onboard ASpeed 2500 Baseboard Management Controller (BMC) that supports system health monitoring.

## **Recovery from AC Power Loss**

The Basic I/O System (BIOS) provides a setting that determines how the system will respond when AC power is lost and then restored to the system. You can choose for the system to remain powered off (in which case you must press the power switch to turn it back on), or for it to automatically return to the power-on state. See the Advanced BIOS Setup section for this setting. The default setting is Last State.

# **1.4 System Health Monitoring**

This section describes the health monitoring features of the X11DPi-N(T) motherboard. The motherboard has an onboard Baseboard Management Controller (BMC) chip that supports system health monitoring. Once a voltage becomes unstable, a warning is given or an error message is sent to the screen. The user can adjust the voltage thresholds to define the sensitivity of the voltage monitor.

# **Onboard Voltage Monitors**

The onboard voltage monitor will continuously scan crucial voltage levels. Once a voltage becomes unstable, it will give a warning or send an error message to the screen. The user can adjust the voltage thresholds to define the sensitivity of the voltage monitor. Real time readings of these voltage levels are all displayed in BIOS.

### Fan Status Monitor with Firmware Control

The system health monitor embedded in the BMC chip can check the RPM status of the cooling fans. The CPU and chassis fans are controlled via IPMI.

# **Environmental Temperature Control**

System Health sensors in the BMC monitor the temperatures and voltage settings of onboard processors and the system in real time via the IPMI interface. Whenever the temperature of the CPU or the system exceeds a user-defined threshold, system/CPU cooling fans will be turned on to prevent the CPU or the system from overheating.

**Note:** To avoid possible system overheating, please be sure to provide adequate airflow to your system.

## System Resource Alert

This feature is available when used with SuperDoctor 5<sup>®</sup>. SuperDoctor 5 is used to notify the user of certain system events. For example, you can configure SuperDoctor 5 to provide you with warnings when the system temperature, CPU temperatures, voltages and fan speeds go beyond a predefined range.

# **1.5 ACPI Features**

ACPI stands for Advanced Configuration and Power Interface. The ACPI specification defines a flexible and abstract hardware interface that provides a standard way to integrate power management features throughout a computer system including its hardware, operating system and application software. This enables the system to automatically turn on and off peripherals such as network cards, hard disk drives and printers.

In addition to enabling operating system-directed power management, ACPI also provides a generic system event mechanism for Plug and Play and an operating system-independent interface for configuration control. ACPI leverages the Plug and Play BIOS data structures while providing a processor architecture-independent implementation that is compatible with Windows 10, and Windows 2012 operating systems.

# **1.6 Power Supply**

As with all computer products, a stable power source is necessary for proper and reliable operation. It is even more important for processors that have high CPU clock rates. In areas where noisy power transmission is present, you may choose to install a line filter to shield the computer from noise. It is recommended that you also install a power surge protector to help avoid problems caused by power surges.

# 1.7 Super I/O

The Super I/O (ASpeed AST2500 chip) provides a high-speed, 16550 compatible serial communication port (UART), which supports serial infrared communication. The UART includes send/receive FIFO, a programmable baud rate generator, complete modem control capability, and a processor interrupt system. The UART provides legacy speed with baud rate of up to 115.2 Kbps as well as an advanced speed with baud rates of 250 K, 500 K, or 1 Mb/s, supporting higher speed modems.

The Super I/O provides functions that comply with ACPI (Advanced Configuration and Power Interface), which includes support of legacy and ACPI power management through a SMI or SCI function pin. It also features auto power management to reduce power consumption.

# **1.8 Advanced Power Management**

The following new advanced power management features are supported by the motherboard.

## Intel® Intelligent Power Node Manager (IPNM)

Available when the Supermicro Power Manager (SPM) is installed, Intel's Intelligent Power Node Manager (IPNM) provides your system with real-time thermal control and power management for maximum energy efficiency. Although IPNM Specification Version 2.0/3.0 is supported by the BMC (Baseboard Management Controller), your system must also have IPNM-compatible Management Engine (ME) firmware installed to use this feature.

**Note:** Support for IPNM 2.0/3.0 support is dependent on the power supply used in the system.

# Management Engine (ME)

The Management Engine, which is an ARC controller embedded in the IOH (I/O Hub), provides Server Platform Services (SPS) to your system. The services provided by SPS are different from those provided by the ME on client platforms.

# Chapter 2

# Installation

# 2.1 Static-Sensitive Devices

Electrostatic Discharge (ESD) can damage electronic components. To avoid damaging your motherboard and your system, it is important to handle it very carefully. The following measures are generally sufficient to protect your equipment from ESD.

### Precautions

- Use a grounded wrist strap designed to prevent static discharge.
- Touch a grounded metal object before removing the board from the antistatic bag.
- Handle the board by its edges only; do not touch its components, peripheral chips, memory modules or gold contacts.
- When handling chips or modules, avoid touching their pins.
- Put the motherboard and peripherals back into their antistatic bags when not in use.
- For grounding purposes, make sure that your chassis provides excellent conductivity between the power supply, the case, the mounting fasteners and the motherboard.
- Use only the correct type of CMOS onboard battery as specified by the manufacturer. Do not install the CMOS battery upside down, which may result in a possible explosion.

# Unpacking

The motherboard is shipped in antistatic packaging to avoid static damage. When unpacking the motherboard, make sure that the person handling it is static protected.

# 2.2 Motherboard Installation

All motherboards have standard mounting holes to fit different types of chassis. Make sure that the locations of all the mounting holes for both the motherboard and the chassis match. Although a chassis may have both plastic and metal mounting fasteners, metal ones are highly recommended because they ground the motherboard to the chassis. Make sure that the metal standoffs click in or are screwed in tightly.

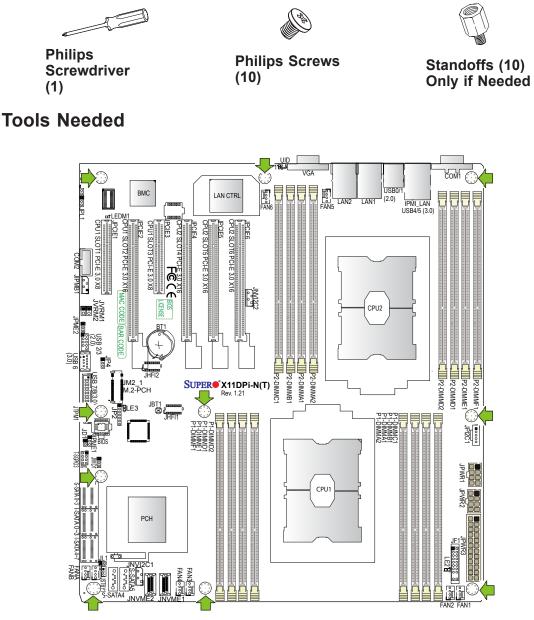

# **Location of Mounting Holes**

Notes: 1) To avoid damaging the motherboard and its components, please do not use a force greater than 8 lb/inch on each mounting screw during motherboard installation.
2) Some components are very close to the mounting holes. Please take precautionary measures to avoid damaging these components when installing the motherboard to the chassis.

#### Installing the Motherboard

1. Install the I/O shield into the back of the chassis.

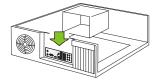

2. Locate the mounting holes on the motherboard. See the previous page for the location.

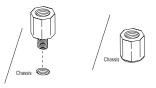

3. Locate the matching mounting holes on the chassis. Align the mounting holes on the motherboard against the mounting holes on the chassis.

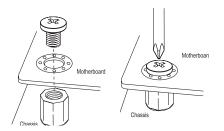

- 4. Install standoffs in the chassis as needed.
- 5. Install the motherboard into the chassis carefully to avoid damaging other motherboard components.
- 6. Using the Phillips screwdriver, insert a Phillips head #6 screw into a mounting hole on the motherboard and its matching mounting hole on the chassis.
- 7. Repeat Step 5 to insert #6 screws into all mounting holes.
- 8. Make sure that the motherboard is securely placed in the chassis.

**Note:** Images displayed in this manual are for illustration only. Your chassis or components might look different from those shown in this manual.

# 2.3 Processor and Heatsink Installation

**Warning:** When handling the processor package, avoid placing direct pressure on the label area of the CPU or CPU socket. Also, improper CPU installation or socket misalignment can cause serious damage to the CPU or motherboard which may result in RMA repairs. Please read and follow all instructions thoroughly before installing your CPU and heatsink.

# Notes:

- Always connect the power cord last, and always remove it before adding, removing, or changing any hardware components. Please note that the processor and heatsink should be assembled together first to form the Processor Heatsink Module (PHM), and then install the entire PHM into the CPU socket.
- When you receive a motherboard without a processor pre-installed, make sure that the plastic CPU socket cap is in place and that none of the socket pins are bent; otherwise, contact your retailer immediately.
- Refer to the Supermicro website for updates on CPU support.
- Please follow the instructions given in the ESD Warning section on the first page of this chapter before handling, installing, or removing system components.

## The Intel 81xx/61xx/51xx/41xx/31xx Series Processors

**Note:** The 81xx/61xx/51xx/41xx/31xx processors contain two models-the F model processors and the Non-F model processors. The installation instructions for the F model processors differ from the installation instructions for the Non-F model processors. For this reason, two sets of instructions (one for the F model, and the other, for the Non-F model) are provided in this section.

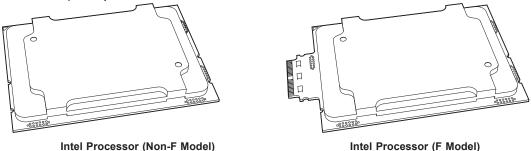

**Note:** All graphics, drawings, and pictures shown in this manual are for illustration only. The components that came with your machine may or may not look exactly the same as those shown in this manual.

#### **Overview of the Processor Socket Assembly**

The processor socket assembly contains 1) the Intel 81xx/61xx/51xx/41xx/31xx processor, 2) the narrow processor clip, 3) the dust cover, and 4) the CPU socket.

1. The 81xx/61xx/51xx/41xx/31xx Processor

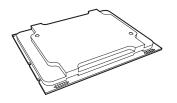

(The 81xx/61xx/51xx/41xx/31xx Processor)

2. Narrow processor clip (the plastic processor package carrier used for the CPU)

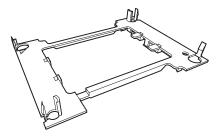

(for the non-F Model)

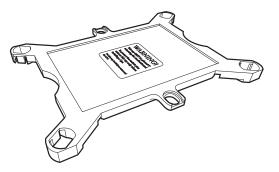

**Note**: Be sure to cover the CPU socket with the dust cover when the CPU is not installed.

3. Dust Cover

4. CPU Socket

#### **Overview of the Processor Heatsink Module (PHM)**

The Processor Heatsink Module (PHM) contains 1) a heatsink, 2) a narrow processor clip, and 3) the 81xx/61xx/51xx/41xx/31xx processor.

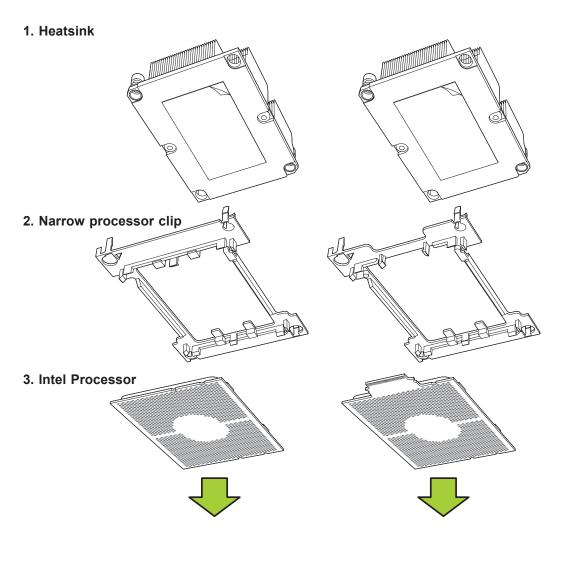

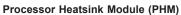

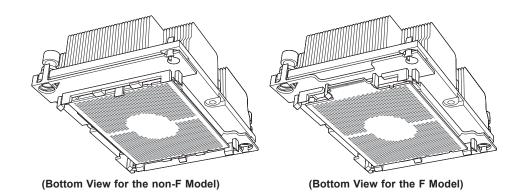

## Attaching the Non-F Model Processor to the Narrow Processor Clip to Create the Processor Package Assembly

To properly install the CPU into the narrow processor clip, please follow the steps below.

- 1. Locate pin 1 (notch A), which is the triangle located on the top of the narrow processor clip. Also locate notch B and notch C on the processor clip.
- 2. Locate pin 1 (notch A), which is the triangle on the substrate of the CPU. Also, locate notch B and notch C on the CPU as shown below.
- 3. Align pin 1 (the triangle on the substrate) of the CPU with pin 1 (the triangle) of the narrow processor clip. Once they are aligned, carefully insert the CPU into the processor clip by sliding notch B of the CPU into notch B of the processor clip, and sliding notch C of the CPU into notch C of the processor clip.
- 4. Examine all corners of the CPU to ensure that it is properly seated on the processor clip. Once the CPU is securely attached to the processor clip, the processor package assembly is created.
  - **Note:** Please exercise extreme caution when handling the CPU. Do not touch the CPU LGA-lands to avoid damaging the LGA-lands or the CPU. Be sure to wear ESD gloves when handling components.

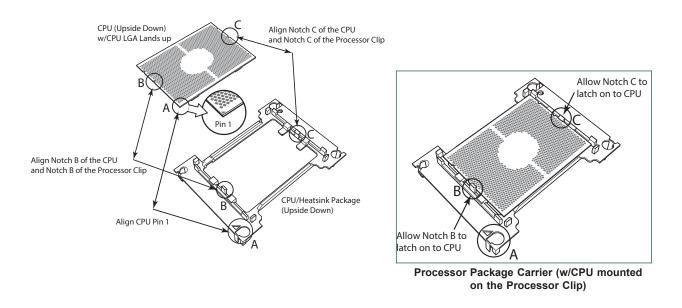

# Attaching the F Model Processor to the Narrow Processor Clip to Create the Processor Package Assembly

To properly install the CPU into the narrow processor clip, please follow the steps below.

- 1. Locate pin 1 (notch A), which is the triangle located on the top of the narrow processor clip. Also locate notch B and notch C on the processor clip.
- 2. Locate pin 1 (notch A), which is the triangle on the substrate of the CPU. Also, locate notch B and notch C on the CPU as shown below.
- 3. Align pin 1 (the triangle on the substrate) of the CPU with pin 1 (the triangle) of the narrow processor clip. Once they are aligned, carefully insert the CPU into the processor clip by sliding notch B of the CPU into notch B of the processor clip, and sliding notch C of the CPU into notch C of the processor clip.
- 4. Examine all corners of the CPU to ensure that it is properly seated on the processor clip. Once the CPU is securely attached to the processor clip, the processor package assembly is created.
  - **Note:** Please exercise extreme caution when handling the CPU. Do not touch the CPU LGA-lands to avoid damaging the LGA-lands or the CPU. Be sure to wear ESD gloves when handling components.

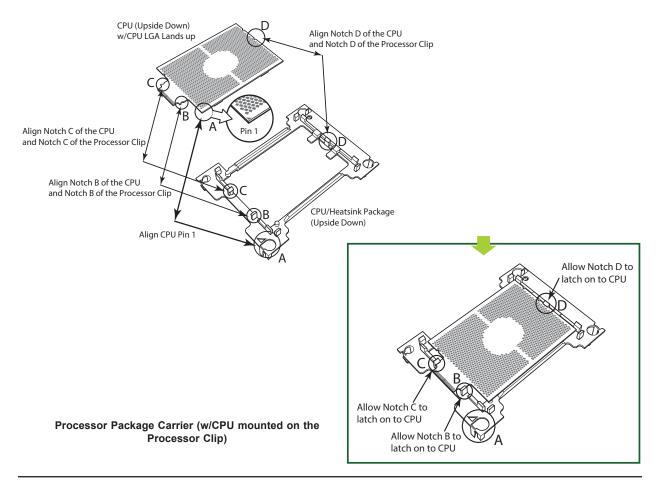

# Attaching the Non-F Model Processor Package Assembly to the Heatsink to Form the Processor Heatsink Module (PHM)

After you have made a processor package assembly by following the instructions on the previous page, please follow the steps below to mount the processor package assembly onto the heatsink to create the Processor Heatsink Module (PHM).

- Locate "1" on the heatsink label and the triangular corner next to it on the heatsink. With your index finger pressing against the screw at this triangular corner, carefully hold and turn the heatsink upside down with the thermal-grease side facing up. Remove the protective thermal film if present, and apply the proper amount of the thermal grease as needed. (Skip this step if you have a new heatsink because the necessary thermal grease is pre-applied in the factory.)
- 2. Holding the processor package assembly at the center edge, turn it upside down. With the thermal-grease side facing up, locate the hollow triangle located at the corner of the processor carrier assembly ("a" in the graphic). Note a larger hole and plastic mounting clicks located next to the hollow triangle. Also locate another set of mounting clicks and a larger hole at the diagonal corner

of the same (reverse) side of the processor carrier assembly ("b" in the graphic).

- With the back of heatsink and the reverse side of the processor package assembly facing up, align the triangular corner on the heatsink ("A" in the graphic) against the mounting clips next to the hollow triangle ("a") on the processor package assembly.
- Also align the triangular corner ("B") at the diagonal side of the heatsink with the corresponding clips on the processor package assembly ("b").
- 5. Once the mounting clips on the processor package assembly are properly aligned with the corresponding holes on the back of heatsink, securely attach the heatsink to the processor package assembly by snapping the mounting clips at the proper places on the heatsink to create the processor heatsink module (PHM).

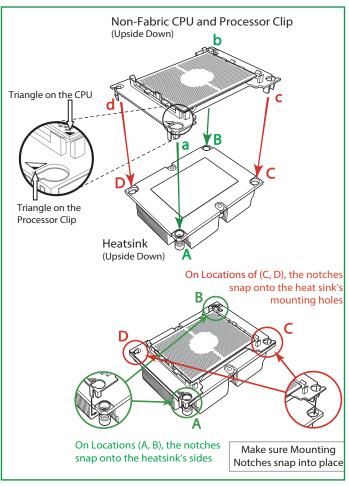

# Attaching the F Model Processor Package Assembly to the Heatsink to Form the Processor Heatsink Module (PHM)

After you have made a processor package assembly by following the instructions on the previous page, please follow the steps below to mount the processor package assembly onto the heatsink to create the Processor Heatsink Module (PHM).

- Locate "1" on the heatsink label and the triangular corner next to it on the heatsink. With your index finger pressing against the screw at this triangular corner, carefully hold and turn the heatsink upside down with the thermal-grease side facing up. Remove the protective thermal film if present, and apply the proper amount of the thermal grease as needed. (Skip this step if you have a new heatsink because the necessary thermal grease is pre-applied in the factory.)
- 2. Holding the processor package assembly at the center edge, turn it upside down. With the thermal-grease side facing up, locate the hollow triangle located at the corner of the processor carrier assembly ("a" in the graphic). Note a larger hole and plastic mounting clicks located next to the hollow triangle. Also locate another set of mounting clicks and a larger hole at the diagonal corner

of the same (reverse) side of the processor carrier assembly ("b" in the graphic).

- With the back of heatsink and the reverse side of the processor package assembly facing up, align the triangular corner on the heatsink ("A" in the graphic) against the mounting clips next to the hollow triangle ("a") on the processor package assembly.
- Also align the triangular corner ("B") at the diagonal side of the heatsink with the corresponding clips on the processor package assembly ("b").
- 5. Once the mounting clips on the processor package assembly are properly aligned with the corresponding holes on the back of heatsink, securely attach the heatsink to the processor package assembly by snapping the mounting clips at the proper places on the heatsink to create the processor heatsink module (PHM).

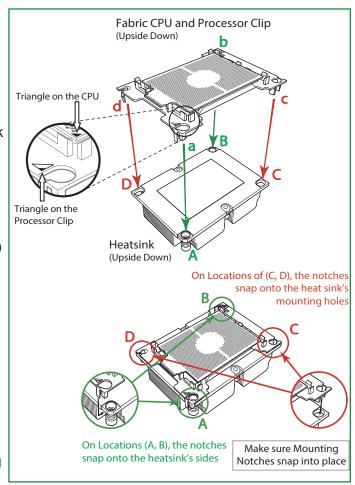

### Preparing the CPU Socket for Installation

This motherboard comes with the CPU socket pre-assembled in the factory. The CPU socket contains 1) a dust cover, 2) a socket bracket, 3) the CPU (P0) socket, and 4) a back plate. These components are pre-installed on the motherboard before shipping.

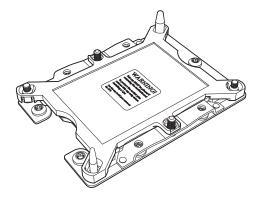

CPU Socket w/Dust Cover On

#### Removing the Dust Cover from the CPU Socket

Remove the dust cover from the CPU socket, exposing the CPU socket and socket pins as shown on the illustration below.

**Note**: Do not touch the socket pins to avoid damaging them, causing the CPU to malfunction.

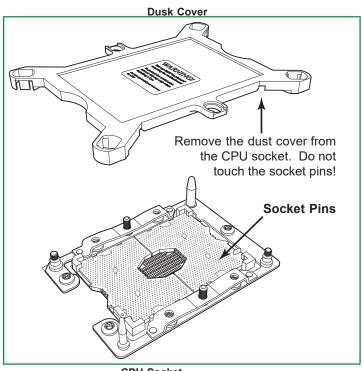

CPU Socket

## Installing the Processor Heatsink Module (PHM)

- Once you have assembled the processor heatsink module (PHM) by following the instructions listed on page 30 or page 31, you are ready to install the processor heatsink module (PHM) into the CPU socket on the motherboard. To install the PHM into the CPU socket, follow the instructions below.
- 2. Locate the triangle (pin 1) on the CPU socket, and locate the triangle (pin 1) at the corner of the PHM that is closest to "1." (If you have difficulty locating pin 1 of the PHM, turn the PHM upside down. With the LGA-lands side facing up, you will note the hollow triangle located next to a screw at the corner. Turn the PHM right side up, and you will see a triangle marked on the processor clip at the same corner of hollow triangle.)
- 3. Carefully align pin 1 (the triangle) on the the PHM against pin 1 (the triangle) on the CPU socket.
- 4. Once they are properly aligned, insert the two diagonal oval holes on the heatsink into the guiding posts.
- 5. Using a T30 Torx-bit screwdriver, install four screws into the mounting holes on the socket to securely attach the PHM onto the motherboard starting with the screw marked "1" (in the sequence of 1, 2, 3, and 4).

**Note**: Do not use excessive force when tightening the screws to avoid damaging the LGA-lands and the processor.

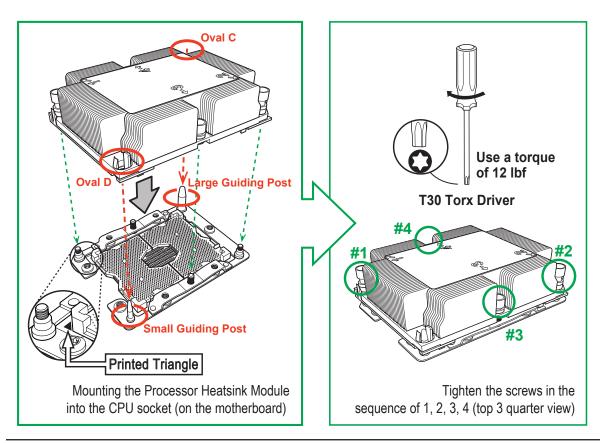

# Installing an HFI Carrier Card for Host Fabric Interface (HFI) Support as Needed (Available when an F Model CPU is Used)

**Note:** A host fabric interface carrier card header (JHFI1) is located on the motherboard. Install an HFI card on an appropriate PCI-E slot of your choice on the motherboard and an F model CPU on CPU Socket#1 to use this feature. (For more information on the JHFI1 header, please refer to page 53.)

#### Installation Instructions

- 1. Locate CPU Socket#1 on the motherboard. Install an F model CPU on this socket as shown below (marked 1) if you have not done so.
- 2. Locate the PCI-E slots the motherboard. Install an Host Fabric Interface (HFI) card on an appropriate PCI-E slot of your choice as shown below (marked 2).
- 3. Connect the HFI connector on the HFI cable to the onboard JHFI1 header as show below (marked 3 below.)
- 4. Connect the other end of the HFI cable to the connector (marked (A)) on the HFI card as shown below. (Marked 4 below.)
- 5. Connect the plug (marked 5) on one end of the Internal\_Faceplate\_to\_the\_Processor (IFP) cable to the connector (marked <sup>(B)</sup>) on the HFI card as shown below.
- 6. Connect the other end of IFP cable (marked 6) to the F model CPU installed in CPU Socket 1 as shown below.

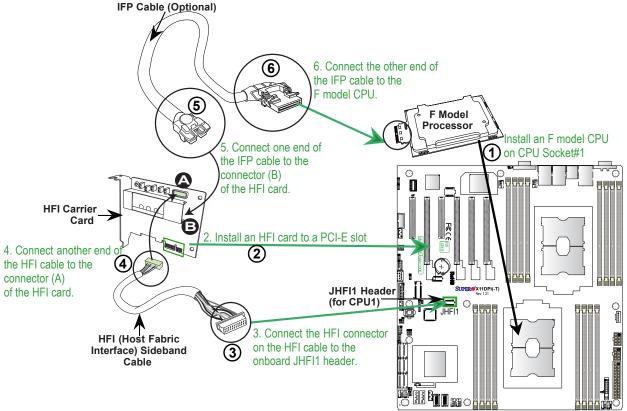

# Removing the Processor Heatsink Module (PHM) from the Motherboard

Before removing the processor heatsink module (PHM), unplug power cord from the power outlet.

- Using a T30 Torx-bit screwdriver, turn the screws on the PHM counterclockwise to loosen them from the socket, starting with screw marked #4 (in the sequence of 4, 3, 2, 1).
- 2. After all four screws are removed, wiggle the PHM gently and pull it up to remove it from the socket.

**Note**: To properly remove the processor heatsink module, be sure to loosen and remove the screws on the PHM in the sequence of 4, 3, 2, 1 as shown below.

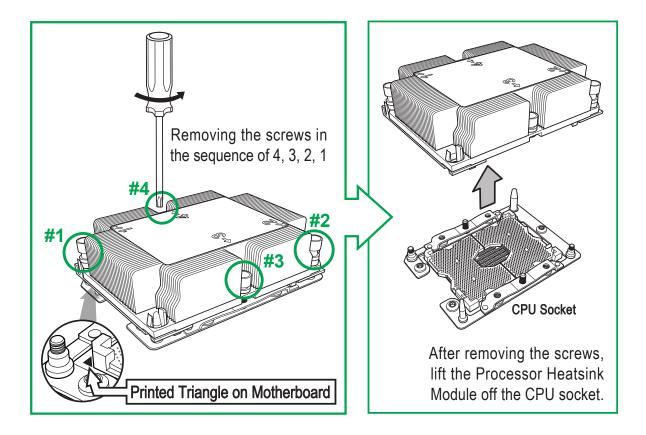

# 2.4 Memory Support and Installation

**Notes**: Check the Supermicro website for recommended memory modules. Exercise extreme care when installing or removing DIMM modules to prevent any damage.

#### **Memory Support**

The motherboard supports up to 2TB of 3DS Load Reduced DIMM (3DS LRDIMM), Load Reduced DIMM (LRDIMM), 3DS Registered DIMM (3DS RDIMM), Registered DIMM (RDIMM), Non-Volatile DIMM (NV-DIMM) DDR4 (288-pin) ECC 2666/2400/2133 MHz memory modules in 16 slots. The black DIMM slots are reserved for future NVDIMM support. Populating the DDR4 memory module in 2DPC system configuration on this MBD will affect memory bandwidth performance. Populating these DIMM modules with a pair of memory modules of the same type and size will result in interleaved memory, which will improve memory performance.

**Notes**: 1. Be sure to use the memory modules of the same type and speed on the motherboard. Mixing of memory modules of different types and speeds is not allowed. 2. When installing memory modules, be sure to populate the first DIMM module on the blue memory slot, which is the first memory slot of a memory channel, and then populate the second DIMM in the black slot if 2DPC memory configuration is used. 3. Using unbalanced memory topology by populating two DIMMs in one channel while populating one DIMM in another channel will result in reduced memory performance. 4. Memory speed is dependent on the type of processors used in your system. 5. Using unbalanced memory topology such as populating two DIMMs in one channel while populating one DIMM in another channel on the same motherboard will result in reduced memory by the populating two DIMMs in one channel while populating one DIMM in another channel on the same motherboard will result in reduced memory by both the type of processors used in your system. 5. Using unbalanced memory topology such as populating two DIMMs in one channel while populating one DIMM in another channel on the same motherboard will result in reduced memory performance.

|                                                            | DDF                                                                                                    | R4 Mei                                                         | mory Sup                                                                                                    | port (for 2-Slot Per-Channe                                                              | el Configuration)                                                                                                    |  |
|------------------------------------------------------------|----------------------------------------------------------------------------------------------------|----------------------------------------------------------------|----------------------------------------------------------------------------------------------------|------------------------------------------------------------------------------------------|----------------------------------------------------------------------------------------------------|--|
|                                                            | Ranks                                                                                                    |                                                                |                                                                                                    | Speed (MT/s); Voltage (V); Slots per Channel (SPC) and DIMMs per Channel (DPC)           |                                                                                                    |  |
| T                                                          | Per                                                                                                    | DIMM Capacity<br>(GB)                                          |                                                                                                    | 2 Slots per Channel                                                                      |                                                                                                    |  |
| Туре                                                       | DIMM<br>and Data                                                                                                 | I Data                                                         | ()                                                                                                    | 1DPC (1-DIMM per Channel)                                                                | 2DPC (2-DIMM per Channel)                                                                                                    |  |
|                                                            | Width                                                                                                    | 4 Gb                                                           | 8 Gb                                                                                                    | 1.2 V                                                                                    | 1.2 V                                                                                                    |  |
| RDIMM                                                      | SRx4                                                                                                    | 8 GB                                                           | 16 GB                                                                                                    | 2666                                                                                     | 2666                                                                                                    |  |
| RDIMM                                                      | SRx8                                                                                                    | 4 GB                                                           | 8 GB                                                                                                    | 2666                                                                                     | 2666                                                                                                    |  |
| RDIMM                                                      | DRx8                                                                                                    | 8 GB                                                           | 16 GB                                                                                                    | 2666                                                                                     | 2666                                                                                                    |  |
| RDIMM                                                      | DRx4                                                                                                    | 16 GB                                                          | 32 GB                                                                                                    | 2666                                                                                     | 2666                                                                                                    |  |
| RDIMM 3Ds                                                  | QRX4                                                                                                    | N/A                                                            | 2H-64GB                                                                                                    | 2666                                                                                     | 2666                                                                                                    |  |
| RDIMM 3Ds                                                  | 8RX4                                                                                                    | N/A                                                            | 4H-128GB                                                                                                    | 2666                                                                                     | 2666                                                                                                    |  |
| LRDIMM                                                     | QRx4                                                                                                    | 32 GB                                                          | 64 GB                                                                                                    | 2666                                                                                     | 2666                                                                                                    |  |
|                                                            | QRX4                                                                                                    | N/A                                                            | 2H-64GB                                                                                                    | 2666                                                                                     | 2666                                                                                                    |  |
| DDUULOD                                                    | QRA4                                                                                                    | 19/75                                                          | 2H-04GD                                                                                                    | 2000                                                                                     | 2000                                                                                                    |  |
| LRDIMM 3Ds                                                 | 8Rx4                                                                                                    | N/A                                                            | 4H-128 GB                                                                                                    | 2666                                                                                     | 2666                                                                                                    |  |
| LRDIMM 3Ds                                                 | 8Rx4                                                                                                    | N/A                                                            | 4H-128 GB                                                                                                    | 2666                                                                                     | 2666                                                                                                    |  |
| LRDIMM 3Ds                                                 | 8Rx4                                                                                                    | N/A                                                            | 4H-128 GB                                                                                                    | 2666<br>port (for 1-Slot Per-Channe                                                      | 2666<br>el Configuration)                                                                                                    |  |
| LRDIMM 3Ds                                                 | 8Rx4<br>DDF<br>Ranks                                                                                             | N/A<br>R4 Mei                                                  | 4H-128 GB                                                                                                    | 2666<br>port (for 1-Slot Per-Channe<br>Speed (MT/s); Voltage (V); Slots per C            | 2666<br>El Configuration)<br>hannel (SPC) and DIMMs per Channel (DPC                                                                                            |  |
| LRDIMM 3Ds                                                 | 8Rx4<br>DDF<br>Ranks<br>Per<br>DIMM                                                                              | N/A<br>R4 Mei                                                  | 4H-128 GB                                                                                                    | 2666<br>port (for 1-Slot Per-Channe<br>Speed (MT/s); Voltage (V); Slots per Cl<br>1 Slot | 2666<br>El Configuration)<br>hannel (SPC) and DIMMs per Channel (DPC)<br>per Channel                                                                            |  |
|                                                            | 8Rx4<br>DDF<br>Ranks<br>Per                                                                                      | N/A<br>R4 Mei<br>DIMM                                          | 4H-128 GB<br>mory Sup<br>(GB)                                                                                 | 2666<br>port (for 1-Slot Per-Channe<br>Speed (MT/s); Voltage (V); Slots per Cl<br>1 Slot | 2666<br>el Configuration)<br>hannel (SPC) and DIMMs per Channel (DPC<br>per Channel<br>MM per Channel)                                                          |  |
| Туре                                                       | 8Rx4<br>DDF<br>Ranks<br>Per<br>DIMM<br>and Data<br>Width                                                         | N/A<br>R4 Mei<br>Dimm<br>4 Gb                                  | 4H-128 GB<br>mory Sup<br>(GB)<br>8 Gb                                                                         | 2666<br>port (for 1-Slot Per-Channe<br>Speed (MT/s); Voltage (V); Slots per Cl<br>1 Slot | 2666<br>el Configuration)<br>hannel (SPC) and DIMMs per Channel (DPC<br>per Channel<br>MM per Channel)<br>1.2 V                                                 |  |
| Type                                                       | 8Rx4<br>DDF<br>Ranks<br>Per<br>DIMM<br>and Data<br>Width<br>SRx4                                                 | N/A<br>R4 Mer<br>DIMM<br>4 Gb<br>8 GB                          | 4H-128 GB<br>mory Sup<br>(GB)<br>8 Gb<br>16 GB                                                                | 2666<br>port (for 1-Slot Per-Channe<br>Speed (MT/s); Voltage (V); Slots per Cl<br>1 Slot | 2666<br>El Configuration)<br>hannel (SPC) and DIMMs per Channel (DPC<br>per Channel<br>MM per Channel)<br>1.2 V<br>2666                                         |  |
| Туре                                                       | 8Rx4<br>DDF<br>Ranks<br>Per<br>DIMM<br>and Data<br>Width                                                         | N/A<br>R4 Mei<br>Dimm<br>4 Gb                                  | 4H-128 GB<br>mory Sup<br>(GB)<br>8 Gb                                                                         | 2666<br>port (for 1-Slot Per-Channe<br>Speed (MT/s); Voltage (V); Slots per Cl<br>1 Slot | 2666<br>el Configuration)<br>hannel (SPC) and DIMMs per Channel (DPC<br>per Channel<br>MM per Channel)<br>1.2 V                                                 |  |
| Type                                                       | 8Rx4<br>DDF<br>Ranks<br>Per<br>DIMM<br>and Data<br>Width<br>SRx4                                                 | N/A<br>R4 Mer<br>DIMM<br>4 Gb<br>8 GB                          | 4H-128 GB<br>mory Sup<br>A Capacity<br>(GB)<br>8 Gb<br>16 GB                                                  | 2666<br>port (for 1-Slot Per-Channe<br>Speed (MT/s); Voltage (V); Slots per Cl<br>1 Slot | 2666<br>El Configuration)<br>hannel (SPC) and DIMMs per Channel (DPC<br>per Channel<br>MM per Channel)<br>1.2 V<br>2666                                         |  |
| Type<br>RDIMM<br>RDIMM                                     | 8Rx4<br>DDF<br>Ranks<br>Per<br>DIMM<br>and Data<br>Width<br>SRx4<br>SRx8                                         | N/A<br>R4 Mer<br>DIMM<br>4 Gb<br>8 GB<br>4 GB                  | 4H-128 GB<br>mory Sup<br>(GB)<br>8 Gb<br>16 GB<br>8 GB                                                        | 2666<br>port (for 1-Slot Per-Channe<br>Speed (MT/s); Voltage (V); Slots per Cl<br>1 Slot | 2666<br>El Configuration)<br>hannel (SPC) and DIMMs per Channel (DPC<br>per Channel<br>MM per Channel)<br>1.2 V<br>2666<br>2666                                 |  |
| Type<br>RDIMM<br>RDIMM<br>RDIMM                            | 8Rx4<br>DDF<br>Ranks<br>Per<br>DIMM<br>and Data<br>Width<br>SRx4<br>SRx8<br>DRx8                                 | N/A<br>R4 Mer<br>DIMM<br>4 Gb<br>8 GB<br>4 GB<br>8 GB          | 4H-128 GB<br>mory Sup<br>(GB)<br>8 Gb<br>16 GB<br>8 GB<br>16 GB                                               | 2666<br>port (for 1-Slot Per-Channe<br>Speed (MT/s); Voltage (V); Slots per Cl<br>1 Slot | 2666<br>El Configuration)<br>hannel (SPC) and DIMMs per Channel (DPC<br>per Channel<br>MM per Channel)<br>1.2 V<br>2666<br>2666<br>2666                         |  |
| Type<br>RDIMM<br>RDIMM<br>RDIMM<br>RDIMM                   | 8Rx4<br>DDF<br>Ranks<br>Per<br>DIMM<br>and Data<br>Width<br>SRx4<br>SRx8<br>DRx8<br>DRx8                         | N/A<br>R4 Mer<br>DIMM<br>4 Gb<br>8 GB<br>4 GB<br>8 GB<br>16 GB | 4H-128 GB<br>mory Sup<br>(GB)<br>8 Gb<br>16 GB<br>8 GB<br>16 GB<br>32 GB                                      | 2666<br>port (for 1-Slot Per-Channe<br>Speed (MT/s); Voltage (V); Slots per Cl<br>1 Slot | 2666<br>El Configuration)<br>hannel (SPC) and DIMMs per Channel (DPC<br>per Channel<br>MM per Channel)<br>1.2 V<br>2666<br>2666<br>2666<br>2666                 |  |
| RDIMM<br>RDIMM<br>RDIMM<br>RDIMM<br>RDIMM 3Ds              | 8Rx4<br>DDF<br>Ranks<br>Per<br>DIMM<br>and Data<br>Width<br>SRx4<br>SRx8<br>DRx8<br>DRx8<br>DRx4<br>QRX4         | N/A R4 Mei DIMM 4 Gb 8 GB 4 GB 8 GB 16 GB N/A                  | 4H-128 GB<br>mory Sup<br>Capacity<br>(GB)<br>8 Gb<br>16 GB<br>8 GB<br>16 GB<br>32 GB<br>2H-64GB               | 2666<br>port (for 1-Slot Per-Channe<br>Speed (MT/s); Voltage (V); Slots per Cl<br>1 Slot | 2666<br>El Configuration)<br>hannel (SPC) and DIMMs per Channel (DPC<br>per Channel<br>MM per Channel)<br>1.2 V<br>2666<br>2666<br>2666<br>2666<br>2666         |  |
| RDIMM<br>RDIMM<br>RDIMM<br>RDIMM<br>RDIMM 3Ds<br>RDIMM 3Ds | 8Rx4<br>DDF<br>Ranks<br>Per<br>DIMM<br>and Data<br>Width<br>SRx4<br>SRx8<br>DRx8<br>DRx8<br>DRx4<br>QRX4<br>8RX4 | N/A R4 Mer DIMM 4 Gb 8 GB 4 GB 8 GB 16 GB N/A N/A              | 4H-128 GB<br><b>Capacity</b><br>(GB)<br><b>8 Gb</b><br>16 GB<br>8 GB<br>16 GB<br>32 GB<br>2H-64GB<br>4H-128GB | 2666<br>port (for 1-Slot Per-Channe<br>Speed (MT/s); Voltage (V); Slots per Cl<br>1 Slot | 2666<br>El Configuration)<br>hannel (SPC) and DIMMs per Channel (DPC<br>per Channel<br>MM per Channel)<br>1.2 V<br>2666<br>2666<br>2666<br>2666<br>2666<br>2666 |  |

# DIMM Population Requirements for the 81xx/61xx/51xx/41xx/31xx Processors

For optimal memory performance, follow the tables below when populating memory modules.

| Key Parameters for DIMM Configurations |                                                                                                    |  |  |
|----------------------------------------|----------------------------------------------------------------------------------------------------|--|--|
| Parameters                             | Possible Values                                                                                                    |  |  |
| Number of Channels                     | 1, 2, 3, 4, 5, or 6                                                                                                    |  |  |
| Number of DIMMs per Channel            | 1DPC (1 DIMM Per Channel) or 2DPC (2 DIMMs Per Channel)                                                                                                    |  |  |
| DIMM Type                              | RDIMM (w/ECC), LRDIMM, 3DS-LRDIMM                                                                                                    |  |  |
| DIMM Construction                      | <ul> <li>non-3DS RDIMM Raw Cards: A/B (2RX4), C (1RX4),<br/>D (1RX8), E (2RX8)</li> <li>3DS RDIMM Raw Cards: A/B (4RX4)</li> <li>non-3DS LRDIMM Raw Cards: D/E (4RX4)</li> <li>3DS LRDIMM Raw Cards: A/B (8RX4)</li> </ul> |  |  |

|   | General Population Requirements                                                                                               |  |  |
|---|----------------------------------------------------------------------------------------------------|--|--|
|   | DIMM Mixing Rules                                                                                                    |  |  |
| ٠ | Please populate all memory modules with DDR4 DIMMs only.                                                                      |  |  |
| • | X4 and X8 DIMMs can be mixed in the same channel.                                                                             |  |  |
| • | Mixing of LRDIMMs and RDIMMs is not allowed in the same channel, across different channels, and across different sockets.     |  |  |
| • | Mixing of non-3DS and 3DS LRDIMM is not allowed in the same channel, across different channels, and across different sockets. |  |  |

| Mixing of DIMM Types within a Channel |                                    |             |             |  |  |
|---------------------------------------|------------------------------------|-------------|-------------|--|--|
| DIMM Types                            | DIMM Types RDIMM LRDIMM 3DS LRDIMM |             |             |  |  |
| RDIMM                                 | Allowed                            | Not Allowed | Not Allowed |  |  |
| LRDIMM                                | Not Allowed                        | Allowed     | Not Allowed |  |  |
| 3DS LRDIMM                            | Not Allowed                        | Not Allowed | Allowed     |  |  |

# **DIMM Installation**

- Insert DIMM modules in the following order: P1-DIMMA1, P1-DIMMD1, P1-DIMMB1, P1-DIMME1, and P1-DIMMC1, P1-DIMMF1. For the system to work properly, please use memory modules of the same type and speed on the motherboard.
- 2. Push the release tabs outwards on both ends of the DIMM slot to unlock it.
- 3. Align the key of the DIMM module with the receptive point on the memory slot.
- 4. Align the notches on both ends of the module against the receptive points on the ends of the slot.
- 5. Use two thumbs together to press the notches on both ends of the module straight down into the slot until the module snaps into place.
- 6. Press the release tabs to the lock positions to secure the DIMM module into the slot.

### **DIMM Removal**

Reverse the steps above to remove the DIMM modules from the motherboard.

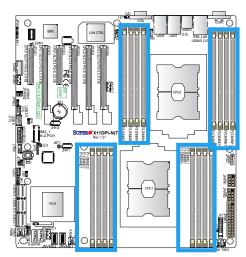

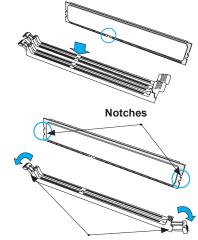

**Release Tabs** 

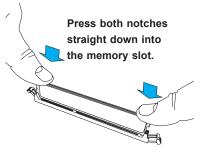

# 2.5 Rear I/O Ports

See the layout below for the locations and descriptions of the various I/O ports on the rear of the motherboard.

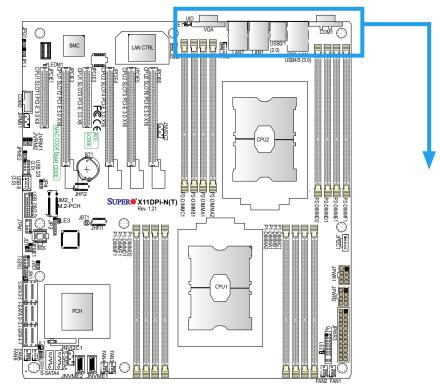

Back panel I/O Port Locations and Definitions

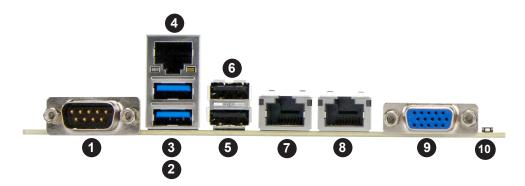

|     | Back Panel I/O Ports            |     |                                        |  |
|-----|---------------------------------|-----|----------------------------------------|--|
| No. | No. Description No. Description |     |                                        |  |
| 1.  | COM1                            | 6.  | USB 1 (USB 2.0)                        |  |
| 2.  | USB 4 (USB 3.0)                 | 7.  | GLAN1 (X11DPi-N), 10G_LAN1 (X11DPi-NT) |  |
| 3.  | USB 5 (USB 3.0)                 | 8.  | GLAN2 (X11DPi-N), 10G_LAN2 (X11DPi-NT) |  |
| 4.  | IPMI LAN                        | 9.  | VGA                                    |  |
| 5.  | USB 0 (USB 2.0)                 | 10. | Unit Identifier Switch (UID)           |  |

### VGA Port

The onboard VGA port is located next to IPMI LAN port on the I/O back panel. Use this connection for VGA display.

### **Serial Port**

There is one COM port (COM1) on the I/O back panel and one COM header (COM2) on the motherboard. The COM port and header provide serial communication support. See the table below for pin definitions.

| COM Port<br>Pin Definitions |                                 |    |     |  |
|-----------------------------|---------------------------------|----|-----|--|
| Pin#                        | Pin# Definition Pin# Definition |    |     |  |
| 1                           | DCD                             | 6  | DSR |  |
| 2                           | RXD                             | 7  | RTS |  |
| 3                           | TXD                             | 8  | CTS |  |
| 4                           | DTR                             | 9  | RI  |  |
| 5                           | Ground                          | 10 | N/A |  |

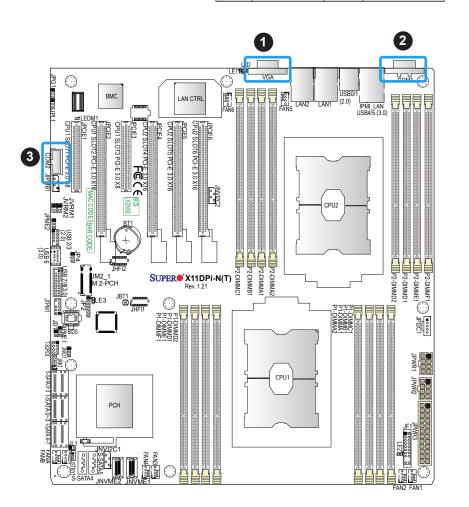

- 1. VGA Port
- 2. COM1
- 3. COM2

### Universal Serial Bus (USB) Ports

There are two USB 2.0 ports (USB0/1) and two USB 3.0 port (USB4/5) on the I/O back panel. There is one USB 2.0 header (USB2/3) and one USB 3.0 header (USB7/8) on the motherboard to provide front access USB connection. USB6 is a Type A USB 3.0 header. The onboard headers can be used to provide front side USB access with a cable (not included).

|      | Back Panel USB 4/5 (3.0)<br>Pin Definitions |      |            |  |
|------|---------------------------------------------|------|------------|--|
| Pin# | Definition                                  | Pin# | Definition |  |
| A1   | VBUS                                        | B1   | Power      |  |
| A2   | D-                                          | B2   | USB_N      |  |
| A3   | D+                                          | B3   | USB_P      |  |
| A4   | GND                                         | B4   | GND        |  |
| A5   | Stda_SSRX-                                  | B5   | USB3_RN    |  |
| A6   | Stda_SSRX+                                  | B6   | USB3_RP    |  |
| A7   | GND                                         | B7   | GND        |  |
| A8   | Stda_SSTX-                                  | B8   | USB3_TN    |  |
| A9   | Stda_SSTX+                                  | B9   | USB3_TP    |  |

| Back Panel USB 0/1 (2.0)<br>Pin Definitions |            |      |            |  |
|---------------------------------------------|------------|------|------------|--|
| Pin#                                        | Definition | Pin# | Definition |  |
| 1                                           | +5V        | 5    | +5V        |  |
| 2                                           | USB_N      | 6    | USB_N      |  |
| 3                                           | USB_P      | 7    | USB_P      |  |
| 4                                           | Ground     | 8    | Ground     |  |

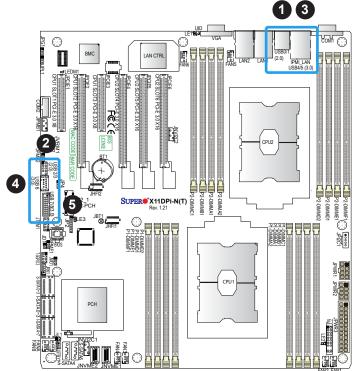

| Front Panel USB 7/8 (3.0)<br>Pin Definitions |            |      |            |
|----------------------------------------------|------------|------|------------|
| Pin#                                         | Definition | Pin# | Definition |
| 1                                            | VBUS       | 19   | Power      |
| 2                                            | Stda_SSRX- | 18   | USB3_RN    |
| 3                                            | Stda_SSRX+ | 17   | USB3_RP    |
| 4                                            | GND        | 16   | GND        |
| 5                                            | Stda_SSTX- | 15   | USB3_TN    |
| 6                                            | Stda_SSTX+ | 14   | USB3_TP    |
| 7                                            | GND        | 13   | GND        |
| 8                                            | D-         | 12   | USB_N      |
| 9                                            | D+         | 11   | USB_P      |
| 10                                           |            | x    |            |

| Front Panel USB 2/3 (2.0)<br>Pin Definitions |        |    |        |
|----------------------------------------------|--------|----|--------|
| Pin# Definition Pin# Definition              |        |    |        |
| 1                                            | +5V    | 2  | +5V    |
| 3                                            | USB_N  | 4  | USB_N  |
| 5                                            | USB_P  | 6  | USB_P  |
| 7                                            | Ground | 8  | Ground |
| 9                                            | Кеу    | 10 | NC     |

| Type A USB 6 (3.0)<br>Pin Definitions |            |      |            |
|---------------------------------------|------------|------|------------|
| Pin#                                  | Definition | Pin# | Definition |
| 1                                     | VBUS       | 5    | SSRX-      |
| 2                                     | USB_N      | 6    | SSRX+      |
| 3                                     | USB_P      | 7    | GND        |
| 4                                     | Ground     | 8    | SSTX-      |
|                                       |            | 9    | SSTX+      |

- 1. USB0/1 (2.0)
- 2. USB2/3 (2.0)
- 3. USB4/5 (3.0)
- 4. USB6 (3.0)
- 5. USB7/8 (3.0)

### Unit Identifier Switch/UID LED Indicator

A Unit Identifier (UID) switch and a rear UID LED (LE1) are located on the I/O back panel. A front UID switch is located on pins 7 & 8 of the front panel control (JF1). When you press the front or the rear UID switch, both front and rear UID LEDs will be turned on. Press the UID switch again to turn off the LED indicators. The UID indicators provide easy identification of a system that may be in need of service. (**Note:** UID can also be triggered via IPMI on the motherboard. For more information, please refer to the IPMI User's Guide posted on our website at http://www.supermicro.com.)

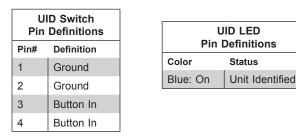

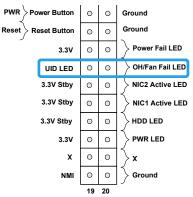

### **Ethernet Ports**

Two Ethernet ports (LAN1, LAN2) are located on the I/O backplane. These Ethernet ports support 10GbE LAN connections on the X11DPi-NT, and 1 GbE LAN connections on the X11DPi-N. In addition, an IPMI-dedicated LAN that supports GbE LAN is located next to USB 0/1 ports on the backplane. All Ethernet ports accept RJ45 type cables. Please refer to the LED Indicator Section for LAN LED information.

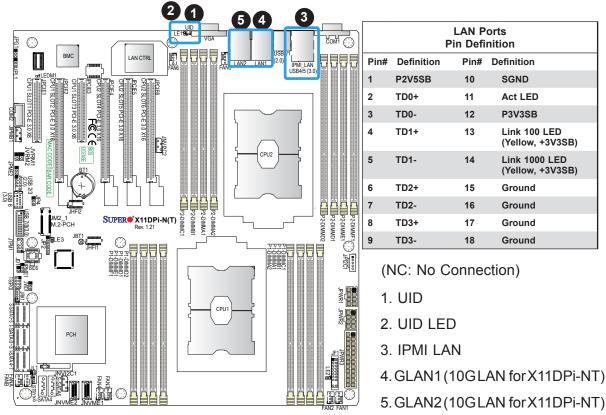

# 2.6 Front Control Panel

JF1 contains header pins for various buttons and indicators that are normally located on a control panel at the front of the chassis. These connectors are designed specifically for use with Supermicro chassis. See the figure below for the descriptions of the front control panel buttons and LED indicators.

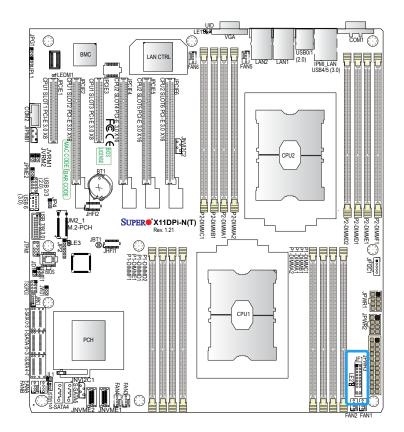

Figure 2-3. JF1 Header Pins

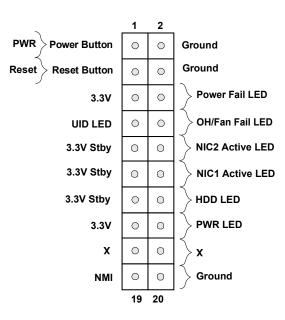

### **Power Button**

The Power Button connection is located on pins 1 and 2 of JF1. Momentarily contacting both pins will power on/off the system. This button can also be configured to function as a suspend button (with a setting in the BIOS - see Chapter 4). To turn off the power when the system is in suspend mode, press the button for 4 seconds or longer. Refer to the table below for pin definitions.

| Power Button<br>Pin Definitions (JF1) |        |  |
|---------------------------------------|--------|--|
| Pins Definition                       |        |  |
| 1                                     | Signal |  |
| 2                                     | Ground |  |

### **Reset Button**

The Reset Button connection is located on pins 3 and 4 of JF1. Attach it to a hardware reset switch on the computer case to reset the system. Refer to the table below for pin definitions.

| Reset Button<br>Pin Definitions (JF1) |       |
|---------------------------------------|-------|
| Pins Definition                       |       |
| 3                                     | Reset |
| 4 Ground                              |       |

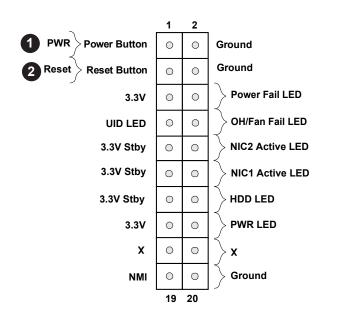

- 1. PWR Button
- 2. Reset Button

### **Power Fail LED**

The Power Fail LED connection is located on pins 5 and 6 of JF1. Refer to the table below for pin definitions.

| Pi   | Power Fail LED<br>Pin Definitions (JF1) |  |
|------|-----------------------------------------|--|
| Pin# | Definition                              |  |
| 5    | 3.3V                                    |  |
| 6    | PWR Supply Fail                         |  |

### Fan Fail and UID LED

Connect an LED cable to pins 7 and 8 of the Front Control Panel to use the Overheat/Fan Fail LED connections. The LED on pin 8 provides warnings of overheat or fan failure. Refer to the tables below for pin definitions.

| OH/Fan Fail Indicator<br>Status |            |
|---------------------------------|------------|
| State                           | Definition |
| Off                             | Normal     |
| On                              | Overheat   |
| Flashing                        | Fan Fail   |

| OH/Fan Fail LED<br>Pin Definitions (JF1) |                 |
|------------------------------------------|-----------------|
| Pin#                                     | Definition      |
| 7                                        | Blue LED        |
| 8                                        | OH/Fan Fail LED |

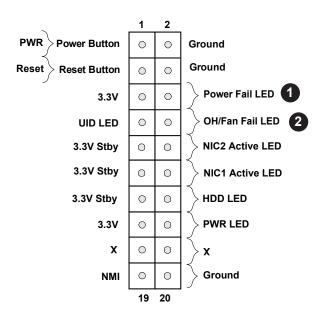

- 1. Power Fail LED
- 2. UID/OH/Fan Fail LED

### NIC1/NIC2 (LAN1/LAN2)

The NIC (Network Interface Controller) LED connection for LAN port 1 is located on pins 11 and 12 of JF1, and LAN port 2 is on pins 9 and 10. Attach the NIC LED cables here to display network activity. Refer to the table below for pin definitions.

| LAN1/LAN2 LED<br>Pin Definitions (JF1) |                    |
|----------------------------------------|--------------------|
| Pin#                                   | Definition         |
| 9                                      | NIC 2 Activity LED |
| 11                                     | NIC 1 Activity LED |

### HDD LED

The HDD LED connection is located on pins 13 and 14 of JF1. Attach a cable to pin 14 to show hard drive activity status. Refer to the table below for pin definitions.

| HDD LED<br>Pin Definitions (JF1) |            |
|----------------------------------|------------|
| Pins                             | Definition |
| 13                               | 3.3V Stdby |
| 14                               | HDD Active |

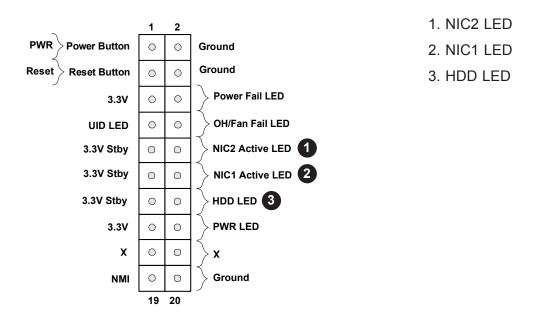

### Power LED

The Power LED connection is located on pins 15 and 16 of JF1. Refer to the table below for pin definitions.

| Power LED<br>Pin Definitions (JF1) |            |
|------------------------------------|------------|
| Pins                               | Definition |
| 15                                 | 3.3V       |
| 16                                 | PWR LED    |

### **NMI Button**

The non-maskable interrupt (NMI) button header is located on pins 19 and 20 of JF1. Refer to the table below for pin definitions.

| NMI Button<br>Pin Definitions (JF1) |            |
|-------------------------------------|------------|
| Pins                                | Definition |
| 19                                  | Control    |
| 20                                  | Ground     |

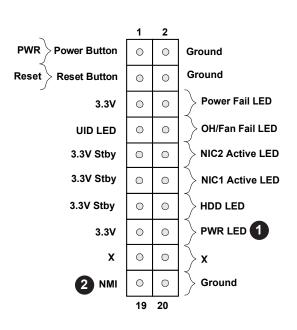

- 1. PWR LED
- 2. NMI

# 2.7 Connectors

### **Power Connector**

### **ATX and CPU Power Connectors**

JPWR3 is the 24-pin ATX main power supply connector. This primary power supply connector meets the ATX SSI EPS 24-pin specification. You must also connect the 8-pin (JPWR1/ JPWR2) CPU power connectors to your power supply.

| AT   | ATX Power 24-pin Connector<br>Pin Definitions |      |            |  |
|------|-----------------------------------------------|------|------------|--|
| Pin# | Definition                                    | Pin# | Definition |  |
| 13   | +3.3V                                         | 1    | +3.3V      |  |
| 14   | NC                                            | 2    | +3.3V      |  |
| 15   | Ground                                        | 3    | Ground     |  |
| 16   | PS_ON                                         | 4    | +5V        |  |
| 17   | Ground                                        | 5    | Ground     |  |
| 18   | Ground                                        | 6    | +5V        |  |
| 19   | Ground                                        | 7    | Ground     |  |
| 20   | Res (NC)                                      | 8    | PWR_OK     |  |
| 21   | +5V                                           | 9    | 5VSB       |  |
| 22   | +5V                                           | 10   | +12V       |  |
| 23   | +5V                                           | 11   | +12V       |  |
| 24   | Ground                                        | 12   | +3.3V      |  |

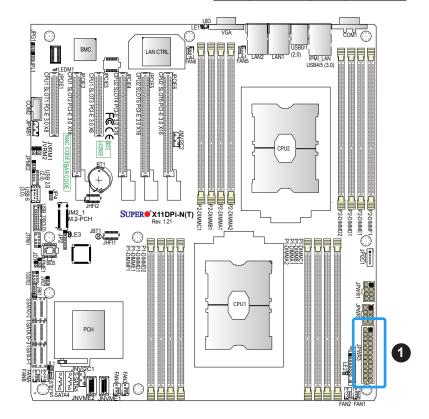

1. ATX Power Supply

### 12V 8-pin CPU Power Connectors

JPWR1 and JPWR2 are the 8-pin 12V DC power input for the CPU or alternative single power source for a special enclosure when the 24-pin ATX power is not in use. Refer to the table below for pin definitions.

| 12V 8-pin Power<br>Pin Definitions |            |
|------------------------------------|------------|
| Pin#                               | Definition |
| 1 - 4                              | Ground     |
| 5 - 8                              | +12V       |

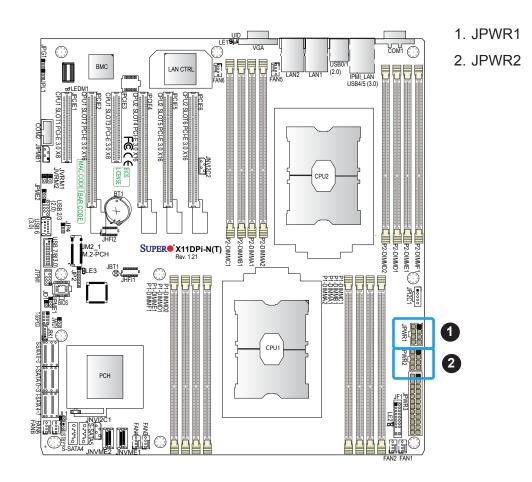

### Headers

### **Onboard Fan Header**

This motherboard has eight fan headers (FAN1~6, FANA, FANB) on the motherboard. This is a 4-pin fan header, which is backward compatible with a traditional 3-pin fan. The onboard fan speed is controlled by Thermal Management (via Hardware Monitoring) in the BIOS. When using Thermal Management setting, please use all 3-pin fans or all 4-pin fans.

| -    | Fan Header<br>Pin Definitions |  |
|------|-------------------------------|--|
| Pin# | Pin# Definition               |  |
| 1    | Ground (Black)                |  |
| 2    | +12V (Red)                    |  |
| 3    | Tachometer                    |  |
| 4    | PWM Control                   |  |

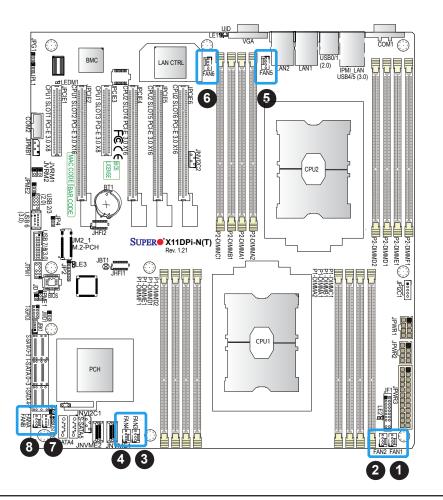

2. FAN2 3. FAN3

1. FAN1

- 4. FAN4 5. FAN5
- 6. FAN6
- 7. FANA
- 8. FANB

# Host Fabric Interface (HFI) Carrier Card Sideband Header (for the F Model CPU Only)

A Host Fabric Interface (HFI) carrier card header is located at JHFI1 on the motherboard. The JHFI1 header is used when an F model processor is installed on CPU Socket #1 on the motherboard. Use an HFI sideband cable to connect the carrier card to the JHFI header, and use an appropriate IFP (Internal-Faceplate-to-Processor) cable (optional) to connect the carrier card to the F model processor (installed in CPU Socket #1) to enhance system performance (See Note below). See page 34 for the installation instructions.

**Note:** For the HFI carrier card to function properly, please purchase the appropriate IFP cable from Supermicro. Please refer to Supermicro's website at www.supermicro. com for the part number of the IFP cable specified for your system.

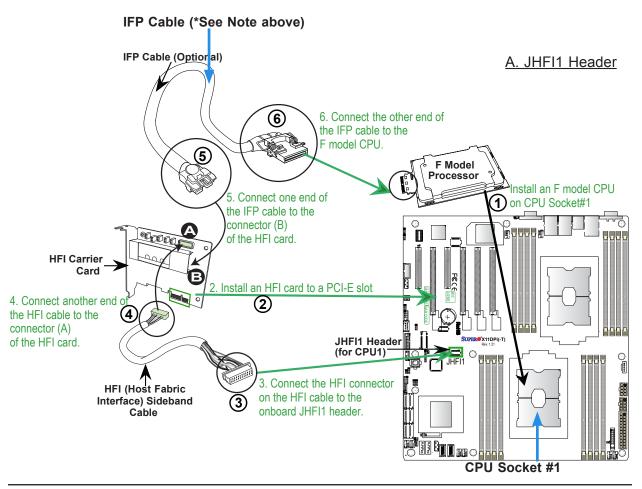

### **TPM Header**

The JTPM1 header is used to connect a Trusted Platform Module (TPM)/Port 80, which is available from a third-party vendor. A TPM/Port 80 connector is a security device that supports encryption and authentication in hard drives. It allows the motherboard to deny access if the TPM associated with the hard drive is not installed in the system. See the layout below for the location of the TPM header.

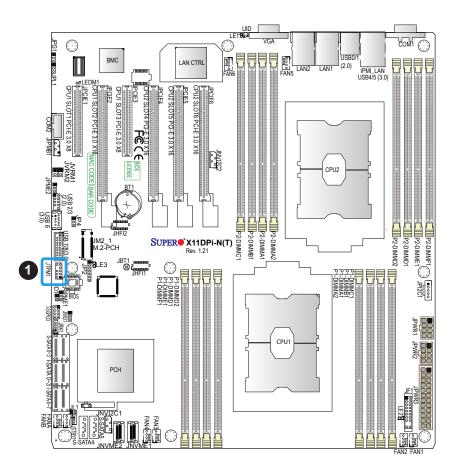

### 1. TPM/Port 80 Header

### **RAID Key Header**

A RAID Key header is located at JRK1 on the motherboard. The RAID key is used to support NVMe SDD.

|      | Intel RAID Key<br>Pin Definitions |  |
|------|-----------------------------------|--|
| Pin# | Pin# Definition                   |  |
| 1    | Ground                            |  |
| 2    | 3.3V Standby                      |  |
| 3    | Ground                            |  |
| 4    | PCH RAID Key                      |  |

### **SGPIO Header**

The T-SGPIO3 (Serial General Purpose Input/Output) header is used to communicate with the enclosure management chip on the backplane.

**SGPIO Header** 

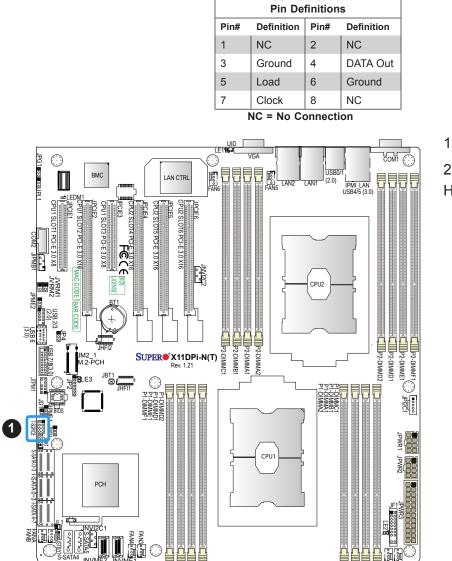

1. RAID Key

2. Serial General Purpose Header

### **Standby Power**

The Standby Power header is located at JSTBY1 on the motherboard. You must have a card with a Standby Power connector and a cable to use this feature. Refer to the table below for pin definitions.

| Standby Power<br>Pin Definitions |               |
|----------------------------------|---------------|
| Pin#                             | Definition    |
| 1                                | +5V Standby   |
| 2                                | Ground        |
| 3                                | No Connection |

### Power SMBus (I<sup>2</sup>C) Header

The Power System Management Bus (I<sup>2</sup>C) connector (JPI<sup>2</sup>C1) monitors the power supply, fan, and system temperatures. Refer to the table below for pin definitions.

| Power SMBus Header<br>Pin Definitions |             |
|---------------------------------------|-------------|
| Pin# Definition                       |             |
| 1                                     | Clock       |
| 2                                     | Data        |
| 3                                     | PMBUS_Alert |
| 4                                     | Ground      |
| 5                                     | +3.3V       |

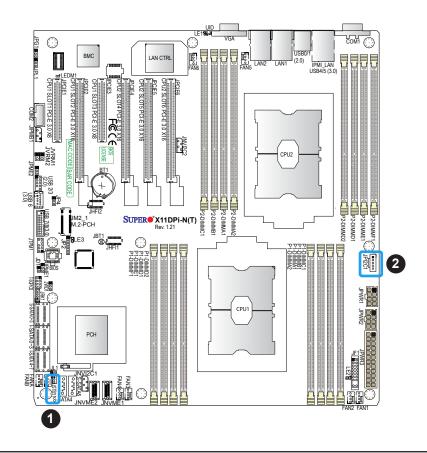

1. Standby Power

2. Power SMBus Header

### 4-pin BMC External I<sup>2</sup>C Header

A System Management Bus header for IPMI 2.0 is located at JIPMB1. Connect the appropriate cable here to use the IPMB I<sup>2</sup>C connection on your system. Refer to the table below for pin definitions.

| External I <sup>2</sup> C Header<br>Pin Definitions |        |  |
|-----------------------------------------------------|--------|--|
| Pin# Definition                                     |        |  |
| 1                                                   | Data   |  |
| 2                                                   | Ground |  |
| 3 Clock                                             |        |  |
| 4 No Connection                                     |        |  |

### **Chassis Intrusion**

A Chassis Intrusion header is located at JL1 on the motherboard. Attach the appropriate cable from the chassis to inform you of a chassis intrusion when the chassis is opened. Refer to the table below for pin definitions.

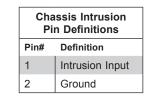

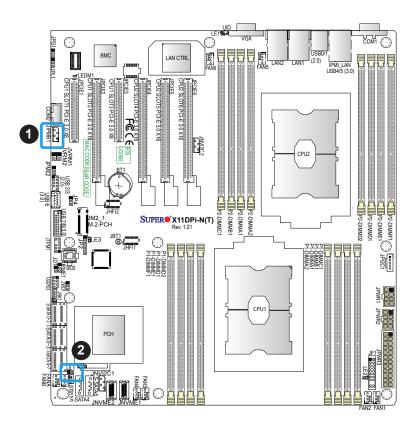

- 1. BMC External I<sup>2</sup>C Header
- 2. Chassis Intrusion

### **NVMe SMBus Headers**

NVMe SMBus (I<sup>2</sup>C) headers (JNVI<sup>2</sup>C1/2), used for PCI-E SMBus clock and data connections, provide hot-plug support via a dedicated SMBus interface. This feature is only available for a Supermicro complete system with an SMCI-proprietary NVMe add-on card and cable installed. See the table below for pin definitions.

| NVMe SMBus Header<br>Pin Definitions |          |  |
|--------------------------------------|----------|--|
| Pin# Definition                      |          |  |
| 1                                    | Data     |  |
| 2                                    | 2 Ground |  |
| 3                                    | Clock    |  |
| 4                                    | VCCIO    |  |

#### **NVMe Connectors**

Use the two NVMe connectors (NVME1 and NVME2) to attach high-speed PCI-E storage devices.

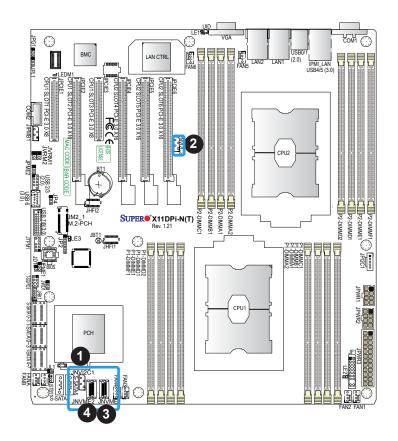

- 1. NVMe I<sup>2</sup>C Header 1
- 2. NVMe I<sup>2</sup>C Header 2
- 3. NVMe Connector 1
- 4. NVMe Connector 2

### PCI-E M.2 Slot

The X11DPi-N(T) motherboard has one PCI-E M.2 slot. M.2 was formerly Next Generation Form Factor (NGFF) and serves to replace mini PCI-E. M.2 allows for a variety of card sizes, increased functionality, and spatial efficiency. The M.2 socket on the motherboard supports PCI-E 3.0 X4 (32 Gb/s) SSD cards in the 2260, 2280 and 22110 form factors.

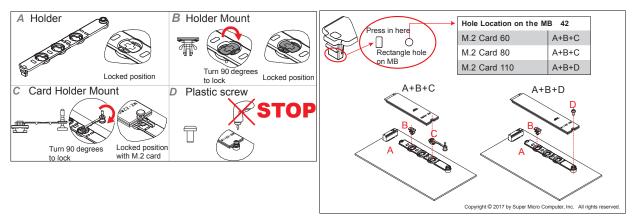

### Speaker Header

A speaker header is located on JD1. Close pins 1-2 of JD1 to use the onboard speaker. See the layout below for JD1 location.

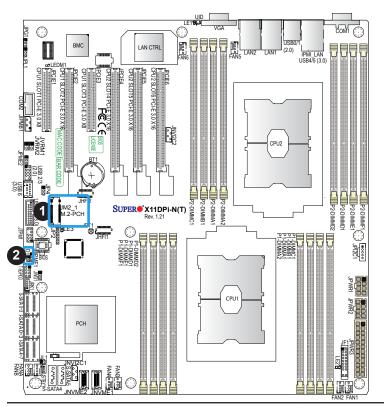

- 1. M.2 Slot
- 2. Speaker Header (JD1)

### I-SATA 3.0 and S-SATA 3.0 Ports

The X11DPi(-T) has eight I-SATA 3.0 ports (I-SATA0-3, I-SATA4-7) and six S-SATA (S-SATA0-3, S-SATA4, S-SATA5) on the motherboard. These SATA ports are supported by the C621/C622 chipset. I-SATA0-3 are supported by CPU2 PCI-E 3.0 x16 slot on SXB2, and S-SATA0-5 are supported by the CPU1 PCI-E 3.0 x8 slot on SXB1. S-SATA4/S-SATA5 can be used with Supermicro SuperDOMs which are yellow SATA DOM connectors with power pins built in, and do not require external power cables. Supermicro SuperDOMs are backward-compatible with regular SATA HDDs or SATA DOMs that need external power cables. All these SATA ports provide serial-link signal connections, which are faster than the connections of Parallel ATA.

| SATA 3.0 Port<br>Pin Definitions |          |
|----------------------------------|----------|
| Pin#                             | Signal   |
| 1                                | Ground   |
| 2                                | SATA_TXP |
| 3                                | SATA_TXN |
| 4                                | Ground   |
| 5                                | SATA_RXN |
| 6                                | SATA_RXP |
| 7                                | Ground   |

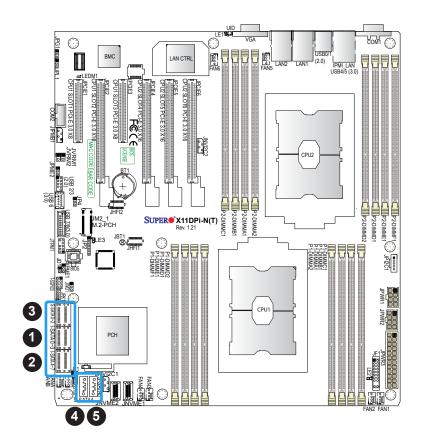

- 1. I-SATA0-3
- 2. I-SATA4-7
- 3. S-SATA0-3
- 4. S-SATA4
- 5. S-SATA5

# 2.7 Jumper Settings

# How Jumpers Work

To modify the operation of the motherboard, jumpers can be used to choose between optional settings. Jumpers create shorts between two pins to change the function of the connector. Pin 1 is identified with a square solder pad on the printed circuit board. See the diagram at right for an example of jumping pins 1 and 2. Refer to the motherboard layout page for jumper locations.

**Note:** On two-pin jumpers, "Closed" means the jumper is on and "Open" means the jumper is off the pins.

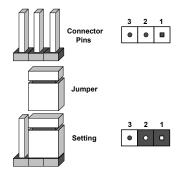

### **CMOS Clear**

JBT1 is used to clear CMOS, which will also clear any passwords. Instead of pins, this jumper consists of contact pads to prevent accidentally clearing the contents of CMOS.

### To Clear CMOS

- 1. First power down the system and unplug the power cord(s).
- 2. Remove the cover of the chassis to access the motherboard.
- 3. Remove the onboard battery from the motherboard.
- 4. Short the CMOS pads with a metal object such as a small screwdriver for at least four seconds.
- 5. Remove the screwdriver (or shorting device).
- 6. Replace the cover, reconnect the power cord(s), and power on the system.

**Note:** Clearing CMOS will also clear all passwords.

### Do not use the PW\_ON connector to clear CMOS.

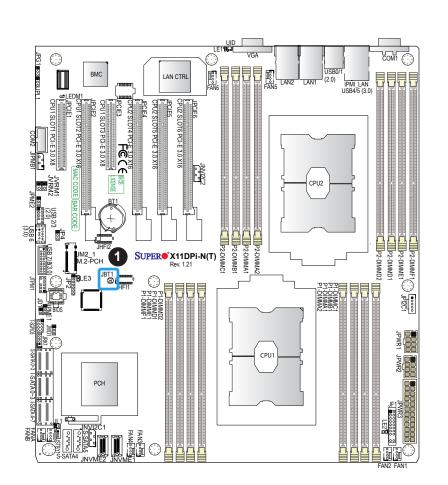

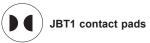

1. Clear CMOS

### Management Engine (ME) Recovery

Use jumper JPME1 to select ME Firmware Recovery mode, which will limit resource allocation for essential system operation only in order to maintain normal power operation and management. In the single operation mode, online upgrade will be available via Recovery mode. See the table below for jumper settings.

| Manufacturer Mode<br>Jumper Settings |             |
|--------------------------------------|-------------|
| Jumper Setting                       | Definition  |
| Pins 1-2                             | Normal      |
| Pins 2-3                             | ME Recovery |

### Manufacturing Mode Select

Close JPME2 to bypass SPI flash security and force the system to use the Manufacturing Mode, which will allow you to flash the system firmware from a host server to modify system settings. See the table below for jumper settings.

| Manufacturing Mode Select<br>Jumper Settings |                    |  |
|----------------------------------------------|--------------------|--|
| Jumper Setting                               | Definition         |  |
| Pins 1-2                                     | Normal (Default)   |  |
| Pins 2-3                                     | Manufacturing Mode |  |

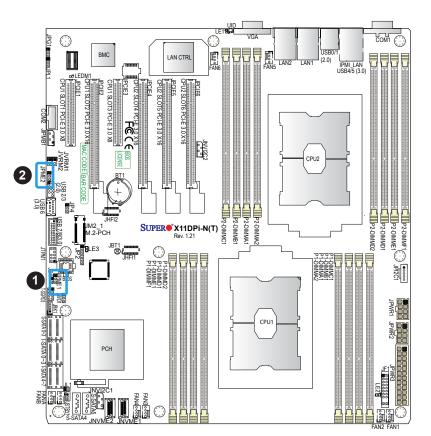

- 1. ME Recovery
- 2. Manufacturing Mode Select

### Watch Dog

JWD1 controls the Watch Dog function. Watch Dog is a monitor that can reboot the system when a software application hangs. Jumping pins 1-2 will cause Watch Dog to reset the system if an application hangs. Jumping pins 2-3 will generate a non-maskable interrupt signal for the application that hangs. Watch Dog must also be enabled in BIOS. The default setting is Reset.

**Note:** When Watch Dog is enabled, the user needs to write their own application software to disable it.

| Watch Dog<br>Jumper Settings |            |
|------------------------------|------------|
| Jumper Setting               | Definition |
| Pins 1-2                     | Reset      |
| Pins 2-3                     | NMI        |
| Open                         | Disabled   |

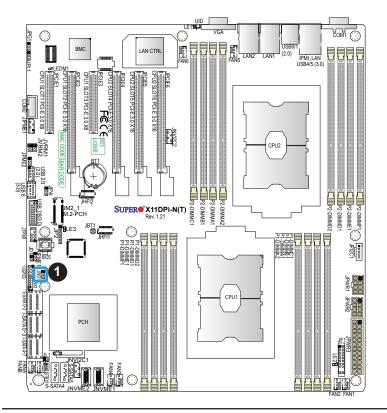

### 1. Watch Dog

### I<sup>2</sup>C Bus for VRM

Jumpers JVRM1 and JVRM2 allow the BMC or the PCH to access CPU and memory VRM controllers. See the table below for jumper settings.

| VRM<br>Jumper Settings |              |
|------------------------|--------------|
| Jumper Setting         | Definition   |
| On                     | BMC (Normal) |
| Off                    | PCH          |

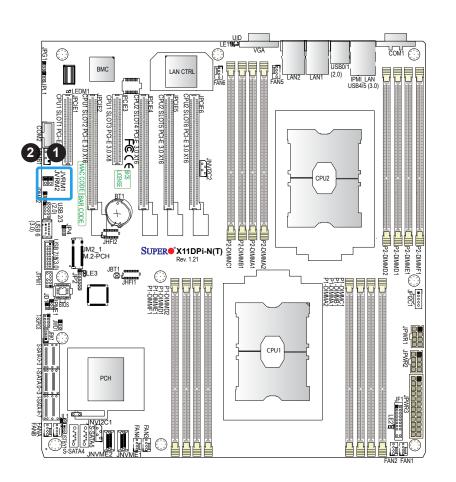

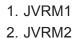

# 2.8 LED Indicators

### LAN LEDs

The LAN ports are located on the IO Backplane on the motherboard. Each Ethernet LAN port has two LEDs. The yellow LED indicates activity. Link LED, located on the left side of the LAN port, may be green, amber or off indicating the speed of the connection. See the tables at right for more information.

### **IPMI-Dedicated LAN LEDs**

In addition to LAN 1/LAN 2, an IPMIdedicated LAN is located on the I/O Backplane of the motherboard. The amber LED on the right indicates activity, while the green LED on the left indicates the speed of the connection. See the tables at right for more information.

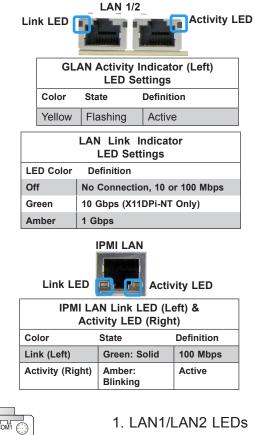

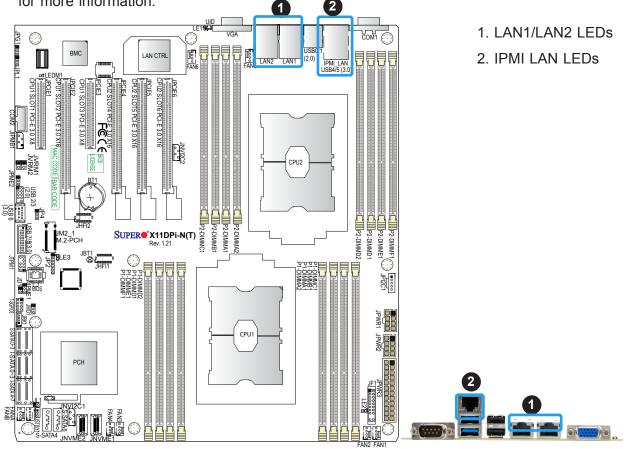

### **BMC Heartbeat LED**

LEDM1 is the BMC heartbeat LED. When the LED is blinking green, BMC is functioning normally. See the table below for the LED status.

| Onboard Power LED Indicator |               |
|-----------------------------|---------------|
| LED Color                   | Definition    |
| Green:                      | BMC Normal    |
| Blinking                    | DIVIC NOTTIAL |

### Onboard Power LED

The Onboard Power LED is located at LE2 on the motherboard. When this LED is on, the system is on. Be sure to turn off the system and unplug the power cord before removing or installing components. Refer to the table below for more information.

| Onboard Power LED Indicator |                  |  |
|-----------------------------|------------------|--|
| LED Color                   | Definition       |  |
|                             | System Off       |  |
| Off                         | (power cable not |  |
|                             | connected)       |  |
| Green                       | System On        |  |

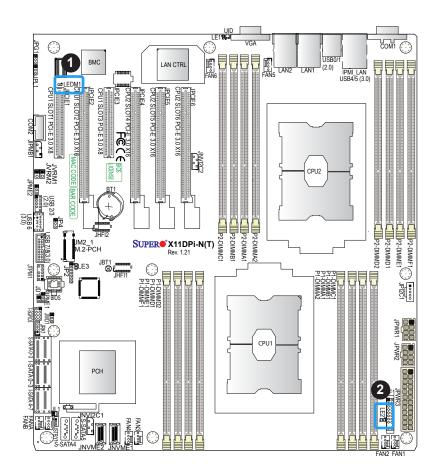

- 1. BMC Heartbeat LED
- 2. Onboard Power LED

### Unit ID LED

A rear UID LED indicator at LE1 is located near the UID switch on the I/O back panel. This UID indicator provides easy identification of a system.unit that may need service.

| UID LED<br>LED Indicator |                 |
|--------------------------|-----------------|
| LED Color                | Definition      |
| Blue: On                 | Unit Identified |

### LE3

M.2 Active LED indicator is located at LE3. When this LED is on, M.2 is active. See the layout below for the location of LE3

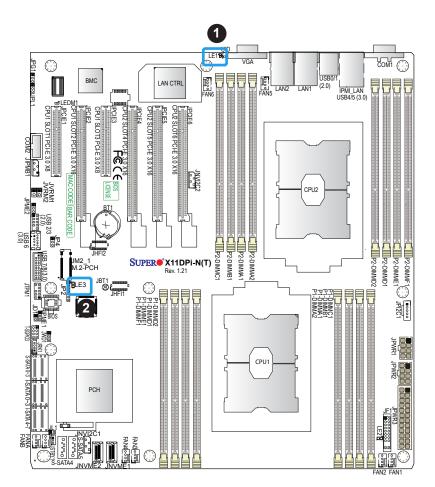

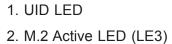

# Chapter 3

# Troubleshooting

# **3.1 Troubleshooting Procedures**

Use the following procedures to troubleshoot your system. If you have followed all of the procedures below and still need assistance, refer to the 'Technical Support Procedures' and/ or 'Returning Merchandise for Service' section(s) in this chapter. <u>Always disconnect the AC power cord before adding, changing or installing any non hot-swap hardware components</u>.

### **Before Power On**

- 1. Check that the power LED on the motherboard is on.
- 2. Make sure that the power connector is connected to your power supply.
- 3. Make sure that no short circuits exist between the motherboard and chassis.
- 4. Disconnect all cables from the motherboard, including those for the keyboard and mouse.
- 5. Remove all add-on cards.
- 6. Install a CPU, a heatsink\*, and connect the internal speaker and the power LED to the motherboard. Check all jumper settings as well. (Make sure that the heatsink is fully seated.)
- 7. Use the correct type of onboard CMOS battery as recommended by the manufacturer. To avoid possible explosion, do not install the CMOS battery upside down.

### No Power

- 1. Make sure that no short circuits exist between the motherboard and the chassis.
- 2. Verify that all jumpers are set to their default positions.
- 3. Check that the 115V/230V switch on the power supply is properly set.
- 4. Turn the power switch on and off to test the system.
- 5. The battery on your motherboard may be old. Check to verify that it still supplies ~3VDC. If it does not, replace it with a new one.

### No Video

- 1. If the power is on but you have no video, remove all the add-on cards and cables.
- 2. Use the speaker to determine if any beep codes exist. Refer to Appendix A for details on beep codes.

# System Boot Failure

If the system does not display POST (Power-On-Self-Test) or does not respond after the power is turned on, check the following:

- 1. Check for any error beep from the motherboard speaker.
- If there is no error beep, try to turn on the system without DIMM modules installed. If there is still no error beep, replace the motherboard.
- If there are error beeps, clear the CMOS settings by unplugging the power cord and contacting both pads on the CMOS Clear Jumper (JBT1). Refer to chapter 2.
- 2. Remove all components from the motherboard, especially the DIMM modules. Make sure that system power is on and that memory error beeps are activated.
- 3. Turn on the system with only one DIMM module installed. If the system boots, check for bad DIMM modules or slots by following the Memory Errors Troubleshooting procedure in this Chapter.

# **Memory Errors**

- 1. Make sure that the DIMM modules are properly and fully installed.
- Confirm that you are using the correct memory. Also, it is recommended that you use the same memory type and speed for all DIMMs in the system. <u>See Section 2.4 for</u> <u>memory details</u>.
- 3. Check for bad DIMM modules or slots by swapping modules between slots and noting the results.
- 4. Check the power supply voltage 115V/230V switch.

# Losing the System's Setup Configuration

- 1. Make sure that you are using a high quality power supply. A poor quality power supply may cause the system to lose the CMOS setup information. Refer to Section 1.6 for details on recommended power supplies.
- 2. The battery on your motherboard may be old. Check to verify that it still supplies ~3VDC. If it does not, replace it with a new one.
- 3. If the above steps do not fix the setup configuration problem, contact your vendor for repairs.

### When the System Becomes Unstable

- A. If the system becomes unstable during or after OS installation, check the following:
- 1. CPU/BIOS support: Make sure that your CPU is supported and that you have the latest BIOS installed in your system.
- 2. Memory support: Make sure that the memory modules are supported by testing the modules using memtest86 or a similar utility.

**Note**: Refer to the product page on our website at http://www.supermicro.com for memory and CPU support and updates.

- 3. HDD support: Make sure that all hard disk drives (HDDs) work properly. Replace the bad HDDs with good ones.
- 4. System cooling: Check the system cooling to make sure that all heatsink fans and CPU/ system fans, etc., work properly. Check the hardware monitoring settings in the IPMI to make sure that the CPU and system temperatures are within the normal range. Also check the front panel Overheat LED and make sure that it is not on.
- 5. Adequate power supply: Make sure that the power supply provides adequate power to the system. Make sure that all power connectors are connected. Please refer to our website for more information on the minimum power requirements.
- 6. Proper software support: Make sure that the correct drivers are used.

### B. If the system becomes unstable before or during OS installation, check the following:

- 1. Source of installation: Make sure that the devices used for installation are working properly, including boot devices such as CD.
- 2. Cable connection: Check to make sure that all cables are connected and working properly.

- 3. Using the minimum configuration for troubleshooting: Remove all unnecessary components (starting with add-on cards first), and use the minimum configuration (but with a CPU and a memory module installed) to identify the trouble areas. Refer to the steps listed in Section A above for proper troubleshooting procedures.
- 4. Identifying bad components by isolating them: If necessary, remove a component in question from the chassis, and test it in isolation to make sure that it works properly. Replace a bad component with a good one.
- 5. Check and change one component at a time instead of changing several items at the same time. This will help isolate and identify the problem.
- 6. To find out if a component is good, swap this component with a new one to see if the system will work properly. If so, then the old component is bad. You can also install the component in question in another system. If the new system works, the component is good and the old system has problems.

# **3.2 Technical Support Procedures**

<u>Before contacting Technical Support, please take the following steps.</u> Also, note that as a motherboard manufacturer, we do not sell directly to end-users, so it is best to first check with your distributor or reseller for troubleshooting services. They should know of any possible problem(s) with the specific system configuration that was sold to you.

- Please review the 'Troubleshooting Procedures' and 'Frequently Asked Questions' (FAQs) sections in this chapter or see the FAQs on our website before contacting Technical Support.
- 2. BIOS upgrades can be downloaded from our website. **Note:** Not all BIOS can be flashed depending on the modifications to the boot block code.
- 3. If you still cannot resolve the problem, include the following information when contacting us for technical support:
- Motherboard model and PCB revision number
- BIOS release date/version (this can be seen on the initial display when your system first boots up)
- System configuration

An example of a Technical Support form is posted on our website.

<u>Distributors</u>: For immediate assistance, please have your account number ready when contacting our technical support department by e-mail.

# **3.3 Frequently Asked Questions**

### Question: What type of memory does my motherboard support?

**Answer:** The X11DPi-N(T) motherboard supports up to 2TB of 3DS Load Reduced DIMM (3DS LRDIMM), Load Reduced DIMM (LRDIMM), 3DS Registered DIMM (3DS RDIMM), Registered DIMM (RDIMM), Non-Volatile DIMM (NV-DIMM) DDR4 (288-pin) ECC 2666/2400/2133 MHz modules in 16 slots. See Section 2.4 for details on installing memory.

### Question: How do I update my BIOS?

**Answer:** It is recommended that you **do not** upgrade your BIOS if you are not experiencing any problems with your system. Updated BIOS files are located on our website at <u>http://www.supermicro.com</u>. Please check our BIOS warning message and the information on how to update your BIOS on our website. Select your motherboard model and download the BIOS file to your computer. Also, check the current BIOS revision to make sure that it is newer than your BIOS before downloading. You can choose from the zip file and the .exe file. If you choose the zip BIOS file, please unzip the BIOS file onto a bootable USB device. Run the batch file using the format FLASH.BAT filename.rom from your bootable USB device to flash the BIOS. Then, your system will automatically reboot.

### Question: Why can't I turn off the power using the momentary power on/off switch?

**Answer:** The instant power off function is controlled in BIOS by the Power Button Mode setting. When the On/Off feature is enabled, the motherboard will have instant off capabilities as long as the BIOS has control of the system. When the Standby or Suspend feature is enabled or when the BIOS is not in control such as during memory count (the first screen that appears when the system is turned on), the momentary on/off switch must be held for more than four seconds to shut down the system. This feature is required to implement the ACPI features on the motherboard.

## 3.4 Battery Removal and Installation

### **Battery Removal**

To remove the onboard battery, follow the steps below:

- 1. Power off your system and unplug your power cable.
- 2. Using a tool such as a pen or a small screwdriver, push the battery lock outwards to unlock it. Once unlocked, the battery will pop out from the holder.
- 3. Remove the battery.

### **Proper Battery Disposal**

Please handle used batteries carefully. Do not damage the battery in any way; a damaged battery may release hazardous materials into the environment. Do not discard a used battery in the garbage or a public landfill. Please comply with the regulations set up by your local hazardous waste management agency to dispose of your used battery properly.

### **Battery Installation**

- 1. To install an onboard battery, follow the steps 1 & 2 above and continue below:
- 2. Identify the battery's polarity. The positive (+) side should be facing up.
- 3. Insert the battery into the battery holder and push it down until you hear a click to ensure that the battery is securely locked.

**Note:** When replacing a battery, be sure to only replace it with the same type.

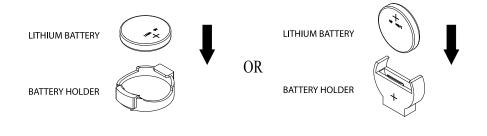

## 3.5 Returning Merchandise for Service

A receipt or copy of your invoice marked with the date of purchase is required before any warranty service will be rendered. You can obtain service by calling your vendor for a Returned Merchandise Authorization (RMA) number. When returning to the manufacturer, the RMA number should be prominently displayed on the outside of the shipping carton and mailed prepaid or hand-carried. Shipping and handling charges will be applied for all orders that must be mailed when service is complete.

For faster service, RMA authorizations may be requested online (http://www.supermicro.com/ support/rma/).

This warranty only covers normal consumer use and does not cover damages incurred in shipping or from failure due to the alteration, misuse, abuse or improper maintenance of products.

During the warranty period, contact your distributor first for any product problems.

# **Chapter 4**

# BIOS

## 4.1 Introduction

This chapter describes the AMIBIOS<sup>™</sup> Setup utility for the X11DPi-N(T) motherboards. The BIOS is stored on a chip and can be easily upgraded using a flash program.

**Note:** Due to periodic changes to the BIOS, some settings may have been added or deleted and might not yet be recorded in this manual. Please refer to the Manual Download area of our website for any changes to BIOS that may not be reflected in this manual.

### Starting the Setup Utility

To enter the BIOS setup utility, press the <Delete> key while the system is booting-up. (In most cases, the <Delete> key is used to invoke the BIOS setup screen. There are a few cases when other keys are used, such as <F1>, <F2>, etc.) Each main BIOS menu option is described in this manual.

The Main BIOS screen has two main frames. The left frame displays all the options that can be configured. "Grayed-out" options cannot be configured. The right frame displays the key legend. Above the key legend is an area reserved for a text message. When an option is selected in the left frame, it is highlighted in white. Often a text message will accompany it. (Note that BIOS has default text messages built in. We retain the option to include, omit, or change any of these text messages.) Settings printed in **Bold** are the default values.

A " ▶ " indicates a submenu. Highlighting such an item and pressing the <Enter> key will open the list of settings within that submenu.

The BIOS setup utility uses a key-based navigation system called hot keys. Most of these hot keys (<F1>, <F10>, <Enter>, <ESC>, <Arrow> keys, etc.) can be used at any time during the setup navigation process.

## 4.2 Main Setup

When you first enter the AMI BIOS setup utility, you will enter the Main setup screen. You can always return to the Main setup screen by selecting the Main tab on the top of the screen. The Main BIOS setup screen is shown below. The following Main menu items will be displayed:

| Aptio Setup Utility<br>Main Advanced Event Logs IPMI                        | – Copyright (C) 2017 American<br>Security Boot Save & Exit | Megatrends, Inc.                                                                                                    |
|-----------------------------------------------------------------------------|------------------------------------------------------------|----------------------------------------------------------------------------------------------------|
| System Date<br>System Time                                                  | [Man 04/17/2017]<br>[16:25:25]                             | Set the Date. Use Tab to<br>switch between Date elements.                                                                                                    |
| Supermicro X11DPi–N/X11DPi–NT<br>BIOS Version<br>Build Date<br>CPLD Version | 1.0<br>04/06/2017 15:25:58<br>02.b1.90                     |                                                                                                    |
| Memory Information<br>Total Memory<br>Memory Speed                          | 32768 MB<br>2132 MT/s                                      | ++: Select Screen<br>14: Select Item<br>Enter: Select<br>+/-: Change Opt.<br>F1: General Help<br>F2: Previous Values<br>F3: Optimized Defaults<br>F4: Save & Exit<br>ESC: Exit |
| Version 2.19.1268.                                                          | Copyright (C) 2017 American M                              | egatrends, Inc.                                                                                                    |

### System Date/System Time

Use this item to change the system date and time. Highlight *System Date* or *System Time* using the arrow keys. Enter new values using the keyboard. Press the <Tab> key or the arrow keys to move between fields. The date must be entered in Day MM/DD/YYYY format. The time is entered in HH:MM:SS format.

**Note:** The time is in the 24-hour format. For example, 5:30 P.M. appears as 17:30:00. The date's default value is 01/01/2014 after RTC reset.

### Supermicro X11DPi-N/X11DPi-NT

#### **BIOS Version**

This item displays the version of the BIOS ROM used in the system.

#### **Build Date**

This item displays the date when the version of the BIOS ROM used in the system was built.

#### **CPLD** Version

This item displays the version of the CPLD (Complex-Programmable Logical Device) used in the system.

### **Memory Information**

### **Total Memory**

This item displays the total size of memory available in the system.

### Memory Speed

This item displays the default speed of the memory modules installed in the system.

## 4.3 Advanced Setup Configurations

Use the arrow keys to select the Advanced submenu and press <Enter> to access the submenu items:

| <pre>&gt; CPU Configuration<br/>&gt; Chipset Configuration<br/>&gt; Server ME Information<br/>&gt; SATA Configuration<br/>&gt; SSATA Configuration<br/>&gt; PCIE/PCI/PhP Configuration<br/>&gt; Super IO Configuration<br/>&gt; Serial Port Console Redirection<br/>&gt; ACPI Settings<br/>&gt; Trusted Computing<br/>&gt; Intel(R) Virtual RAID on CPU<br/>++:</pre> | egatrends, Inc.                                                                                                    |
|----------------------------------------------------------------------------------------------------|----------------------------------------------------------------------------------------------------|
| +/-:<br>F1:<br>F2:<br>F3:<br>F4:                                                                                                    | <pre>sot Feature Configuration Page sot Feature Configuration Page sot Select Screen ter: Select Item ter: Select '-: Change Opt. t: General Help S: Optimized Defaults t: Save &amp; Exit SC: Exit</pre> |

**Warning:** Take Caution when changing the Advanced settings. An incorrect value, an incorrect DRAM frequency, or an incorrect BIOS timing setting may cause the system to malfunction. When this occurs, restore the setting to the manufacture default setting.

### ► Boot Configuration

### Quiet Boot

Use this feature to select the screen between displaying POST messages or the OEM logo at bootup. Select Disabled to display the POST messages. Select Enabled to display the OEM logo instead of the normal POST messages. The options are **Enabled** and Disabled.

**Note:** POST message is always displayed regardless of the item setting.

### CSM (Compatibility Support Module) Support

Select Enabled to enable CSM booting support which will allow a UEFI (Unified Expansible Firmware Interface)-compatible device to boot from a system that uses a legacy BIOS ROM. The options are **Enabled** and Disabled.

### **Option ROM Messages**

Use this feature to set the display mode for the Option ROM. Select Keep Current to use the current AddOn ROM display setting. Select Force BIOS to use the Option ROM display mode set by the system BIOS. The options are **Force BIOS** and Keep Current.

### Bootup NumLock State

Use this feature to set the Power-on state for the Numlock key. The options are Off and **On**.

### Wait For 'F1' If Error

Select Enabled to force the system to wait until the 'F1' key is pressed if an error occurs. The options are Disabled and **Enabled**.

### Interrupt 19 Capture

Interrupt 19 is the software interrupt that handles the boot disk function. When this item is set to Immediate, the ROM BIOS of the host adaptors will "capture" Interrupt 19 at bootup immediately and allow the drives that are attached to these host adaptors to function as bootable disks. If this item is set to Postponed, the ROM BIOS of the host adaptors will not capture Interrupt 19 immediately and allow the drives attached to these adaptors to function as bootable devices at bootup. The options are **Immediate** and Postponed.

### **Re-try Boot**

When EFI (Expansible Firmware Interface) Boot is selected, the system BIOS will automatically reboot the system from an EFI boot device after an initial boot failure. Select Legacy Boot to allow the BIOS to automatically reboot the system from a Legacy boot device after an initial boot failure. The options are **Disabled**, Legacy Boot, and EFI Boot.

### **Power Configuration**

### Watch Dog Function

Select Enabled to allow the Watch Dog timer to reboot the system when it is inactive for more than 5 minutes. The options are Enabled and **Disabled.** 

### **Power Button Function**

This feature controls how the system shuts down when the power button is pressed. Select 4 Seconds Override for the user to power off the system after pressing and holding the power button for 4 seconds or longer. Select Instant Off to instantly power off the system as soon as the user presses the power button. The options are 4 Seconds Override and **Instant Off.** 

### Restore on AC Power Loss

Use this feature to set the power state after a power outage. Select Power-Off for the system power to remain off after a power loss. Select Power-On for the system power to be turned on after a power loss. Select Last State to allow the system to resume its last power state before a power loss. The options are Power-On, Stay-Off and Last State.

### ► CPU Configuration

**Warning:** Setting the wrong values in the following sections may cause the system to malfunction.

### ► Processor Configuration

The following CPU information will be displayed:

- Processor BSP Revision
- Processor Socket
- Processor ID
- Processor Frequency
- Processor Max Ratio
- Processor Min Ratio
- Microcode Revision
- L1 Cache RAM
- L2 Cache RAM
- L3 Cache RAM
- Processor 0 Version
- Processor 1 Version

### Hyper-Threading (ALL)

Select Enable to use Intel Hyper-Threading Technology to enhance CPU performance. The options are **Enable** and Disable.

### Execute Disable Bit (Available if supported by the OS & the CPU)

Select Enable to enable Execute Disable Bit support which will allow the processor to designate areas in the system memory where an application code can execute and where it cannot, thus preventing a worm or a virus from flooding illegal codes to overwhelm the processor, damaging the system during a virus attack. The options are **Enable** and Disable. (Refer to Intel and Microsoft websites for more information.)

### Intel Virtualization Technology

Select Enable to use Intel Virtualization Technology which will allow the I/O device assignments to be directly reported to the VMM (Virtual Memory Management) through the DMAR ACPI tables. This feature offers fully-protected I/O resource-sharing across the Intel platforms, providing the user with greater reliability, security and availability in networking and data-sharing. The settings are **Enable** and Disable.

### **PPIN Control**

Select Unlock/Enable to use the Protected-Processor Inventory Number (PPIN) in the system. The options are **Unlock/Enable** and Unlock/Disable.

### Hardware Prefetcher (Available when supported by the CPU)

If this feature is set to Enable, the hardware prefetcher will prefetch streams of data and instructions from the main memory to the Level 2 (L2) cache to improve CPU performance. The options are Disable and **Enable**.

### Adjacent Cache Prefetch (Available when supported by the CPU)

Select Enable for the CPU to prefetch both cache lines for 128 bytes as comprised. Select Disable for the CPU to prefetch both cache lines for 64 bytes. The options are Disable and **Enable**.

**Note**: Please power off and reboot the system for the changes you've made to take effect. Please refer to Intel's website for detailed information.

### DCU Streamer Prefetcher (Available when supported by the CPU)

If this item is set to Enable, the DCU (Data Cache Unit) streamer prefetcher will prefetch data streams from the cache memory to the DCU (Data Cache Unit) to speed up data accessing and processing for CPU performance enhancement. The options are Disable and **Enable**.

### **DCU IP Prefetcher**

If this item is set to Enable, the IP prefetcher in the DCU (Data Cache Unit) will prefetch IP addresses to improve network connectivity and system performance. The options are **Enable** and Disable.

### LLC Prefetch

If this feature is set to Enable, LLC (hardware cache) prefetching on all threads will be supported. The options are **Disable** and Enable.

### Extended APIC (Extended Advanced Programmable Interrupt Controller)

Based on the Intel Hyper-Threading technology, each logical processor (thread) is assigned 256 APIC IDs (APIDs) in 8-bit bandwidth. When this feature is set to Enable, the APIC ID will be expanded from 8 bits to 16 bits to provide 512 APIDs to each thread to enhance CPU performance. The options are **Disable** and Enable.

### AES-NI

Select Enable to use the Intel Advanced Encryption Standard (AES) New Instructions (NI) to ensure data security. The options are **Enable** and Disable.

### ► Advanced Power Management Configuration

### ► CPU P State Control

### SpeedStep (PStates)

EIST (Enhanced Intel SpeedStep Technology) allows the system to automatically adjust processor voltage and core frequency in an effort to reduce power consumption and heat dissipation. Please refer to Intel's website for detailed information. The options are Disable and **Enable**.

### EIST PSD Function (Available when SpeedStep is set to Enable)

Use this item to configure the processor's P-State coordination settings. During a P-State, the voltage and frequency of the processor will be reduced when it is in operation. This makes the processor more energy efficient, resulting in further energy gains. The options are **HW\_ALL**, SW\_ALL and SW-ANY.

### Turbo Mode (Available when SpeedStep is set to Enable)

Select Enable for processor cores to run faster than the frequency specified by the manufacturer. The options are Disable and **Enable**.

### ► Hardware PM (Power Management) State Control

### Hardware P-States

If this feature is set to Disable, hardware will choose a P-state setting for the system based on an OS request. If this feature is set to Native Mode, hardware will choose a P-state setting based on OS guidance. If this feature is set to Native Mode with No Legacy Support, hardware will choose a P-state setting independently without OS guidance. The options are **Disable**, Native Mode, Out of Band Mode, and Native Mode with No Legacy Support.

### ► CPU C State Control

### Autonomous Core C-State

Select Enable to support Autonomous Core C-State control which will allow the processor core to control its C-State setting automatically and independently. The options are Enable and **Disable**.

### CPU C6 Report

Select Enable to allow the BIOS to report the CPU C6 state (ACPI C3) to the operating system. During the CPU C6 state, power to all caches is turned off. The options are **Auto**, Enable, and Disable.

### Enhanced Halt State (C1E)

Select Enable to enable "Enhanced Halt State" support, which will significantly reduce the CPU's power consumption by minimizing CPU's clock cycles and reduce voltage during a "Halt State." The options are Disable and **Enable**.

### ► Package C State Control

### Package C State

Use this feature to set the limit on the C-State package register. The options are C0/1 state, C2 state, C6 (non-Retention) state, C6 (Retention) state, No Limit, and **Auto**.

### ► Chipset Configuration

**Warning:** Setting the wrong values in the following sections may cause the system to malfunction.

### ►North Bridge

This feature allows the user to configure the settings for the Intel North Bridge.

### ► UPI (Ultra Path Interconnect) Configuration

This section displays the following UPI General Configuration information:

- Number of CPU
- Number of IIO
- Current UPI Link Speed
- Current UPI Link Frequency
- UPI Global MMIO Low Base/Limit
- UPI Global MMIO High Base/Limit
- UPI PCI-E Configuration Base/Size

### **Degrade Precedence**

Use this feature to select the degrading precedence option for Ultra Path Interconnect connections. Select Topology Precedent to degrade UPI features if system options are in conflict. Select Feature Precedent to degrade UPI topology if system options are in conflict. The options are **Topology Precedence** and Feature Precedence.

### Link L0p Enable

Select Enable to enable Link L0p. The options are Disable, Enable, and Auto.

### Link L1 Enable

Select Enable to enable Link L1 (Level 1 link). The options are Disable, Enable, and Auto.

### **IO Directory Cache**

Select Enable for the IODC (I/O Directory Cache) to generate snoops instead of generating memory lockups for remote IIO (InvIToM) and/or WCiLF (Cores). Select Auto for the IODC to generate snoops (instead of memory lockups) for WCiLF (Cores). The options are Disable, **Auto**, Enable for Remote InvItoM Hybrid Push, InvItoM AllocFlow, Enable for Remote InvItoM Hybrid AllocNonAlloc, and Enable for Remote InvItoM and Remote WViLF.

### Isoc Mode

Select Enable to enable Isochronous support to meet QoS (Quality of Service) requirements. This feature is especially important for Virtualization Technology. The options are Disable, Enable, and **Auto**.

### ► Memory Configuration

### **Enforce POR**

Select POR to enforce POR restrictions for DDR4 memory frequency and voltage programming. The options are **POR** and Disable.

### Memory Frequency

Use this feature to set the maximum memory frequency for onboard memory modules. The options are **Auto**, 1866, 2000, 2133, 2200, 2400, 2600, and 2666.

### Data Scrambling for NVDIMM

Select Enable to enable data scrambling for onboard NVDIMM memory to enhance system performance and security. The options are **Auto**, Disable, and Enable.

### Data Scrambling for DDR4

Select Enable to enable data scrambling for DDR4 memory to enhance system performance and security. The options are **Auto**, Disable, and Enable.

### tCCD\_L Relaxation

If this feature is set to Enable, SPD (Serial Presence Detect) will override tCCD\_L ("Column to Column Delay-Long", or "Command to Command Delay-Long" on the column side.) If this feature is set to Disable, tCCD\_L will be enforced based on the memory frequency. The options are Enable and **Disable**.

### Enable ADR

Select Enable for ADR (Automatic Diagnostic Repository) support to enhance memory performance. The options are Enable and **Disable**.

### Memory Topology

This item displays the information of onboard memory modules as detected by the BIOS.

- P1 DIMMA1
- P1 DIMMB1
- P2 DIMMA1
- P2 DIMMB1

### ► Memory RAS (Reliability\_Availability\_Serviceability) Configuration

Use this submenu to configure the following Memory RAS settings.

### Static Virtual Lockstep Mode

Select Enable to support Static Virtual Lockstep mode to enhance memory performance. The options are Enable and **Disable**.

### Mirror Mode

Select Enable to set all 1LM/2LM memory installed in the system on the mirror mode, which will create a duplicate copy of data stored in the memory to increase memory security, but it will reduce the memory capacity into half. The options are Enable and **Disable**.

### Memory Rank Sparing

Select Enable to support memory-rank sparing to optimize memory performance. The options are Enable and **Disable**.

**Note:** This item will not be available when memory mirror mode is enabled.

### Memory Correctable Error Threshold

Use this item to enter the threshold value for correctable memory errors. The default setting is 10.

### SDDC

Select Enable for SDDC (Single Device Data Correction) support, which will increase the reliability and serviceability of your system memory. The options are Enable and **Disable**.

### ADDDC (Adaptive Double Device Data Correction) Sparing

Select Enable for ADDDC sparing support to enhance memory performance. The options are Enable and **Disable**.

### **Patrol Scrub**

Patrol Scrubbing is a process that allows the CPU to correct correctable memory errors detected in a memory module and send the corrections to the requestor (the original source). When this item is set to Enable, the IO hub will read and write back one cache line every 16K cycles if there is no delay caused by internal processing. By using this method, roughly 64 GB of memory behind the IO hub will be scrubbed every day. The options are **Enable** and Disable.

### Patrol Scrub Interval

Use this item to specify the number of hours (between 0 to 24) required for the system to complete a full patrol scrubbing. Enter 0 for patrol scrubbing to be performed automatically. The default setting is **24**.

**Note:** This item is hidden when Patrol Scrub item is set to Disable.

### ►IIO Configuration

### EV DFX (Device Function On-Hide) Features

When this feature is set to Enable, the EV\_DFX Lock Bits that are located in a processor will always remain clear during electric tuning. The options are **Disable** and Enable.

### ► CPU1 Configuration/CPU2 Configuration

### IOU0 (IIO PCIe Br1)

This item configures the PCI-E Bifuraction setting for a PCI-E port specified by the user. The options are x4x4x4x4, x4x4x8, x8x4x4, x8x8, x16, and **Auto**.

### IOU1 (IIO PCIe Br2)

This item configures the PCI-E Bifuraction setting for a PCI-E port specified by the user. The options are x4x4x4x4, x4x4x8, x8x4x4, x8x8, x16, and **Auto**.

### IOU2 (IIO PCIe Br3)

This item configures the PCI-E Bifuraction setting for a PCI-E port specified by the user. The options are x4x4x4x4, x4x4x8, x8x4x4, x8x8, x16, and **Auto**.

### MCP0 (IIO PCIe Br4)

This item configures the PCI-E Bifuraction setting for a PCI-E port specified by the user. The options are x16 and **Auto**.

### MCP1 (IIO PCIe Br5)

This item configures the PCI-E Bifuraction setting for a PCI-E port specified by the user. The options are x16 and **Auto**.

# Socket 0 PCI-E Br0D00F0 - Port 0/DMI (Available for CPU 1 Configuration only)

### Link Speed

This item configures the link speed of a PCI-E port specified by the user. The options are **Auto**, Gen 1 (Generation 1) (2.5 GT/s), Gen 2 (Generation 2) (5 GT/s), and Gen 3 (Generation 3) (8 GT/s)

The following information will be displayed as well:

- PCI-E Port Link Status
- PCI-E Port Link Max
- PCI-E Port Link Speed

### PCI-E Port Max (Maximum) Payload Size (Available for CPU 1 Configuration only)

Select Auto for the system BIOS to automatically set the maximum payload value for a PCI-E device specified by to user to enhance system performance. The options are **Auto**, 128B, and 256B.

### ►IOAT Configuration

### **Disable TPH (TLP Processing Hint)**

TPH is used for data-tagging with a destination ID and a few important attributes. It can send critical data to a particular cache without writing through to memory. Select No in this item for TLP Processing Hint support, which will allow a "TPL request" to provide "hints" to help optimize the processing of each transaction occurred in the target memory space. The options are Yes and **No**.

### Prioritize TPH (TLP Processing Hint)

Select Yes to prioritize the TPL requests that will allow the "hints" to be sent to help facilitate and optimize the processing of certain transactions in the system memory. The options are Enable and **Disable**.

### **Relaxed Ordering**

Select Enable to enable Relaxed Ordering support which will allow certain transactions to violate the strict-ordering rules of PCI and to be completed prior to other transactions that have already been enqueued. The options are **Disable** and Enable.

### ►Intel VT for Directed I/O (VT-d)

### Intel® VT for Directed I/O (VT-d)

### Intel® VT for Directed I/O (VT-d)

Select Enable to use Intel Virtualization Technology support for Direct I/O VT-d by reporting the I/O device assignments to the VMM (Virtual Machine Monitor) through the DMAR ACPI tables. This feature offers fully-protected I/O resource sharing across Intel platforms, providing greater reliability, security and availability in networking and data-sharing. The options are **Enable** and Disable.

### Interrupt Remapping

Select Enable for Interrupt Remapping support to enhance system performance. The options are **Enable** and Disable.

### PassThrough DMA

Select Enable for the Non-Iscoh VT-d engine to pass through DMA (Direct Memory Access) to enhance system performance. The options are **Enable** and Disable.

### ATS

Select Enable to enable ATS (Address Translation Services) support for the Non-Iscoh VT-d engine to enhance system performance. The options are **Enable** and Disable.

### **Posted Interrupt**

Select Enable to support VT\_D Posted Interrupt which will allow external interrupts to be sent directly from a direct-assigned device to a client machine in non-root mode to improve virtualization efficiency by simplifying interrupt migration and lessening the need of physical interrupts. The options are **Enable** and Disable.

### Coherency Support (Non-Isoch)

Select Enable for the Non-Iscoh VT-d engine to pass through DMA (Direct Memory Access) to enhance system performance. The options are **Enable** and Disable.

### ►Intel® VMD Technology

### ►Intel® VMD for Onboard NVMe

### VMD Configuration Onboard NVMe\

### Onboard NVMe Mode

Select Legacy Mode for the onboard NVMe devices to support Legacy Mode. The options are **Legacy Mode** and the VMD Mode.

### **IIO-PCIE Express Global Options**

The section allows the user to configure the following PCI-E global options:

### PCE-E Hot Plug

Select Enable to support Hot-plugging for the selected PCI-E slots which will allow the user to replace the devices installed in the slots without shutting down the system. The options are **Enable** and Disabled.

### PCI-E Completion Timeout (Global)

Use this item to select the PCI-E Completion Time-out settings. The options are **Yes**, No, and Per-Port.

### South Bridge

The following South Bridge information will display:

- USB Module Version
- USB Devices

### Legacy USB Support

Select Enabled to support onboard legacy USB devices. Select Auto to disable legacy support if there are no legacy USB devices present. Select Disable to have all USB devices available for EFI applications only. The options are **Enabled**, Disabled and Auto.

### **XHCI Hand-Off**

This is a work-around solution for operating systems that do not support XHCI (Extensible Host Controller Interface) hand-off. The XHCI ownership change should be claimed by the XHCI driver. The options are Enabled and **Disabled**.

### Port 60/64 Emulation

Select Enabled for I/O port 60h/64h emulation support, which in turn, will provide complete legacy USB keyboard support for the operating systems that do not support legacy USB devices. The options are **Enabled** and Disabled.

### Port 61h Bit-4 Emulation

Select Enabled for I/O Port 61h-Bit 4 emulation support to enhance system performance. The options are Enabled and **Disabled**.

### Install Windows 7 USB Support

Select Enabled to install the Windows 7 USB utility to support legacy USB devices for Windows 7 systems. The options are Enabled and **Disabled**.

### Server ME (Management Engine) Configuration

This feature displays the following system ME configuration settings. Operational Firmware Version Backup Firmware Version Recovery Firmware Version ME Firmware Status #1 ME Firmware Status #2 Current State Error Code

### ► SATA Configuration

When this submenu is selected, the AMI BIOS automatically detects the presence of the SATA devices that are supported by the Intel PCH chip and displays the following items:

### **SATA** Controller

This item enables or disables the onboard SATA controller supported by the Intel PCH chip. The options are **Enable** and Disable.

# Configure SATA as (Available when the item above: SATA Controller is set to enabled)

Select AHCI to configure a SATA drive specified by the user as an AHCI drive. Select RAID to configure a SATA drive specified by the user as a RAID drive. The options are **AHCI** and RAID. (**Note:** This item is hidden when the SATA Controller item is set to Disabled.)

### SATA HDD Unlock

Select Enable to unlock SATA HDD password in the OS. The options are **Enable** and Disable.

# SATA/sSATA RAID Boot Select (Available when the item "Configure SATA as" is set to "RAID")

This feature allows the user to decide which controller should be used for system boot. The options are None, SATA Controller, **sSATA Controller**, and Both.

### Aggressive Link Power Management

When this item is set to Enabled, the SATA AHCI controller manages the power use of the SATA link. The controller will put the link in a low power mode during an extended period of I/O inactivity, and will return the link to an active state when I/O activity resumes. The options are Enable and **Disable**.

# SATA RAID Option ROM/UEFI Driver (Available when the item "Configure SATA as" is set to "RAID")

Select EFI to load the EFI driver for system boot. Select Legacy to load a legacy driver for system boot. The options are Disable, EFI, and **Legacy**.

### SATA Port 0 - SATA Port 7

### Hot Plug

Select Enable to support Hot-plugging for the device installed on a selected SATA port which will allow the user to replace the device installed in the slot without shutting down the system. The options are Enable and **Disable**.

### Spin Up Device

On an edge detect from 0 to 1, set this item to allow the SATA device installed on the SATA port specified by the user to start a COMRESET initialization. The options are Enable and **Disable**.

### SATA Device Type

Use this item to specify if the device installed on the SATA port selected by the user should be connected to a Solid State drive or a Hard Disk Drive. The options are **Hard Disk Drive** and Solid State Drive.

### ►sSATA Configuration

When this submenu is selected, AMI BIOS automatically detects the presence of the sSATA devices that are supported by the sSATA controller and displays the following items:

### sSATA Controller

This item enables or disables the onboard sSATA controller supported by the Intel SCU. The options are **Enable** and Disable.

### Configure sSATA as

Select AHCI to configure an sSATA drive specified by the user as an AHCI drive. Select RAID to configure an sSATA drive specified by the user as a RAID drive. The options are **AHCI** and RAID. (**Note:** This item is hidden when the sSATA Controller item is set to Disabled.)

### SATA HDD Unlock

Select Enable to unlock sSATA HDD password in the OS. The options are **Enable** and Disable.

# SATA/sSATA RAID Boot Select (Available when the item "Configure SATA as" is set to "RAID")

This feature allows the user to decide which controller should be used for system boot. The options are None, SATA Controller, **sSATA Controller**, and Both.

### Support Aggressive Link Power Management

When this item is set to Enable, the sSATA AHCI controller manages the power use of the SATA link. The controller will put the link in a low power mode during an extended period of I/O inactivity, and will return the link to an active state when I/O activity resumes. The options are **Disable** and Enable.

# sSATA RAID Option ROM/UEFI Driver (Available when the item "Configure SATA as" is set to "RAID")

Select EFI to load the EFI driver for system boot. Select Legacy to load a legacy driver for system boot. The options are Disable, EFI, and **Legacy**.

### sSATA Port 0 - sSATA Port 5

### Hot Plug

Select Enable to support Hot-plugging for the device installed on an sSATA port selected by the user which will allow the user to replace the device installed in the slot without shutting down the system. The options are **Disable** and Enabled.

#### Spin Up Device

On an edge detect from 0 to 1, set this item to allow the sSATA device installed on the sSATA port specified by the user to start a COMRESET initialization. The options are Enable and **Disable**.

### sSATA Device Type

Use this item to specify if the device installed on the sSATA port specified by the user should be connected to a Solid State drive or a Hard Disk Drive. The options are **Hard Disk Drive** and Solid State Drive.

### ► PCIe/PCI/PnP Configuration

The following PCI information will be displayed:

- PCI Bus Driver Version
- PCI Devices Common Settings:

### Above 4G Decoding (Available if the system supports 64-bit PCI decoding)

Select Enabled to decode a PCI device that supports 64-bit in the space above 4G Address. The options are **Enabled** and Disabled.

#### SR-IOV Support (Available if the system supports Single-Root Virtualization)

Select Enabled for Single-Root IO Virtualization support. The options are Enabled and **Disabled.** 

### MMIOHBase

Use this item to select the base memory size according to memory-address mapping for the IO hub. The base memory size must be between 4032G to 4078G. The options are **56T**, 48T, 24T, 16T, 4T, and 1T.

### MMIO High Granularity Size

Use this item to select the high memory size according to memory-address mapping for the IO hub. The options are 1G, 4G, 16G, 64G, **256G**, and 1024G.

### PCI PERR/SERR Support

Use this feature to enable or disable the runtime event for SERR (System Error)/ PERR (PCI/ PCI-E Parity Error). The options are Disabled and **Enabled**.

### Maximum Read Request

Select Auto for the system BIOS to automatically set the maximum size for a read request for a PCI-E device to enhance system performance. The options are **Auto**, 128 Bytes, 256 Bytes, 512 Bytes, 1024 Bytes, 2048 Bytes, and 4096 Bytes.

### MMCFG Base

This feature determines the lowest MMCFG (Memory-Mapped Configuration) base assigned to PCI devices. The options are 1G, 1.5G, 1.75G. **2G**, 2.25G, and 3G.

### VGA Priority

Use this item to select the graphics device to be used as the primary video display for system boot. The options are Auto, **Onboard** and Offboard.

### **PCI Devices Option ROM Settings**

### Onboard NVME1/NVME2 OPROM

Select EFI to allow the user to boot the computer using an EFI (Expansible Firmware Interface) device installed on the NVME connector specified by the user. Select Legacy to allow the user to boot the computer using a legacy device installed on the NVME connector specified by the user. The options are Disabled, Legacy and **EFI**.

#### CPU1 Slot 1 PCI-E x8 OPROM/CPU1 Slot 2 PCI-E x16 OPROM/CPU1 Slot 3 PCI-E x8 OPROM/CPU2 Slot 4 PCI-E x16 OPROM/CPU2 Slot 5 PCI-E x16 OPROM/CPU2 Slot 6 PCI-E x16 OPROM/

Select EFI to allow the user to boot the computer using an EFI (Expansible Firmware Interface) device installed on the PCI-E slot specified by the user. Select Legacy to allow the user to boot the computer using a legacy device installed on the PCI-E slot specified by the user. The options are Disabled, **Legacy** and EFI. (**Note:** Riser card names may differ in each system.)

### **Onboard Video Option ROM**

Use this feature to select the Onboard Video Option ROM type. The options are Disabled, **Legacy** and EFI.

### Onboard LAN1 Option ROM

Use this feature to select the type of device installed in LAN Port1 used for system boot. The options are **Legacy**, EFI and Disabled.

### **Onboard LAN2 Option ROM**

Use this feature to select the type of device installed in LAN Port2 used for system boot. The options are Legacy, EFI and **Disabled**.

### ► Network Stack Configuration

### **Network Stack**

Select Enabled to enable PXE (Preboot Execution Environment) or UEFI (Unified Extensible Firmware Interface) for network stack support. The options are **Enabled** and Disabled.

### *\*If "Network Stack" is set to Enabled, the following items will display:*

### Ipv4 PXE Support

Select Enabled to enable Ipv4 PXE boot support. If this feature is disabled, it will not create the Ipv4 PXE boot option. The options are Disabled and **Enabled**.

### Ipv4 HTTP Support

Select Enabled to enable Ipv4 HTTP boot support. If this feature is disabled, it will not create the Ipv4 HTTP boot option. The options are Enabled and **Disabled**.

### Ipv6 PXE Support

Select Enabled to enable Ipv6 PXE boot support. If this feature is disabled, it will not create the Ipv6 PXE boot option. The options are Disabled and **Enabled**.

### Ipv6 HTTP Support

Select Enabled to enable Ipv6 HTTP boot support. If this feature is disabled, it will not create the Ipv6 HTTP boot option. The options are Enabled and **Disabled**.

### PXE Boot Wait Time

Use this feature to select the wait time to press the <ESC> key to abort the PXE boot. The default is  $\mathbf{0}$ .

### Media Detect Time

Use this feature to select the wait time in seconds for the BIOS ROM to detect the LAN media (Internet connection or LAN port). The default is 1.

### Super IO Configuration

### Super IO Chip AST2500

### Serial Port 1 Configuration

### Serial Port

Select Enabled to enable the onboard serial port specified by the user. The options are **Enabled** and Disabled.

### **Device Settings**

This item displays the base I/O port address and the Interrupt Request address of a serial port specified by the user.

**Note:** This item is hidden when Serial Port 1 is set to Disabled.

### Change Settings

This feature specifies the base I/O port address and the Interrupt Request address of Serial Port 1. Select **Auto** for the BIOS to automatically assign the base I/O and IRQ address to a serial port specified.

The options for Serial Port 1 are **Auto**, (IO=3F8h; IRQ=4), (IO=3F8h; IRQ=3, 4, 5, 6, 7, 9, 10, 11, 12), (IO=2F8h; IRQ=3, 4, 5, 6, 7, 9, 10, 11, 12); (IO=3E8h; IRQ=3, 4, 5, 6, 7, 9, 10, 11, 12), and (IO=2E8h; IRQ=3, 4, 5, 6, 7, 9, 10, 11, 12).

### Serial Port 2 Configuration

### Serial Port

Select Enabled to enable the onboard serial port specified by the user. The options are **Enabled** and Disabled.

### **Device Settings**

This item displays the base I/O port address and the Interrupt Request address of a serial port specified by the user.

**Note:** This item is hidden when Serial Port 1 is set to Disabled.

### **Change Settings**

This feature specifies the base I/O port address and the Interrupt Request address of Serial Port 2. Select Auto for the BIOS to automatically assign the base I/O and IRQ address to a serial port specified. The options for Serial Port 2 are **Auto**, (IO=2F8h; IRQ=3), (IO=3F8h; IRQ=3, 4, 5, 6, 7, 9, 10, 11, 12), (IO=2F8h; IRQ=3, 4, 5, 6, 7, 9, 10, 11, 12), (IO=2F8h; IRQ=3, 4, 5, 6, 7, 9, 10, 11, 12), and (IO=2E8h; IRQ=3, 4, 5, 6, 7, 9, 10, 11, 12).

### Serial Port 2 Attribute

Select SOL to use COM Port 2 as a Serial\_Over\_LAN (SOL) port for console redirection. The options are COM and **SOL**.

### Serial Port Console Redirection

### COM 1 Console Redirection

Select Enabled to enable COM Port 1 for Console Redirection, which will allow a client machine to be connected to a host machine at a remote site for networking. The options are Enabled and **Disabled**.

\*If the item above set to Enabled, the following items will become available for configuration:

### ► Console Redirection Settings (for COM1)

### **Terminal Type**

Use thid feature to select the target terminal emulation type for Console Redirection. Select VT100 to use the ASCII Character set. Select VT100+ to add color and function key support. Select ANSI to use the Extended ASCII Character Set. Select VT-UTF8 to use UTF8 encoding to map Unicode characters into one or more bytes. The options are ANSI, VT100, **VT100+**, and VT-UTF8.

### **Bits Per second**

Use this feature to set the transmission speed for a serial port used in Console Redirection. Make sure that the same speed is used in the host computer and the client computer. A lower transmission speed may be required for long and busy lines. The options are 9600, 19200, 38400, 57600 and **115200** (bits per second).

### Data Bits

Use this feature to set the data transmission size for Console Redirection. The options are 7 (Bits) and 8 (Bits).

### Parity

A parity bit can be sent along with regular data bits to detect data transmission errors. Select Even if the parity bit is set to 0, and the number of 1's in data bits is even. Select Odd if the parity bit is set to 0, and the number of 1's in data bits is odd. Select None if you do not want to send a parity bit with your data bits in transmission. Select Mark to add a mark as a parity bit to be sent along with the data bits. Select Space to add a Space as a parity bit to be sent with your data bits. The options are **None**, Even, Odd, Mark and Space.

### **Stop Bits**

A stop bit indicates the end of a serial data packet. Select 1 Stop Bit for standard serial data communication. Select 2 Stop Bits if slower devices are used. The options are **1** and 2.

### **Flow Control**

Use this feature to set the flow control for Console Redirection to prevent data loss caused by buffer overflow. Send a "Stop" signal to stop sending data when the receiving buffer is full. Send a "Start" signal to start sending data when the receiving buffer is empty. The options are **None** and Hardware RTS/CTS.

### VT-UTF8 Combo Key Support

Select Enabled to enable VT-UTF8 Combination Key support for ANSI/VT100 terminals. The options are **Enabled** and Disabled.

### **Recorder Mode**

Select Enabled to capture the data displayed on a terminal and send it as text messages to a remote server. The options are **Disabled** and Enabled.

### Resolution 100x31

Select Enabled for extended-terminal resolution support. The options are Disabled and **Enabled**.

### Legacy OS Redirection Resolution

Use this feature to select the number of rows and columns used in Console Redirection for legacy OS support. The options are **80x24** and 80x25.

### Putty KeyPad

This feature selects Function Keys and KeyPad settings for Putty, which is a terminal emulator designed for the Windows OS. The options are **VT100**, LINUX, XTERMR6, SCO, ESCN, and VT400.

### **Redirection After BIOS Post**

Use this feature to enable or disable legacy Console Redirection after BIOS POST. When the option-Bootloader is selected, legacy Console Redirection is disabled before booting the OS. When the option-Always Enable is selected, legacy Console Redirection remains enabled upon OS bootup. The options are **Always Enable** and Bootloader.

### SOL (Serial-Over-LAN)/COM2

### Console Redirection (for SOL/COM2)

Select Enabled to use the SOL port for Console Redirection. The options are **Enabled** and Disabled.

\*If the item above set to Enabled, the following items will become available for user's configuration:

### ► Console Redirection Settings (for SOL/COM2)

Use this feature to specify how the host computer will exchange data with the client computer, which is the remote computer used by the user.

### Terminal Type

Use this feature to select the target terminal emulation type for Console Redirection. Select VT100 to use the ASCII Character set. Select VT100+ to add color and function key support. Select ANSI to use the Extended ASCII Character Set. Select VT-UTF8 to use UTF8 encoding to map Unicode characters into one or more bytes. The options are ANSI, VT100, **VT100+**, and VT-UTF8.

### Bits Per second

Use this feature to set the transmission speed for a serial port used in Console Redirection. Make sure that the same speed is used in the host computer and the client computer. A lower transmission speed may be required for long and busy lines. The options are 9600, 19200, 38400, 57600 and **115200** (bits per second).

### Data Bits

Use this feature to set the data transmission size for Console Redirection. The options are 7 (Bits) and 8 (Bits).

### Parity

A parity bit can be sent along with regular data bits to detect data transmission errors. Select Even if the parity bit is set to 0, and the number of 1's in data bits is even. Select Odd if the parity bit is set to 0, and the number of 1's in data bits is odd. Select None if you do not want to send a parity bit with your data bits in transmission. Select Mark to add a mark as a parity bit to be sent along with the data bits. Select Space to add a Space as a parity bit to be sent with your data bits. The options are **None**, Even, Odd, Mark and Space.

### Stop Bits

A stop bit indicates the end of a serial data packet. Select 1 Stop Bit for standard serial data communication. Select 2 Stop Bits if slower devices are used. The options are **1** and 2.

### **Flow Control**

Use this feature to set the flow control for Console Redirection to prevent data loss caused by buffer overflow. Send a "Stop" signal to stop sending data when the receiving buffer is full. Send a "Start" signal to start data-sending when the receiving buffer is empty. The options are **None** and Hardware RTS/CTS.

### VT-UTF8 Combo Key Support

Select Enabled to enable VT-UTF8 Combination Key support for ANSI/VT100 terminals. The options are **Enabled** and Disabled.

### **Recorder Mode**

Select Enabled to capture the data displayed on a terminal and send it as text messages to a remote server. The options are **Disabled** and Enabled.

### Resolution 100x31

Select Enabled for extended-terminal resolution support. The options are Disabled and **Enabled**.

### Legacy OS Redirection Resolution

Use this feature to select the number of rows and columns used in Console Redirection for legacy OS support. The options are **80x24** and 80x25.

### Putty KeyPad

This feature selects Function Keys and KeyPad settings for Putty, which is a terminal emulator designed for the Windows OS. The options are **VT100**, LINUX, XTERMR6, SCO, ESCN, and VT400.

### Redirection After BIOS Post

Use this feature to enable or disable legacy Console Redirection after BIOS POST (Power-On Self-Test). When this feature is set to Bootloader, legacy Console Redirection is disabled before booting the OS. When this feature is set to Always Enable, legacy Console Redirection remains enabled upon OS boot. The options are **Always Enable** and Bootloader.

### ► Legacy Console Redirection Settings

### Legacy Console Redirection Settings

Use the feature to select the COM port to display redirection of Legacy OS and Legacy OPROM messages. The default setting is **COM1**.

# Serial Port for Out-of-Band Management/Windows Emergency Management Services (EMS)

The submenu allows the user to configure Console Redirection settings to support Out-of-Band Serial Port management.

### Console Redirection (for EMS)

Select Enabled to use a COM port selected by the user for EMS Console Redirection. The options are **Disabled** and Enabled.

\*If the item above set to Enabled, the following items will become available for user's configuration:

### **EMS** Console Redirection Settings

#### **Out-of-Band Management Port**

The feature selects a serial port in a client server to be used by the Windows Emergency Management Services (EMS) to communicate with a remote host server. The options are **COM1 (Console Redirection)** and COM2/SOL (Console Redirection).

#### **Terminal Type**

Use this feature to select the target terminal emulation type for Console Redirection. Select VT100 to use the ASCII character set. Select VT100+ to add color and function key support. Select ANSI to use the extended ASCII character set. Select VT-UTF8 to use UTF8 encoding to map Unicode characters into one or more bytes. The options are ANSI, VT100, VT100+, and **VT-UTF8**.

#### **Bits Per Second**

This feature sets the transmission speed for a serial port used in Console Redirection. Make sure that the same speed is used in both host computer and the client computer. A lower transmission speed may be required for long and busy lines. The options are 9600, 19200, 57600, and **115200** (bits per second).

#### **Flow Control**

Use this feature to set the flow control for Console Redirection to prevent data loss caused by buffer overflow. Send a "Stop" signal to stop data-sending when the receiving buffer is full. Send a "Start" signal to start data-sending when the receiving buffer is empty. The options are **None**, Hardware RTS/CTS, and Software Xon/Xoff.

The setting for each these features is displayed:

#### Data Bits, Parity, Stop Bits

### ►ACPI Settings

Use this feature to configure Advanced Configuration and Power Interface (ACPI) power management settings for your system.

### NUMA Support (Available when the OS supports this feature)

Select Enabled to enable Non-Uniform Memory Access support to enhance system performance. The options are **Enabled** and Disabled.

#### WHEA Support

Select Enabled to support the Windows Hardware Error Architecture (WHEA) platform and provide a common infrastructure for the system to handle hardware errors within the Windows OS environment to reduce system crashes and to enhance system recovery and health monitoring. The options are **Enabled** and Disabled.

#### **High Precision Timer**

Select Enabled to activate the High Precision Event Timer (HPET) that produces periodic interrupts at a much higher frequency than a Real-time Clock (RTC) does in synchronizing multimedia streams, providing smooth playback and reducing the dependency on other timestamp calculation devices, such as an x86 RDTSC Instruction embedded in the CPU. The High Performance Event Timer is used to replace the 8254 Programmable Interval Timer. The options are **Enabled** and Disabled.

# ► Trusted Computing (Available when a TPM device is installed and detected by the BIOS)

When a TPM (Trusted-Platform Module) device is detected in your machine, the following information will be displayed.

- TPM2.0 Device Found
- Vendor
- Firmware Version

#### **Security Device Support**

If this feature and the TPM jumper (JPT1) on the motherboard are both enabled, the onboard security (TPM) device will be enabled in the BIOS to enhance data integrity and system security. Please note that the OS will not show the security device. Neither TCG EFI protocol nor INT1A interaction will be made available for use. If you have made changes on the setting on this item, be sure to reboot the system for the change to take effect. The options are Disable and **Enable**. If this option is set to Enable, the following screen and items will display:

| Aptio Setup Util<br>Trusted Computing                                                                                             | ity – Copyright (C) 2017 Am                                  | erican Megatrends, Inc.                                                                                                    |  |  |
|----------------------------------------------------------------------------------------------------|--------------------------------------------------------------|----------------------------------------------------------------------------------------------------|--|--|
| TPM20 Device Found<br>Vendor: IFX<br>Firmware Version: 7.61<br>Security Device Support<br>Active PCR banks<br>Available PCR banks | [Enable]<br>SHA-1,SHA256<br>SHA-1,SHA256                     | Enables or Disables BIOS<br>support for security device.<br>O.S. will not show Security<br>Device. TCG EFI protocol and<br>INTIA interface will not be<br>available.           |  |  |
| Pending operation<br>Platform Hierarchy<br>Storage Hierarchy<br>Endorsement Hierarchy<br>PH Randomization<br>TXT Support          | [None]<br>[Enabled]<br>[Enabled]<br>[Disabled]<br>[Disabled] | ++: Select Screen<br>f1: Select Item<br>Enter: Select<br>+/-: Change Opt.<br>F1: General Help<br>F2: Previous Values<br>F3: Optimized Defaults<br>F4: Save & Exit<br>ESC: Exit |  |  |
| Version 2.19.1266. Copyright (C) 2017 American Megatrends, Inc.                                                                   |                                                              |                                                                                                    |  |  |

- Active PCR Banks
- Available PCR Banks

### **Pending Operation**

Use this feature to schedule a TPM-related operation to be performed by a security (TPM) device at the next system boot to enhance system data integrity. Your system will reboot to carry out a pending TPM operation. The options are **None** and TPM Clear.

**Note**: Your system will reboot to carry out a pending TPM operation.

### Platform Hierarchy (for TPM Version 2.0 and above)

Select Enabled for TPM Platform Hierarchy support which will allow the manufacturer to utilize the cryptographic algorithm to define a constant key or a fixed set of keys to be used for initial system boot. This early boot code is shipped with the platform and is included in the list of "public keys". During system boot, the platform firmware uses this trusted public key to verify a digital signature in an attempt to manage and control the security of the platform firmware used in a host system via a TPM device. The options are **Enabled** and Disabled.

#### Storage Hierarchy

Select Enabled for TPM Storage Hierarchy support that is intended to be used for non-privacysensitive operations by the platform owner such as an IT professional or the end user. Storage Hierarchy has an owner policy and an authorization value, both of which can be set and are held constant (-rarely changed) through reboots. This hierarchy can be cleared or changed independently of the other hierarchies. The options are **Enabled** and Disabled.

### **Endorsement Hierarchy**

Select Enabled for Endorsement Hierarchy support, which contains separate controls to address the user's privacy concerns because the primary keys in this hierarchy are certified by the TPM or a manufacturer to be constrained to an authentic TPM device that is attached to an authentic platform. A primary key can be an encrypted, and a certificate can be created using TPM2\_ ActivateCredential. It allows the user to independently enable "flag, policy, and authorization value" without involving other hierarchies. A user with privacy concerns can disable the endorsement hierarchy while still using the storage hierarchy for TPM applications and permitting the platform software to use the TPM. The options are **Enabled** and Disabled.

### PH (Platform Hierarchy) Randomization (for TPM Version 2.0 and above)

Select Enabled for Platform Hierarchy Randomization support, which is used only during the platform developmental stage. This feature cannot be enabled in the production platforms. The options are **Disabled** and Enabled.

### TXT Support

Select Enabled to enable Intel Trusted Execution Technology (TXT) support to enhance system security and data integrity. The options are **Disabled** and Enabled.

**Note 1**: If the option for this item (TXT Support) is set to Enabled, be sure to disable EV DFX (Device Function On-Hide) support for the system to work properly. (EV DFX is under "IIO Configuration" in the "Chipset/North Bridge" submenu).

**Note 2:** For more information on TPM, please refer to the TPM manual at http://www. supermicro.com/manuals/other.

### ►Intel® Virtual RAID on CPU

When this submenu is selected and the RAID devices are detected, the BIOS screen displays the following items:

Intel® VROC with VMD Technology 5.0.0.1205

## 4.4 Event Logs

Use this feature to configure Event Log settings.

| Aptio Setup Utility – Copyright (C) 2017<br>Main Advanced <mark>Event Logs</mark> IPMI Security Boot Sav |                                                                                                    |  |
|----------------------------------------------------------------------------------------------------|----------------------------------------------------------------------------------------------------|--|
| ▶ Change Smbios Event Log Settings<br>▶ View Smbios Event Log                                            | Press <enter> to view the<br/>Smbios Event Log records.</enter>                                                                                                    |  |
|                                                                                                    | <pre>++: Select Screen 11: Select Item Enter: Select +/-: Change Opt. F1: General Help F2: Previous Values F3: Optimized Defaults F4: Save &amp; Exit ESC: Exit</pre> |  |
| Version 2.19.1266. Copyright (C) 2017 American Megatrends, Inc.                                          |                                                                                                    |  |

### ► Change SMBIOS Event Log Settings

### Enabling/Disabling Options

### SMBIOS Event Log

Select Enabled to enable SMBIOS (System Management BIOS) Event Logging during system boot. The options are **Enabled** and Disabled.

### **Erasing Settings**

### Erase Event Log

Select Enabled to erase all error events in the SMBIOS (System Management BIOS) log before an event logging is initialized at bootup. The options are **No**, Yes, Next Reset, and Yes, Next Reset.

### When Log is Full

Select Erase Immediately to immediately erase all errors in the SMBIOS event log when the event log is full. Select Do Nothing for the system to do nothing when the SMBIOS event log is full. The options are **Do Nothing** and Erase Immediately.

### **SMBIOS Event Log Standard Settings**

### Log System Boot Event

Select Enabled to log system boot events. The options are Enabled and Disabled.

### **MECI (Multiple Event Count Increment)**

Enter the increment value for the multiple event counter. Enter a number between 1 to 255. The default setting is **1**.

### METW (Multiple Event Count Time Window)

This item is used to determine how long (in minutes) should the multiple event counter wait before generating a new event log. Enter a number between 0 to 99. The default setting is **60**.

**Note**: Please reboot the system for the changes to take effect.

### **Customer Options**

### Log OEM Codes

Select Enabled to log the EFI Status codes as OEM codes if these codes have not been converted to Legacy. The options are **Enabled** and Disabled.

### Convert OEM Codes

Select Enabled to convert the EFI Status codes to standard SMBIOS codes. Please note that this option is not available for all EFI Status codes. The options are Enabled and **Disabled**.

**Note**: Please reboot the system for the changes to take effect.

## ► View System Event Log

This item allows the user to view the event in the system event log. Select this item and press <Enter> to view the status of an event in the log. The following categories are displayed: Date/Time/Error Code/Severity

## 4.5 IPMI

Use this feature to configure Intelligent Platform Management Interface (IPMI) settings.

| Aptio Setup Ut<br>Main Advanced Event Logs                                                   | ility – Copyright (C) 2017<br>IPMI Security Boot Save |                                                                                                    |  |
|----------------------------------------------------------------------------------------------|-------------------------------------------------------|----------------------------------------------------------------------------------------------------|--|
| IPMI Firmware Revision<br>Status Of BMC<br>▶ System Event Log<br>▶ BMC Network Configuration | 1.13<br>Working                                       | Press <enter> to change the<br/>SEL event log configuration.</enter>                                                                                                    |  |
|                                                                                              |                                                       | ++: Select Screen<br>f1: Select Item<br>Enter: Select<br>+/-: Change Opt.<br>F1: General Help<br>F2: Previous Values<br>F3: Optimized Defaults<br>F4: Save & Exit<br>ESC: Exit |  |
| Version 2.19.1266. Copyright (C) 2017 American Megatrends, Inc.                              |                                                       |                                                                                                    |  |

When you select this submenu and press the <Enter> key, the following information will display:

- IPMI Firmware Revision: This item indicates the IPMI firmware revision used in your system.
- Status of BMC: This item indicates the status of the BMC (Baseboard Management Controller) installed in your system.

### System Event Log

### **Enabling/Disabling Options**

#### **SEL Components**

Select Enabled for all system event logging at bootup. The options are **Enabled** and Disabled.

### **Erasing Settings**

#### Erase SEL

Select Yes, On next reset to erase all system event logs upon next system reboot. Select Yes, On every reset to erase all system event logs upon each system reboot. Select No to keep all system event logs after each system reboot. The options are **No**, Yes, On next reset, and Yes, On every reset.

### When SEL is Full

This feature allows the user to determine what the BIOS should do when the system event log is full. Select Erase Immediately to erase all events in the log when the system event log is full. The options are **Do Nothing** and Erase Immediately.

### **Custom EFI Logging Options**

#### Log EFI Status Codes

Select EFI (Extensible Firmware Interface) Status Codes to log EFI status codes. Select Error Codes to log EFI error codes. Select Progress Code to log the EFI progress code. Select both to log both EFI error codes and progress codes. The options are Disabled, Both, **Error code** and Progress code.

**Note**: After making changes on a setting, be sure to reboot the system for the changes to take effect.

### ► BMC Network Configuration

The following items will be displayed:

- IPMI LAN Selection: This item displays the IPMI LAN setting. The default setting is Failover.
- IPMI Network Link Status: This item displays the IPMI Network Link status. The default setting is **Shared LAN**.
- Current Configuration Address Source: This item displays the source of the current IPMI LAN address. The default setting is **CHCP (Dynamic Host Configuration Protocol)**.
- Station IP Address: This item displays the Station IP address for this computer. This should be in decimal and in dotted quad form (i.e., 192.168.10.253).
- Subnet Mask: This item displays the sub-network that this computer belongs to. The value of each three-digit number separated by dots should not exceed 255.
- Station MAC Address: This item displays the Station MAC address for this computer. Mac addresses are 6 two-digit hexadecimal numbers.
- Gateway IP Address: This item displays the Gateway IP address for this computer. This should be in decimal and in dotted quad form (i.e., 192.168.10.253).
- VLAN: This item displays the status of VLAN support.

### **Update IPMI LAN Configuration**

Select Yes for the BIOS to implement all IP/MAC address changes at the next system boot. The options are **No** and Yes. If this option is set to Yes, the following items will display:

#### **IPMI LAN Selection**

Use this feature to select the type of the IPMI LAN. The options are Dedicated, Shared, and **Failover**.

### VLAN

Select Enabled to enable IPMI VLAN function support. The options are **Enabled** and Disabled.

### **Configuration Address Source**

Use this item to select the IP address source for this computer. If Static is selected, you will need to know the IP address of this computer and enter it to the system manually in the field. If DHCP is selected, AMI BIOS will search for a DHCP (Dynamic Host Configuration Protocol) server attached to the network and request the next available IP address for this computer. The options are **DHCP** and Static.

## 4.6 Security Settings

This menu allows the user to configure the following security settings for the system.

| Main Advanced Event Log                                                                                                    | s IPMI Security Boot Save                                                                         | e & Exit                                                                                                    |
|----------------------------------------------------------------------------------------------------|---------------------------------------------------------------------------------------------------|----------------------------------------------------------------------------------------------------|
| Password Description                                                                                                    |                                                                                                   | Customizable Secure Boot<br>settings                                                                                  |
| If ONLY the Administrator'<br>then this only limits acce<br>only asked for when enteri<br>If ONLY the User's passwor<br>is a power on password and<br>boot or enter Setup. In Se<br>have Administrator rights.<br>The password length must b<br>in the following range:<br>Minimum length | ss to Setup and is<br>ng Setup.<br>d is set, then this<br>must be entered to<br>tup the User will |                                                                                                    |
| Maximum length                                                                                                    | 20                                                                                                |                                                                                                    |
| Administrator Password<br>User Password                                                                                                    | (a-t-m)                                                                                           | ++: Select Screen<br>14: Select Item<br>Enter: Select                                                                 |
| Password Check<br>▶ Secure Boot                                                                                                    | [Setup]                                                                                           | +/-: Change Opt.<br>F1: General Help<br>F2: Previous Values<br>F3: Optimized Defaults<br>F4: Save & Exit<br>ESC: Exit |

#### Administrator Password

Use this feature to set the administrator password which is required to enter the BIOS setup utility. The length of the password should be from 3 characters to 20 characters long.

#### User Password

Use this feature to set the user password which is required to enter the BIOS setup utility. The length of the password should be from 3 characters to 20 characters long.

#### **Password Check**

Select Setup for the system to check for a password at Setup. Select Always for the system to check for a password at bootup or upon entering the BIOS Setup utility. The options are **Setup** and Always.

## ► Secure Boot

When you select this submenu and press the <Enter> key, the following items will display:

- System Mode
- Secure Boot
- Vendor Keys

#### Attempt Secure Boot

If this item is set to Enabled, Secure Boot will be activated when a Platform Key (PK) is entered. A Platform Key is a security key used to manage the security settings of the platform firmware used in your system. The options are Enabled and **Disabled**.

### Secure Boot Mode

Use this feature to select the desired secure boot mode for the system. The options are Standard and **Custom**.

## ►Key Management

## **Provision Factory Default Keys**

Select Enabled to install all manufacturer default keys for the following system security settings. The options are Enabled and **Disabled**.

## ►Install Factor Default Keys

Select Yes to install all manufacturer defaults for the following system security settings. The options are **Yes** and No.

## ► Enroll EFI Image

Select this item and press <Enter> to select an EFI (Extensible Firmware Interface) image for the system to operate in Secure Boot mode.

## ► Save All Secure Boot Variables

This feature allows the user to set and save the secure boot key variables specified by the user.

#### Secure Boot Variables

Secure Boot Variable/Size/Key#/Key Sources

## ▶ Platform Key (PK)

This feature allows the user to enter and configure a set of values to be used as a platform firmware key for the system. This set of values also indicate the size, the keys numbers, and the key source of the Platform Key. The options are **Save to File**, Set New, and Erase.

## ► Key Exchange Keys

This feature allows the user to enter and configure a set of values to be used as a Key-Exchange-Keys for the system. This set of values also indicate the size, the keys numbers, and the key source of the Key-Exchange-Keys. The options are **Save to File**, Set New, and Erase.

## ► Authorized Signatures

This feature allows the user to enter and configure a set of values to be used as Authorized Signatures for the system. This set of values also indicate the size, the keys numbers, and the key source of the Authorized Signatures. The options are **Set New** and Append.

Secure Boot Variable/Size/Key#/Key Sources The options are Save to File, Set New, and Erase.

## ► Forbidden Signatures

This feature allows the user to enter and configure a set of values to be used as Forbidden Signatures for the system. This set of values also indicate the size, the keys numbers, and the key source of the Forbidden Signatures. The options are **Save to File**, Set New, and Erase.

## ► Authorized TimeStamps

This feature allows the user to set and save the timestamps for Authorized Signatures to indicate when these signatures were entered into the system. The options are **Save to File**, Set New, and Erase.

## ► OsRecovery Signatures

This feature allows the user to set and save the Authorized Signatures used for OS recovery. The options are **Save to File**, Set New, and Erase.

## 4.7 Boot Settings

Use this feature to configure Boot Settings:

|                             | [DUAL]                | Select boot mode LEGACY/UEFI |
|-----------------------------|-----------------------|------------------------------|
| FIXED BOOT ORDER Priorities |                       |                              |
| Boot Option #1              | [Hard Disk: ST1000NX] |                              |
| Boot Option #2              | [CD/DVD]              |                              |
| Boot Option #3              | [USB Hard Disk]       |                              |
| Boot Option #4              | [USB CD/DVD]          |                              |
| Boot Option #5              | [USB Key:Generic Fla] |                              |
| Boot Option #6              | [USB Floppy]          |                              |
| Boot Option #7              | [Network:IBA 40G Slo] |                              |
| Boot Option #8              | [UEFI Hard Disk:Wind] |                              |
| Boot Option #9              | [UEFI CD/DVD]         |                              |
| Boot Option #10             | [UEFI USB Hard Disk]  | ↔: Select Screen             |
| Boot Option #11             | [UEFI USB CD/DVD]     | ↑↓: Select Item              |
| Boot Option #12             | [UEFI USB Key:UEFI:]  | Enter: Select                |
| Boot Option #13             | (UEFI USB Floppy)     | +/-: Change Opt.             |
| Boot Option #14             | [UEFI Network]        | F1: General Help             |
| Boot Option #15             | [UEFI AP:UEFI: Built] | F2: Previous Values          |
|                             |                       | F3: Optimized Defaults       |
| Add New Boot Option         |                       | F4: Save & Exit              |
| Delete Boot Option          |                       | ESC: Exit                    |
|                             |                       |                              |
| Add New Driver Option       |                       |                              |
| Delete Driver Option        |                       |                              |

#### **Boot Mode Select**

Use this feature to select the type of devices that the system is going to boot from. The options are Legacy, UEFI (Unified Extensible Firmware Interface), and **Dual**.

#### **Fixed Boot Order Priorities**

This feature prioritizes the order of a bootable device from which the system will boot. Press <Enter> on each entry from top to bottom to select devices.

When the item above -"Boot Mode Select" is set to **Dual** (default), the following items will be displayed for configuration:

• Boot Option #1 - Boot Option #15

When the item above -"Boot Mode Select" is set to Legacy, the following items will be display for configuration:

• Boot Option #1 - Boot Option #7

When the item above -"Boot Mode Select" is set to UEFI, the following items will be display for configuration:

• Boot Option #1 - Boot Option #8

## Add New Boot Option

This feature allows the user to add a new boot option to the boot priority features for your system.

#### Add Boot Option

Use this item to specify the name for the new boot option.

### Path for Boot Option

Use this feature to enter the path for the new boot option in the format fsx:\path\filename.efi.

## **Boot Option File Path**

Use this feature to specify the file path for the new boot option.

## Create

After the name and the file path for the boot option are set, press <Enter> to create the new boot option in the boot priority list.

## ► Delete Boot Option

Use this feature to select a boot device to delete from the boot priority list.

## **Delete Boot Option**

Use this feature to remove an EFI boot option from the boot priority list.

## ► Add New Driver Option

Use this feature to select a new driver to add to the boot priority list.

#### Add Driver Option

Use this feature to specify the name of the driver that the new boot option is added to.

## Path for Drover Option

Use this feature to specify the path to the driver that the new boot option is added to.

#### **Driver Option File Path**

Use this feature to specify the file path of the driver that the new boot option is added to.

#### Create

After the driver option name and the file path are set, press <Enter> to enter to submenu and click OK to create the new boot option drive.

## ► Delete Driver Option

Use this item to select a boot driver to delete from the boot priority list.

## **Delete Drive Option**

Select the target boot driver to delete from the boot priority list.

### ► Hard Disk Drive BBS Priorities

• Boot Option #1 - #5

#### ► Network Drive BBS Priorities

• Boot Option #1

## ► USB Key Drive BBS Priorities

• Boot Option #1

#### ► UEFI Hard Disk Drive BBS Priorities

• Boot Option #1

#### ► UEFI USB Key Drive BBS Priorities

• Boot Option #1

### ► UEFI Application Boot Priorities

• Boot Option #1

## 4.8 Save & Exit

Select the Save & Exit tab from the BIOS setup screen to configure the settings below.

| Save Options<br>Discard Changes and Exit<br>Save Changes and Reset               | Save Changes done so far to<br>any of the setup options. |
|----------------------------------------------------------------------------------|----------------------------------------------------------|
| Save Changes<br>Discard Changes                                                  |                                                          |
| Default Options<br>Restore Optimized Defaults                                    |                                                          |
| Save as User Defaults<br>Restore User Defaults                                   |                                                          |
| Boot Overnide<br>PO: ST1000NX0313                                                |                                                          |
| Generic Flash Disk 8.07<br>Windows Boot Manager (PO: HGST HUH728080ALE604)       | ↑↓: Select Item<br>Enter: Select                         |
| UEFI OS (PO: HGST HUH728080ALE604)<br>UEFI: Generic Flash Disk 8.07, Partition 1 | +/−: Change Opt.<br>F1: General Help                     |
| UEFI: Built-in EFI Shell<br>TBA 406 Slot 6000 v1049                              | F2: Previous Values<br>F3: Optimized Defaults            |
| Windows Boot Manager (INTEL SSDPEDMD80064)<br>UEFI OS (INTEL SSDPEDMD80064)      | F4: Save & Exit<br>ESC: Exit                             |
|                                                                                  |                                                          |

## **Save Options**

## **Discard Changes and Exit**

Select this option to quit the BIOS setup without making any permanent changes to the system configuration and reboot the computer. Select Discard Changes and Exit from the Exit menu and press <Enter>.

## Save Changes and Reset

When you have completed the system configuration changes, select this option to leave the BIOS setup utility and reboot the computer for the new system configuration parameters to take effect. Select Save Changes and Exit from the Exit menu and press <Enter>.

## Save Changes

When you have completed the system configuration changes, select this option to save all changes made. This will not reset (reboot) the system.

## **Discard Changes**

Select this option and press <Enter> to discard all the changes and return to the AMI BIOS setup utility.

## **Default Options**

## **Restore Optimized Defaults**

To set this feature, select Restore Defaults from the Exit menu and press <Enter> to load manufacturer default settings which are intended for maximum system performance but not for maximum stability.

## Save As User Defaults

To set this feature, select Save as User Defaults from the Exit menu and press <Enter>. This enables the user to save any changes to the BIOS setup for future use.

## **Restore User Defaults**

To set this feature, select Restore User Defaults from the Exit menu and press <Enter>. Use this feature to retrieve user-defined settings that were saved previously.

## **Boot Override**

This feature allows the user to override the Boot priorities sequence in the Boot menu, and immediately boot the system with a device specified by the user instead of the one specified in the boot list. This is a one-time override.

# Appendix A

# **BIOS Codes**

# A.1 BIOS Error POST (Beep) Codes

During the POST (Power-On Self-Test) routines, which are performed each time the system is powered on, errors may occur.

**Non-fatal errors** are those which, in most cases, allow the system to continue the boot-up process. The error messages normally appear on the screen.

**Fatal errors** are those which will not allow the system to continue the boot-up procedure. If a fatal error occurs, you should consult with your system manufacturer for possible repairs.

These fatal errors are usually communicated through a series of audible beeps. The numbers on the fatal error list (on the following page) correspond to the number of beeps for the corresponding error. All errors listed, with the exception of Beep Code 8, are fatal errors.

| BIOS Beep (POST) Codes |                                 |                                              |  |
|------------------------|---------------------------------|----------------------------------------------|--|
| Beep Code              | Error Message                   | Description                                  |  |
| 1 beep                 | Refresh                         | Circuits have been reset (Ready to power up) |  |
| 5 short, 1 long        | Memory error                    | No memory detected in system                 |  |
| 5 long, 2 short        | Display memory read/write error | Video adapter missing or with faulty memory  |  |
| 1 long continuous      | System OH                       | System overheat condition                    |  |

# A.2 Additional BIOS POST Codes

The AMI BIOS supplies additional checkpoint codes, which are documented online at http:// www.supermicro.com/support/manuals/ ("AMI BIOS POST Codes User's Guide").

When BIOS performs the Power On Self Test, it writes checkpoint codes to I/O port 0080h. If the computer cannot complete the boot process, a diagnostic card can be attached to the computer to read I/O port 0080h (Supermicro p/n AOC-LPC80-20).

For information on AMI updates, please refer to http://www.ami.com/products/.

# Appendix B

# Software Installation

## **B.1 Installing Software Programs**

The Supermicro FTP site contains drivers and utilities for your system at ftp://ftp.supermicro. com. Some of these must be installed, such as the chipset driver.

After accessing the FTP site, go into the CDR\_Images directory and locate the ISO file for your motherboard. Download this file to create a CD/DVD of the drivers and utilities it contains. (You may also use a utility to extract the ISO file if preferred.)

After creating a CD/DVD with the ISO files, insert the disk into the CD/DVD drive on your system and the display shown in Figure B-1 should appear.

Another option is to go to the Supermicro website at http://www.supermicro.com/products/. Find the product page for your motherboard here, where you may download individual drivers and utilities to your hard drive or a USB flash drive and install from there.

**Note:** To install the Windows OS, please refer to the instructions posted on our website at http://www.supermicro.com/support/manuals/.

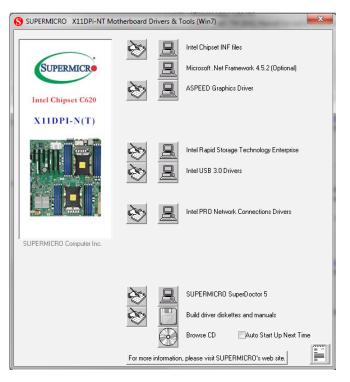

Figure B-1. Driver/Tool Installation Display Screen

Click the icons showing a hand writing on the paper to view the readme files for each item. Click a computer icon to the right of an item to install an item (from top to the bottom) one at a time. After installing each item, you must reboot the system before proceeding with the next item on the list. The bottom icon with a CD on it allows you to view the entire contents of the CD.

When making a storage driver diskette by booting into a driver CD, please set the SATA Configuration to "Compatible Mode" and configure SATA as IDE in the BIOS Setup. After making the driver diskette, be sure to change the SATA settings back to your original settings.

## **B.2 SuperDoctor® 5**

The Supermicro SuperDoctor 5 is a hardware monitoring program that functions in a command-line or web-based interface in Windows and Linux operating systems. The program monitors system health information such as CPU temperature, system voltages, system power consumption, fan speed, and provides alerts via email or Simple Network Management Protocol (SNMP).

SuperDoctor 5 comes in local and remote management versions and can be used with Nagios to maximize your system monitoring needs. With SuperDoctor 5 Management Server (SSM Server), you can remotely control power on/off and reset chassis intrusion for multiple systems with SuperDoctor 5 or IPMI. SD5 Management Server monitors HTTP, FTP, and SMTP services to optimize the efficiency of your operation.

**Note:** The default Username and Password for SuperDoctor 5 is ADMIN / ADMIN.

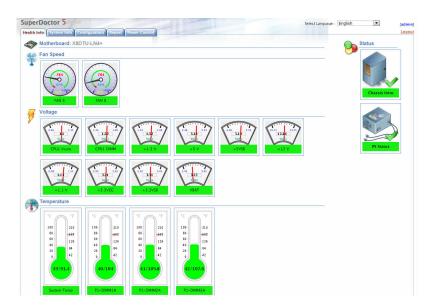

## Figure B-2. SuperDoctor 5 Interface Display Screen (Health Information)

**Note:** The SuperDoctor 5 program and user's manual can be downloaded from the Supermicro website at http://www.supermicro.com/products/nfo/sms\_sd5.cfm.

# Appendix C

# **Standardized Warning Statements**

The following statements are industry standard warnings, provided to warn the user of situations which have the potential for bodily injury. Should you have questions or experience difficulty, contact Supermicro's Technical Support department for assistance. Only certified technicians should attempt to install or configure components.

Read this section in its entirety before installing or configuring components.

These warnings may also be found on our website at http://www.supermicro.com/about/ policies/safety\_information.cfm.

## **Battery Handling**

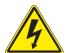

**Warning!** There is the danger of explosion if the battery is replaced incorrectly. Replace the battery only with the same or equivalent type recommended by the manufacturer. Dispose of used batteries according to the manufacturer's instructions

電池の取り扱い

電池交換が正しく行われなかった場合、破裂の危険性があります。交換する電池はメーカーが推 奨する型、または同等のものを使用下さい。使用済電池は製造元の指示に従って処分して下さい。

电池更换不当会有爆炸危险。请只使用同类电池或制造商推荐的功能相当的电池更换原有电池。请按制造商的说明处理废旧电池。

酸告

電池更換不當會有爆炸危險。請使用製造商建議之相同或功能相當的電池更換原有電池。請按照製造商的說明指示處理廢棄舊電池。

## Warnung

Bei Einsetzen einer falschen Batterie besteht Explosionsgefahr. Ersetzen Sie die Batterie nur durch den gleichen oder vom Hersteller empfohlenen Batterietyp. Entsorgen Sie die benutzten Batterien nach den Anweisungen des Herstellers.

## Attention

Danger d'explosion si la pile n'est pas remplacée correctement. Ne la remplacer que par une pile de type semblable ou équivalent, recommandée par le fabricant. Jeter les piles usagées conformément aux instructions du fabricant.

## ¡Advertencia!

Existe peligro de explosión si la batería se reemplaza de manera incorrecta. Reemplazar la batería exclusivamente con el mismo tipo o el equivalente recomendado por el fabricante. Desechar las baterías gastadas según las instrucciones del fabricante.

#### אזהרה !

קיימת סכנת פיצוץ של הסוללה במידה והוחלפה בדרך לא תקינה. יש להחליף את הסוללה בסוג התואם מחברת יצרן מומלצת.

סילוק הסוללות המשומשות יש לבצע לפי הוראות היצרן.

هناك خطر من انفجار في حالة استبدال البطارية بطريقة غير صحيحة فعليك استبدال البطارية فقط بنفس النوع أو ما يعادلها كما أوصت به الشركة المصنعة تخلص من البطاريات المستعملة وفقا لتعليمات الشركة الصانعة

## 경고!

배터리가 올바르게 교체되지 않으면 폭발의 위험이 있습니다. 기존 배터리와 동일하거나 제조사에서 권장하는 동등한 종류의 배터리로만 교체해야 합니다. 제조사의 안내에 따라 사용된 배터리를 처리하여 주십시오.

## Waarschuwing

Er is ontploffingsgevaar indien de batterij verkeerd vervangen wordt. Vervang de batterij slechts met hetzelfde of een equivalent type die door de fabrikant aanbevolen wordt. Gebruikte batterijen dienen overeenkomstig fabrieksvoorschriften afgevoerd te worden.

## **Product Disposal**

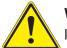

**Warning!** Ultimate disposal of this product should be handled according to all national laws and regulations.

製品の廃棄

この製品を廃棄処分する場合、国の関係する全ての法律・条例に従い処理する必要があります。

酸告

本产品的废弃处理应根据所有国家的法律和规章进行。

藝告

本產品的廢棄處理應根據所有國家的法律和規章進行。

Warnung

Die Entsorgung dieses Produkts sollte gemäß allen Bestimmungen und Gesetzen des Landes erfolgen.

¡Advertencia!

Al deshacerse por completo de este producto debe seguir todas las leyes y reglamentos nacionales.

Attention

La mise au rebut ou le recyclage de ce produit sont généralement soumis à des lois et/ou directives de respect de l'environnement. Renseignez-vous auprès de l'organisme compétent.

## סילוק המוצר

אזהרה ! סילוק סופי של מוצר זה חייב להיות בהתאם להנחיות וחוקי המדינה.

عند التخلص النهائي من هذا المنتج ينبغي التعامل معه وفقا لجميع القوانين واللوائح الوطنية

#### 경고!

이 제품은 해당 국가의 관련 법규 및 규정에 따라 폐기되어야 합니다.

#### Waarschuwing

De uiteindelijke verwijdering van dit product dient te geschieden in overeenstemming met alle nationale wetten en reglementen.

Notes

# Appendix D

# **UEFI BIOS Recovery**

**Warning:** Do not upgrade the BIOS unless your system has a BIOS-related issue. Flashing the wrong BIOS can cause irreparable damage to the system. In no event shall Supermicro be liable for direct, indirect, special, incidental, or consequential damages arising from a BIOS update. If you need to update the BIOS, do not shut down or reset the system while the BIOS is updating to avoid possible boot failure.

## **D.1 Overview**

The Unified Extensible Firmware Interface (UEFI) provides a software-based interface between the operating system and the platform firmware in the pre-boot environment. The UEFI specification supports an architecture-independent mechanism that will allow the UEFI OS loader stored in an add-on card to boot the system. The UEFI offers clean, hands-off management to a computer during system boot.

# **D.2 Recovering the UEFI BIOS Image**

A UEFI BIOS flash chip consists of a recovery BIOS block and a main BIOS block (a main BIOS image). The recovery block contains critical BIOS codes, including memory detection and recovery codes for the user to flash a healthy BIOS image if the original main BIOS image is corrupted. When the system power is turned on, the recovery block codes execute first. Once this process is complete, the main BIOS code will continue with system initialization and the remaining POST (Power-On Self-Test) routines.

**Note 1:** Follow the BIOS recovery instructions below for BIOS recovery when the main BIOS block crashes.

**Note 2:** When the BIOS recovery block crashes, you will need to follow the procedures to make a Returned Merchandise Authorization (RMA) request. (For a RMA request, please see section 3.5 for more information). Also, you may use the Supermicro Update Manager (SUM) Out-of-Band (OOB) (https://www.supermicro.com.tw/products/nfo/SMS\_SUM.cfm) to reflash the BIOS.

## D.3 Recovering the Main BIOS Block with a USB Device

This feature allows the user to recover the main BIOS image using a USB-attached device without additional utilities used. A USB flash device such as a USB Flash Drive, or a USB CD/DVD ROM/RW device can be used for this purpose. However, a USB Hard Disk drive cannot be used for BIOS recovery at this time.

The file system supported by the recovery block is FAT (including FAT12, FAT16, and FAT32) which is installed on a bootable or non-bootable USB-attached device. However, the BIOS might need several minutes to locate the SUPER.ROM file if the media size becomes too large due to the huge volumes of folders and files stored in the device.

To perform UEFI BIOS recovery using a USB-attached device, follow the instructions below.

- 1. Using a different machine, copy the "Super.ROM" binary image file into the Root "\" directory of a USB device or a writable CD/DVD.
  - **Notes:** 1. If you cannot locate the "Super.ROM" file in your drive disk, visit our website at www.supermicro.com to download the BIOS package. Extract the BIOS binary image into a USB flash device and rename it "Super.ROM" for the BIOS recovery use. 2. Before recovering the main BIOS image, confirm that the "Super.ROM" binary image file you download is the same version or a close version meant for your motherboard.
- 2. Insert the USB device that contains the new BIOS image ("Super.ROM") into your USB drive and reset the system when the following screen appears.

| 4100VII<br>X Y X<br>2 V<br>VIII A<br>VIII A<br>X V<br>X V<br>X V<br>X V<br>X V<br>X V<br>X V<br>X V<br>X V<br>X V |                  |     |                            |
|----------------------------------------------------------------------------------------------------|------------------|-----|----------------------------|
| PEICould Not                                                                                                    | Find Recovery Im | age | BMC 1P:10.132.160.92<br>07 |

3. After locating the healthy BIOS binary image, the system will enter the BIOS Recovery menu as shown below.

| Please select blocks you want to<br>Reset NVRAM<br>Boot Block Update | update<br>(Enabled)<br>[Enabled] | Set this option to reset<br>NVRAM to default values |
|----------------------------------------------------------------------|----------------------------------|-----------------------------------------------------|
| Proceed with flash update                                            |                                  |                                                     |
|                                                                      |                                  |                                                     |
|                                                                      |                                  |                                                     |
|                                                                      |                                  |                                                     |
|                                                                      |                                  |                                                     |
|                                                                      |                                  | ++: Select Screen<br>14: Select Item                |
|                                                                      |                                  | Enter: Select                                       |
|                                                                      |                                  | +/-: Change Opt.                                    |
|                                                                      |                                  | F1: General Help<br>F2: Previous Values             |
|                                                                      |                                  | F3: Optimized Defaults                              |
|                                                                      |                                  | F4: Save & Exit                                     |
|                                                                      |                                  | ESC: Exit                                           |

**Note**: At this point, you may decide if you want to start the BIOS recovery. If you decide to proceed with BIOS recovery, follow the procedures below.

4. When the screen as shown above displays, use the arrow keys to select the item "Proceed with flash update" and press the <Enter> key. You will see the BIOS recovery progress as shown in the screen below.

Note: Do not interrupt the BIOS flashing process until it has completed.

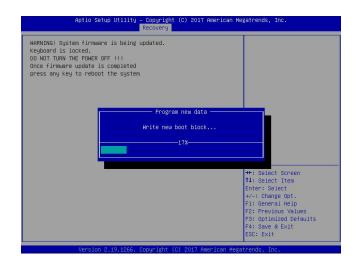

5. After the BIOS recovery process is complete, press any key to reboot the system.

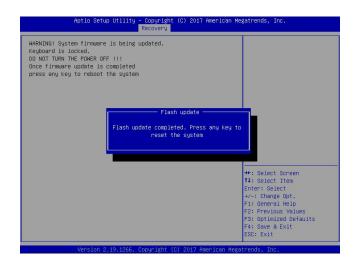

- 6. Using a different system, extract the BIOS package into a USB flash drive.
- 7. Press <Del> continuously during system boot to enter the BIOS Setup utility. From the top of the tool bar, select Boot to enter the submenu. From the submenu list, select Boot Option #1 as shown below. Then, set Boot Option #1 to [UEFI AP:UEFI: Built-in EFI Shell]. Press <F4> to save the settings and exit the BIOS Setup utility.

| Boot Configuration          |                      | Sets the system boot order |
|-----------------------------|----------------------|----------------------------|
| Boot mode select            | [DUAL]               |                            |
| LEGACY to EFI support       | [Disabled]           |                            |
| FIXED BOOT ORDER Priorities |                      |                            |
| Boot Option #1              | [UEFI AP:UEFI: Bui]  |                            |
| Boot Option #2              | [CD/DVD]             |                            |
| Boot Option #3              | [USB Hard Disk]      |                            |
| Boot Option #4              | [USB CD/DVD]         |                            |
| Boot Option #5              | [USB Key:SanDisk]    |                            |
| Boot Option #6              | [USB Floppy]         |                            |
| Boot Option #7              | [USB Lan]            |                            |
| Boot Option #8              | [Network:IBA GE S1]  |                            |
| Boot Option #9              | [UEFI Hard Disk]     |                            |
| Boot Option #10             | [UEFI CD/DVD]        |                            |
| Boot Option #11             | [UEFI USB Hard Disk] |                            |
| Boot Option #12             | [UEFI USB CD/DVD]    | ++: Select Screen          |
| Boot Option #13             | [UEFI USB Key:UEFI]  | fl: Select Item            |
| Boot Option #14             | [UEFI USB Floppy]    | Enter: Select              |
| Boot Option #15             | (UEFI USB Lan)       | +/-: Change Opt.           |
| Boot Option #16             | [UEFI Network]       | F1: General Help           |
| Boot Option #17             | [Hard Disk]          | F2: Previous Values        |
|                             |                      | F3: Optimized Defaults     |
| Add New Boot Option         |                      | ▼ F4: Save & Exit          |

8. When the UEFI Shell prompt appears, type fs# to change the device directory path. Go to the directory that contains the BIOS package you extracted earlier from Step 6. Enter flash.nsh BIOSname.### at the prompt to start the BIOS update process.

|                          | UEFI Interactive Shell v2.1<br>EXK II<br>UEFI v2.50 (exercican Megatrends, 0x0005000C)<br>MmapLuf cebie<br>P0: Star (1) +000001:58.11:<br>P0: Star (1) +000011:58.11:<br>P0: Star (1) +000011:58.11:<br>P0: Star (1) +000011:58.11:<br>P0: Star (1) +000011:58.11:<br>P0: Star (1) +000011:58.11:<br>P0: Star (1) +000011:58.11:<br>P0: Star (1) +000011:58.11:<br>P0: Star (1) +000011:58.11:<br>P0: Star (1) +000011:58.11:<br>P0: Star (1) +000011:58.11:<br>P0: Star (1) +000011:58.11:<br>P0: Star (1) +00001:58.11:<br>P0: Star (1) +00001:58 |
|--------------------------|----------------------------------------------------------------------------------------------------|
| Note: <u>Do not inte</u> | errupt this process until the BIOS flashing is complete.                                                                                                    |
|                          | Done.<br>(Read)<br>Index 0x51: 0x18<br>Done.<br>Program BIDS and HE (including FDT) regions<br>* Program BIDS and HE (including FDT) regions<br>* Program BIDS BIDCK done<br>* Program BIDS BIDCK done<br>* Program BIDS BIDCK done<br>* Program BIDS BIDCK done                                                                                                    |

9. The screen above indicates that the BIOS update process is complete. When you see the screen above, unplug the AC power cable from the power supply, clear CMOS, and plug the AC power cable in the power supply again to power on the system.

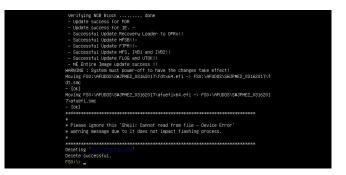

- 10. Press <Del> continuously to enter the BIOS Setup utility.
- 11. Press <F3> to load the default settings.
- 12. After loading the default settings, press <F4> to save the settings and exit the BIOS Setup utility.